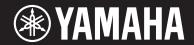

# Clavinova.

CVP-609 / CVP-605

Owner's Manual Mode d'emploi Manual de instrucciones

#### **IMPORTANT**

#### — Check your power supply —

Make sure that your local AC mains voltage matches the voltage specified on the name plate on the bottom panel. In some areas a voltage selector may be provided on the bottom panel of the main keyboard unit near the power cord. Make sure that the voltage selector is set for the voltage in your area. The voltage selector is set at 240V when the unit is initially shipped. To change the setting use a "minus" screwdriver to rotate the selector dial so that the correct voltage appears next to the pointer on the panel.

Before using the instrument, be sure to read "PRECAUTIONS" on pages 6-7.
For information on assembling the instrument, refer to the instructions at the end of this manual.

#### **IMPORTANT**

#### - Vérifiez votre alimentation électrique -

Vérifiez que la tension de votre alimentation secteur correspond à celle qui est spécifiée sur la plaque du fabricant, située sur le panneau inférieur. Dans certaines régions, un sélecteur de tension peut être installé sur le panneau inférieur du clavier principal, à proximité du cordon d'alimentation. Assurez-vous que le sélecteur de tension est réglé sur la tension utilisée dans votre région. En usine, le sélecteur est initialement paramétré sur 240 V. Pour modifier ce réglage, utilisez un tournevis plat et faites tourner le cadran du sélecteur jusqu'à ce que la valeur souhaitée apparaisse à côté de l'indicateur sur le panneau.

Avant d'utiliser l'instrument, lisez attentivement la section « PRÉCAUTIONS D'USAGE » aux pages 6 et 7. Pour plus d'informations sur l'assemblage de l'instrument, reportez-vous aux instructions figurant à la fin de ce manuel.

#### **IMPORTANTE**

#### —compruebe la fuente de alimentación—

Asegúrese de que la tensión de la red local de suministro de CA coincide con la especificada en la placa situada en el panel inferior. Es posible que en algunas zonas se incluya un selector de tensión en el panel inferior de la unidad del teclado principal, junto al cable de alimentación. Asegúrese de que este selector está ajustado según la tensión de la zona. El selector de tensión viene ajustado de fábrica en 240 V. Para cambiar el ajuste, utilice un destornillador de punta plana para girar el selector hasta aparezca que la tensión correcta al lado del puntero del panel.

Antes de utilizar el instrumento, lea las "PRECAUCIONES", en las páginas 6-7.

Para obtener más información sobre el montaje del instrumento, consulte las instrucciones que encontrará al final de este manual.

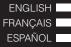

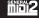

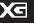

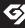

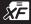

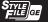

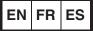

# SPECIAL MESSAGE SECTION

**PRODUCT SAFETY MARKINGS:** Yamaha electronic products may have either labels similar to the graphics shown below or molded/stamped facsimiles of these graphics on the enclosure. The explanation of these graphics appears on this page. Please observe all cautions indicated on this page and those indicated in the safety instruction section.

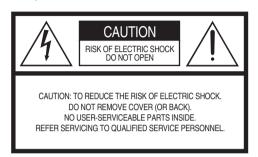

See bottom of Keyboard enclosure for graphic symbol markings.

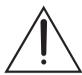

The exclamation point within the equilateral triangle is intended to alert the user to the presence of important operating and maintenance (servicing) instructions in the literature accompanying the product.

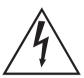

The lightning flash with arrowhead symbol, within the equilateral triangle, is intended to alert the user to the presence of uninsulated "dangerous voltage" within the product's enclosure that may be of sufficient magnitude to constitute a risk of electrical shock.

IMPORTANT NOTICE: All Yamaha electronic products are tested and approved by an independent safety testing laboratory in order that you may be sure that when it is properly installed and used in its normal and customary manner, all foreseeable risks have been eliminated. DO NOT modify this unit or commission others to do so unless specifically authorized by Yamaha. Product performance and/or safety standards may be diminished. Claims filed under the expressed warranty may be denied if the unit is/has been modified. Implied warranties may also be affected.

**SPECIFICATIONS SUBJECT TO CHANGE:** The information contained in this manual is believed to be correct at the time of printing. However, Yamaha reserves the right to change or modify any of the specifications without notice or obligation to update existing units.

ENVIRONMENTAL ISSUES: Yamaha strives to produce products that are both user safe and environmentally friendly. We sincerely believe that our products and the production methods used to produce them, meet these goals. In keeping with both the letter and the spirit of the law, we want you to be aware of the following:

**Battery Notice:** This product MAY contain a small non-rechargeable battery which (if applicable) is soldered in place. The average life span of this type of battery is approximately five years. When replacement becomes necessary, contact a qualified service representative to perform the replacement.

Warning: Do not attempt to recharge, disassemble, or incinerate this type of battery. Keep all batteries away from children. Dispose of used batteries promptly and as regulated by applicable laws. Note: In some areas, the servicer is required by law to return the defective parts. However, you do have the option of having the servicer dispose of these parts for you.

**Disposal Notice:** Should this product become damaged beyond repair, or for some reason its useful life is considered to be at an end, please observe all local, state, and federal regulations that relate to the disposal of products that contain lead, batteries, plastics, etc.

**NOTICE:** Service charges incurred due to lack of knowledge relating to how a function or effect works (when the unit is operating as designed) are not covered by the manufacturer's warranty, and are therefore the owners responsibility. Please study this manual carefully and consult your dealer before requesting service.

NAME PLATE LOCATION: The graphic below indicates the location of the name plate. The model number, serial number, power requirements, etc., are located on this plate. You should record the model number, serial number, and the date of purchase in the spaces provided below and retain this manual as a permanent record of your purchase.

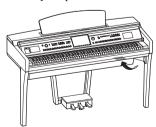

| Model         |  |  |
|---------------|--|--|
| Serial No.    |  |  |
| Purchase Date |  |  |

# **IMPORTANT SAFETY INSTRUCTIONS**

- Read these instructions.
- Keep these instructions.
- Heed all warnings.
- Follow all instructions.
- Do not use this apparatus near water.
- Clean only with dry cloth.
- Do not block any ventilation openings. Install in accordance with the manufacturer's instructions.
- Do not install near any heat sources such as radiators, heat registers, stoves, or other apparatus (including amplifiers) that produce heat.
- Do not defeat the safety purpose of the polarized or grounding-type plug. A polarized plug has two blades with one wider than the other. A grounding type plug has two blades and a third grounding prong. The wide blade or the third prong are provided for your safety. If the provided plug does not fit into your outlet, consult an electrician for replacement of the obsolete outlet.
- 10 Protect the power cord from being walked on or pinched particularly at plugs, convenience receptacles, and the point where they exit from the apparatus.

- 11 Only use attachments/accessories specified by the manufacturer.
- 12 Use only with the cart, stand, tripod, bracket, or table specified by the manufacturer, or sold with the apparatus. When a cart is used, use caution when moving the cart/apparatus combination to avoid injury from tip-over.

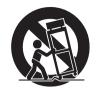

- 13 Unplug this apparatus during lightning storms or when unused for long periods of time.
- 14 Refer all servicing to qualified service personnel. Servicing is required when the apparatus has been damaged in any way, such as power-supply cord or plug is damaged, liquid has been spilled or objects have fallen into the apparatus, the apparatus has been exposed to rain or moisture, does not operate normally, or has been dropped.

#### WARNING

TO REDUCE THE RISK OF FIRE OR ELECTRIC SHOCK, DO NOT EXPOSE THIS APPARATUS TO RAIN OR MOISTURE.

(UL60065\_03)

# **FCC INFORMATION (U.S.A.)**

- 1. IMPORTANT NOTICE: DO NOT MODIFY THIS UNIT!
  - This product, when installed as indicated in the instructions contained in this manual, meets FCC requirements. Modifications not expressly approved by Yamaha may void your authority, granted by the FCC, to use the product.
- 2. IMPORTANT: When connecting this product to accessories and/or another product use only high quality shielded cables. Cable/s supplied with this product MUST be used. Follow all installation instructions. Failure to follow instructions could void your FCC authorization to use this product in the USA.
- 3. NOTE: This product has been tested and found to comply with the requirements listed in FCC Regulations, Part 15 for Class "B" digital devices. Compliance with these requirements provides a reasonable level of assurance that your use of this product in a residential environment will not result in harmful interference with other electronic devices. This equipment generates/uses radio frequencies and, if not installed and used according to the instructions found in the users manual, may cause interference harmful to the operation of other electronic

devices. Compliance with FCC regulations does not guarantee that interference will not occur in all installations. If this product is found to be the source of interference, which can be determined by turning the unit "OFF" and "ON", please try to eliminate the problem by using one of the following measures:

Relocate either this product or the device that is being affected by the interference.

Utilize power outlets that are on different branch (circuit breaker or fuse) circuits or install AC line filter/s.

In the case of radio or TV interference, relocate/reorient the antenna. If the antenna lead-in is 300 ohm ribbon lead, change the lead-in to co-axial type cable.

If these corrective measures do not produce satisfactory results, please contact the local retailer authorized to distribute this type of product. If you can not locate the appropriate retailer, please contact Yamaha Corporation of America, Electronic Service Division, 6600 Orangethorpe Ave, Buena Park, CA90620

The above statements apply ONLY to those products distributed by Yamaha Corporation of America or its subsidiaries.

(class B)

#### **COMPLIANCE INFORMATION STATEMENT** (DECLARATION OF **CONFORMITY PROCEDURE)**

Responsible Party: Yamaha Corporation of America Address: 6600 Orangethorpe Ave., Buena Park, Calif. 90620

Telephone: 714-522-9011

Type of Equipment: Digital Piano

Model Name: CVP-609GP/CVP-609/CVP-605

This device complies with Part 15 of the FCC Rules. Operation is subject to the following two conditions:

1) this device may not cause harmful interference, and

2) this device must accept any interference received including interference that may cause undesired operation.

See user manual instructions if interference to radio reception is suspected.

# **IMPORTANT NOTICE** FOR THE UNITED KINGDOM

Connecting the Plug and Cord

IMPORTANT. The wires in this mains lead are coloured in accordance with the following code:

**BLUE** NEUTRAL BROWN LIVE

As the colours of the wires in the mains lead of this apparatus may not correspond with the coloured makings identifying the terminals in your plug proceed as follows:

The wire which is coloured BLUE must be connected to the terminal which is marked with the letter N or coloured BLACK.

The wire which is coloured BROWN must be connected to the terminal which is marked with the letter L or coloured RED Making sure that neither core is connected to the earth terminal

of the three pin plug.

<sup>\*</sup> This applies only to products distributed by YAMAHA CORPORATION OF AMERICA.

# Contents

| About the Manuals                                           | 5  |
|-------------------------------------------------------------|----|
| Included Accessories                                        | 5  |
| PRECAUTIONS                                                 | 6  |
| Notices and Information                                     | 8  |
| Compatible formats for this instrument                      | 9  |
| Welcome to the World of CVP                                 |    |
| — and the New Touch Screen!                                 | 10 |
| Panel Controls                                              | 12 |
| Starting Up                                                 | 14 |
| Turning On/Off the Power                                    | 1/ |
| Making the Basic Settings                                   |    |
| Using the Music Rest                                        |    |
| Opening/Closing the Lid (CVP-609 Grand Piano type)          |    |
| Using Headphones                                            |    |
|                                                             | 20 |
| Display Structure                                           | 20 |
| Basic Operations                                            | 22 |
| Display Configuration                                       | 22 |
| Closing the Current Display                                 | 24 |
| Display-based Controls                                      |    |
| Calling up the Desired Functions from the Home Display      | 27 |
| Using the ASSIGNABLE Buttons                                | 28 |
| File Management                                             | 29 |
| Entering Characters                                         | 33 |
| Using the Pedals                                            | 35 |
| Using the Metronome                                         | 36 |
| Adjusting the Tempo                                         |    |
| Setting the Touch Sensitivity of the Keyboard               | 37 |
| Transposing the Pitch in Semitones                          | 38 |
| Adjusting the Volume Balance                                | 38 |
| Restoring the Factory-programmed Settings                   | 39 |
| Data Backup                                                 | 39 |
| Piano Room – Enjoying the Piano Performance –               | 40 |
| Playing the Piano Performance                               | 40 |
| Making the Desired Setup in the Piano Room                  | 40 |
| Voices - Playing the keyboard -                             | 42 |
| Playing Preset Voices                                       | 42 |
| Setting the Split Point                                     |    |
| Playing Super Articulation Voices                           |    |
| Creating Original Organ Flutes Voices                       |    |
| Styles - Playing Rhythm and Accompaniment -                 | 48 |
| Playing with a Style                                        |    |
| Style Control Operations                                    |    |
| Calling up Panel Settings Appropriate for the Current Style |    |
| (One Touch Setting)                                         | 52 |
| Searching for Suitable Songs for the Current Style          |    |
| Calling up Optimum Styles for Your Performance              |    |
| (Style Recommender)                                         | 54 |
| Changing the Chord Fingering Type                           |    |
| Song Playback – Playing and Practice Songs –                | 57 |
| Playback of Songs                                           | 57 |
| Displaying Music Notation (Score)                           |    |
| Displaying Lyrics                                           |    |
|                                                             |    |

| Index                                                                                                    |     |
|----------------------------------------------------------------------------------------------------|-----|
| Specifications                                                                                                    | 106 |
| Troubleshooting                                                                                                    | 102 |
| CVP-605 Assembly                                                                                                    | 99  |
| CVP-609 Assembly                                                                                                    | 96  |
| CVP-609 (Grand piano type) Assembly                                                                                  | 93  |
| Menu Display Function List                                                                                           | 91  |
| Connecting External MIDI Devices (MIDI terminals)                                                                    |     |
| [USB TO HOST] terminal and MIDI terminals)<br>Connecting to a Computer ([USB TO HOST] terminal)                      |     |
| Connecting to an iPhone/iPad ([USB TO DEVICE] terminal,                                                              | 00  |
| Connecting USB Devices ([USB TO DEVICE] terminal)                                                                    |     |
| Connecting a Footswitch/Foot Controller ([AUX PEDAL] jack<br>Connecting a Microphone or Guitar ([MIC./LINE IN] jack) |     |
| ([VIDEO OUT] jack, [RGB OUT] terminal)                                                                               |     |
| Connecting an External Monitor                                                                                       | 63  |
| Connecting Audio Devices ([AUX IN] jack, AUX OUT [L/L+R]/[R] jacks)                                                  | Q.5 |
| I/O Connectors                                                                                                    | 84  |
| - Using Your Instrument with Other Devices -                                                                         | 84  |
| Connections                                                                                                    | 63  |
| Basic Procedure for the Mixer<br>Turning Each Channel of the Style or Song On/Off                                    |     |
| Mixer – Editing the Volume and Tonal Balance –                                                                       | 81  |
| Recalling a Registered Panel Setup                                                                                   | 80  |
| Saving the Registration Memory as a Bank File                                                                        |     |
| Registering Your Panel Setups                                                                                        |     |
| Registration Memory  - Saving and Recalling Custom Panel Setups -                                                    | 78  |
| Registering a Song or Style to a Record                                                                              | 77  |
| Searching for Records (Panel Settings)                                                                               | 76  |
| Selecting the Desired Record (Panel Settings)                                                                        |     |
| Music Finder  - Calling up Ideal Panel Setups for Your Performance -                                                 | 74  |
| Applying Vocal Harmony Effects to Your Voice                                                                         | 72  |
| Connecting a Microphone                                                                                              |     |
| - Adding Vocal Harmony Effects to Your Singing -                                                                     | 71  |
| Microphone                                                                                                    |     |
| Recording to Specified Channels (MIDI Recording)<br>Converting a MIDI Song to an Audio Song                          |     |
| Basic Procedure for Recording (MIDI/Audio Recording)                                                                 |     |
| Song Recording - Recording Your Performance -                                                                        | 66  |
| Canceling the Vocal Part (Vocal Cancel)                                                                              |     |
| Adjusting the Playback Speed (Time Stretch)                                                                          |     |
| Repeat PlaybackAdjusting the Pitch in Semitones (Pitch Shift)                                                        |     |
| One-handed Practice with the Guide Function                                                                          | 63  |
| Displaying Text                                                                                                    | 62  |

# **About the Manuals**

This instrument has the following documents and instructional materials.

#### **Included Documents**

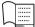

## Owner's Manual (this book)

Explains the basic operations of the Clavinova.

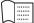

#### **Data List**

Contains various important preset content lists such as Voices, Styles, etc.

# Online Materials (Downloadable from the web)

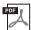

# Reference Manual (only in English, French, German and Spanish)

Explains advanced functions and settings which can be operated from the Menu display (page 24).

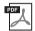

#### iPhone/iPad Connection Manual

Explains how to connect the instrument to smart devices, such iPhone, iPad, etc.

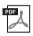

#### **Computer-related Operations**

Includes instructions on connecting this instrument to a computer, and operations related to transferring song data.

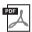

#### MIDI Reference

Contains the MIDI Data Format and MIDI Implementation chart.

To obtain these manuals, access the Yamaha Manual Library, enter the model name (such as "CVP-609") to the Model Name box, then click [SEARCH].

#### Yamaha Manual Library

#### http://www.yamaha.co.jp/manual/

- Unless indicated otherwise, the illustrations and displays as shown in this manual are based on the CVP-609 (in English). These are
  for instructional purposes only, and may appear somewhat different from those on your instrument.
- iPhone and iPad are trademarks of Apple Inc., registered in the U.S. and other countries.
- The company names and product names in this manual are the trademarks or registered trademarks of their respective companies.

# **Included Accessories**

- Owner's Manual (this book)
- Data List
- "50 Greats for the Piano" Music Book

Song files (MIDI files) corresponding to the Music Book are available for free downloading over the Internet. To download the Song files, complete the Yamaha Online Member registration and Product registration at the following website.

https://member.yamaha.com/myproduct/regist/

- Online Member Product Registration
  - You will need the PRODUCT ID on the sheet in order to fill out the User Registration form.
- AC Power Cord

The following items may be included or optional, depending on your locale:

- Bench
- USB Wireless LAN Adaptor

# **PRECAUTIONS**

# PLEASE READ CAREFULLY BEFORE PROCEEDING

Please keep this manual in a safe and handy place for future reference.

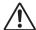

# **WARNING**

Always follow the basic precautions listed below to avoid the possibility of serious injury or even death from electrical shock, short-circuiting, damages, fire or other hazards. These precautions include, but are not limited to, the following:

#### Power supply/Power cord

- Do not place the power cord near heat sources such as heaters or radiators. Also, do not excessively bend or otherwise damage the cord, or place heavy objects on it
- Only use the voltage specified as correct for the instrument. The required voltage is printed on the name plate of the instrument.
- · Use only the supplied power cord/plug.
- Check the electric plug periodically and remove any dirt or dust which may have accumulated on it.

#### Do not open

This instrument contains no user-serviceable parts. Do not open the instrument
or attempt to disassemble or modify the internal components in any way. If it
should appear to be malfunctioning, discontinue use immediately and have it
inspected by qualified Yamaha service personnel.

#### **Water warning**

- Do not expose the instrument to rain, use it near water or in damp or wet
  conditions, place on it any containers (such as vases, bottles or glasses)
  containing liquids which might spill into any openings. If any liquid such as
  water seeps into the instrument, turn off the power immediately and unplug the
  power cord from the AC outlet. Then have the instrument inspected by qualified
  Yamaha service personnel.
- Never insert or remove an electric plug with wet hands.

#### Fire warning

Do not put burning items, such as candles, on the unit. A burning item may fall
over and cause a fire.

#### If you notice any abnormality

- When one of the following problems occur, immediately turn off the power switch
  and disconnect the electric plug from the outlet. Then have the device inspected
  by Yamaha service personnel.
  - The power cord or plug becomes frayed or damaged.
  - It emits unusual smells or smoke.
  - Some object has been dropped into the instrument.
  - There is a sudden loss of sound during use of the instrument.

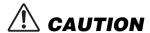

Always follow the basic precautions listed below to avoid the possibility of physical injury to you or others, or damage to the instrument or other property. These precautions include, but are not limited to, the following:

#### Power supply/Power cord

- Do not connect the instrument to an electrical outlet using a multiple-connector.
   Doing so can result in lower sound quality, or possibly cause overheating in the outlet
- When removing the electric plug from the instrument or an outlet, always hold the plug itself and not the cord. Pulling by the cord can damage it.
- Remove the electric plug from the outlet when the instrument is not to be used for extended periods of time, or during electrical storms.

#### **Assembly**

Read carefully the attached documentation explaining the assembly process.
 Failure to assemble the instrument in the proper sequence might result in damage to the instrument or even injury.

#### Location

- Do not place the instrument in an unstable position where it might accidentally fall over.
- When transporting or moving the instrument, always use two or more people.
   Attempting to lift the instrument by yourself may damage your back, result in other injury, or cause damage to the instrument itself.
- Before moving the instrument, remove all connected cables, to prevent damage to the cables or injury to anyone who might trip over them.
- When setting up the product, make sure that the AC outlet you are using is easily
  accessible. If some trouble or malfunction occurs, immediately turn off the power
  switch and disconnect the plug from the outlet. Even when the power switch is
  turned off, electricity is still flowing to the product at the minimum level. When
  you are not using the product for a long time, make sure to unplug the power
  cord from the wall AC outlet.

#### **Connections**

- Before connecting the instrument to other electronic components, turn off the power for all components. Before turning the power on or off for all components, set all volume levels to minimum.
- Be sure to set the volumes of all components at their minimum levels and gradually raise the volume controls while playing the instrument to set the desired listening level.

#### **Handling caution**

- Do not insert a finger or hand in any gaps on the key cover or instrument. Also take care that the key cover does not pinch your finger.
- Never insert or drop paper, metallic, or other objects into the gaps on the key cover, panel or keyboard. This could cause physical injury to you or others, damage to the instrument or other property, or operational failure.
- Do not rest your weight on, or place heavy objects on the instrument, and do not
  use excessive force on the buttons, switches or connectors.
- Do not use the instrument/device or headphones for a long period of time at a high or uncomfortable volume level, since this can cause permanent hearing loss. If you experience any hearing loss or ringing in the ears, consult a physician.

#### Using the bench (If included)

- Do not place the bench in an unstable position where it might accidentally fall over
- Do not play carelessly with or stand on the bench. Using it as a tool or stepladder or for any other purpose might result in accident or injury.
- Only one person should sit on the bench at a time, in order to prevent the
  possibility of accident or injury.
- If the bench screws become loose due to extensive long-term use, tighten them
  periodically using the included tool.
- Keep special watch over any small children so that they don't fall off the rear of the bench. Since the bench does not have a backrest, unsupervised use may result in accident or injury.

Yamaha cannot be held responsible for damage caused by improper use or modifications to the instrument, or data that is lost or destroyed.

Always turn the power off when the instrument is not in use.

Even when the [ d) (Standby/On) switch is in standby status (power lamp is off), electricity is still flowing to the instrument at the minimum level. When you are not using the instrument for a long time, make sure you unplug the power cord from the wall AC outlet.

# **Notices and Information**

#### NOTICE

To avoid the possibility of malfunction/ damage to the product, damage to data, or damage to other property, follow the notices below.

# **■** Handling

- Do not use the instrument in the vicinity of a TV, radio, stereo equipment, mobile phone, or other electric devices. Otherwise, the instrument, TV, or radio may generate noise. When you use the instrument along with the application on your iPhone/iPad, we recommend that you set "Airplane Mode" to "ON" on your iPhone/iPad in order to avoid noise caused by communication.
- Do not expose the instrument to excessive dust or vibrations, or extreme cold or heat (such as in direct sunlight, near a heater, or in
  a car during the day) to prevent the possibility of panel disfiguration, damage to the internal components or unstable operation.
  (Verified operating temperature range: 5° 40°C, or 41° 104°F.)
- · Do not place vinyl, plastic or rubber objects on the instrument, since this might discolor the panel or keyboard.
- In the case of a model with a polished finish, bumping the surface of the instrument with metal, porcelain, or other hard objects can cause the finish to crack or peel. Use caution.

#### ■ Instrument / Bench Maintenance

To keep your Clavinova in optimum condition, we recommend that you periodically follow the maintenance points below.

- When cleaning the instrument or bench, use a soft, dry or slightly damp cloth. Do not use paint thinners, solvents, cleaning fluids, or chemical-impregnated wiping cloths. Otherwise, it may become discolored or degraded.
- If you are using a model with a polished finish, gently remove dust and dirt with a soft cloth. Do not wipe too hard since small
  particles of dirt can scratch the instrument's finish. To keep the surface polished, apply commercially available piano polisher to a
  soft cloth and wipe the instrument's surface with it. Then, polish it with a separate cloth. Before using any piano polisher, make sure
  to read the instructions for proper usage.
- During extreme changes in temperature or humidity, condensation may occur and water may collect on the surface of the
  instrument. If water is left, the wooden parts may absorb the water and be damaged. Make sure to wipe any water off immediately
  with a soft cloth.
- As with an acoustic piano, pedals may become tarnished across the ages. When this occurs, polish the pedal with a compound
  designed for piano pedals. Before using the compound, make sure to read the instructions for proper usage.

# ■ Saving data

- The edited Songs/Styles/Voices and MIDI settings are lost when you turn off the power of the instrument without saving. It occurs also when the power is turned of by Auto Power Off function (page 15). Save the edited data to the instrument (User memory) or USB flash memory (page 29). Saving the data to USB flash memory is even more secure, since the data in the instrument may be lost due to malfunction or incorrect operation.
- To further protect against data loss through the USB flash memory damage, we recommend that you save your important data onto
  two USB flash memories.

#### Information

# ■ About copyrights

- Copying of the commercially available musical data including but not limited to MIDI data and/or audio data is strictly prohibited
  except for your personal use.
- This product incorporates and bundles computer programs and contents in which Yamaha owns copyrights or with respect to
  which it has license to use others' copyrights. Such copyrighted materials include, without limitation, all computer software, style
  files, MIDI files, WAVE data, musical scores and sound recordings. Any unauthorized use of such programs and contents outside of
  personal use is not permitted under relevant laws. Any violation of copyright has legal consequences. DON'T MAKE,
  DISTRIBUTE OR USE ILLEGAL COPIES.

#### ■ About functions/data bundled with the instrument

- Yamaha may from time to time update firmware of the product without notice for improvement in functions and usability. To take
  full advantage of this instrument, we recommend that you upgrade your instrument to the latest version. The latest firmware can be
  downloaded from the website below:
  http://download.yamaha.com/
- Some of the preset songs have been edited for length or arrangement, and may not be exactly the same as the original.
- This device is capable of using various types/formats of music data by optimizing them to the proper format music data for use with the device in advance. As a result, this device may not play them back precisely as their producers or composers originally intended.
- MPEG Layer-3 audio coding technology licensed from Fraunhofer IIS and Thomson.

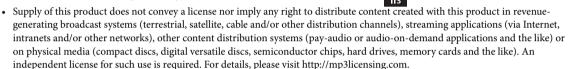

# **■** Tuning

• Unlike an acoustic piano, this instrument does not need to be tuned by an expert (although the pitch can be user-adjusted to match other instruments). This is because the pitch of digital instruments is always maintained perfectly.

#### Compatible formats for this instrument

# ■ MIDIZ GM2

"GM (General MIDI)" is one of the most common Voice allocation formats. "GM System Level 2" is a standard specification that enhances the original "GM" and improves Song data compatibility. It provides for increased polyphony, greater Voice selection, expanded Voice parameters, and integrated effect processing.

# ■ **X=** xg

XG is a major enhancement of the GM System Level 1 format, and was developed by Yamaha specifically to provide more Voices and variations, as well as greater expressive control over Voices and effects, and to ensure compatibility of data well into the future.

# GS GS

GS was developed by the Roland Corporation. In the same way as Yamaha XG, GS is a major enhancement of the GM specifically to provide more Voices and Drum kits and their variations, as well as greater expressive control over Voices and effects.

# ■ XF XI

The Yamaha XF format enhances the SMF (Standard MIDI File) standard with greater functionality and openended expandability for the future. This instrument is capable of displaying lyrics when an XF file containing lyric data is played.

# STYLE SFF GE (Guitar Edition)

"SFF (Style File Format)" is an original Style file format by Yamaha which uses a unique conversion system to provide high-quality automatic accompaniment based on a wide range of chord types. "SFF GE (Guitar Edition)" is an enhanced format of SFF, which features improved note transposition for guitar tracks.

# Welcome to the World of CVP — and the New Touch Screen!

This new CVP model is equipped with a convenient touch screen, enabling visual and intuitive control over virtually all instrument functions. Simply by touching this large and easy-to-see display, you can select desired items, enable and control various features, or edit parameter values — with greater ease and speed than ever before!

The instrument also has many advanced features that enhance your musical enjoyment and expand your creative and performance possibilities. Let's take a look...

#### True Acoustic Piano Feel

We've combined some sophisticated technologies — including the Real Grand Expression (RGE) Sound Engine and Natural Wood (NW) keyboard (on the CVP-609), or the Graded Hammer 3 (GH3) keyboard (on the CVP-605) — to reproduce the natural touch response and expressive nuances of an actual concert grand piano. In addition, there is a special "Piano Room" containing all relevant piano performance settings, which you can call up with a single button press any time you want. This complete piano 'environment' lets you select the desired piano type as well as different room ambiences — providing a total piano experience, as if you were playing an actual piano.

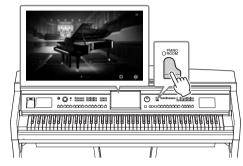

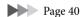

# **Enormous Variety of Instrument Voices**

Naturally, the CVP provides many realistic piano Voices for your playing enjoyment. But it also features a wide variety of authentic instruments, both acoustic and electronic. Moreover, the special Super Articulation Voices realistically recreate many of the performance techniques and characteristic sounds generated when an artist plays an instrument. The result is superbly detailed expression — such as the realistic sound of finger slides on guitar, and the expressive breath noises of saxophone and other wind instruments.

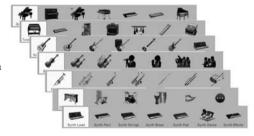

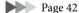

# **Full Backing Band Accompaniment**

Even if you're playing alone, the CVP can put an entire backing band behind you! Simply playing chords with your left hand automatically triggers and controls the auto accompaniment backing (Style function). You can change arrangements on the fly, instantly selecting different rhythm variations and breaks in real time — including Intro, Ending, and Fill-in — during your performance. And if you find it hard to select just the right Style from the huge variety available, use the Style Recommender function, which calls up a list of suggested Styles, based on a sample rhythm you play.

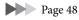

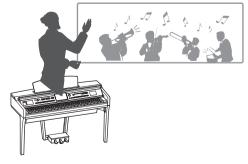

# Enjoyable Song Lesson Features — with Score Display and Guide Lamps

The Lesson features are a fun way to learn and master Songs, with notation shown on the display. Moreover, each key of the keyboard has a Guide lamp, which lights to indicate the notes to be played, letting you practice melodies and phrases smoothly—even if you are a beginner or have trouble reading notation.

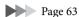

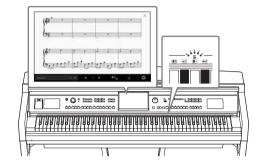

# Sing Along with Song Playback or Your Own Performance

Since a microphone can be connected to the Clavinova and Song lyrics can be shown on the display, you can enjoy singing along with your keyboard performance or along with Song playback. You can also cancel the vocal part on audio recordings, letting you sing along with (or instead of!) your favorite artists and groups, and enjoy performing even more.

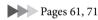

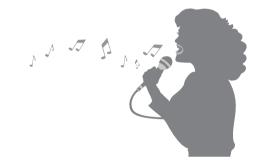

# Using an iPhone or iPad with the CVP

By connecting your iPhone or iPad to the Clavinova and using applications, you can manage your music files more easily and take advantage various functions — expanding the potential of the Clavinova and make it an even more integral part of your total music life.

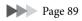

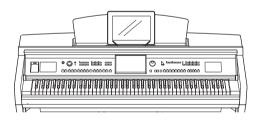

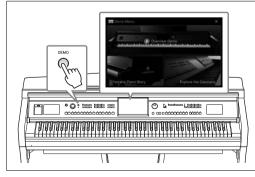

# Want to learn more about the Clavinova's features? Press the [DEMO] button and start the demonstration!

In the Demo Menu, you can play special Demo Songs or call up brief historical information and function explanations of the Clavinova by touching the display.

# Panel Controls

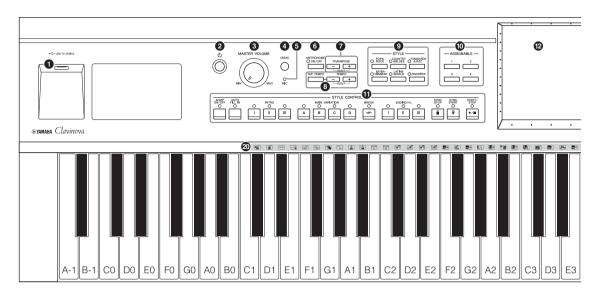

| 0 | [USB TO DEVICE] terminal page 88 For connecting a USB flash memory or USB wireless LAN adaptor.       |
|---|----------------------------------------------------------------------------------------------------|
| 2 | [ $\circlearrowleft$ ] (Standby/On) switch page 14 For turning the power on or setting it to standby. |
| 3 | [MASTER VOLUME] control page 14                                                                       |

- For adjusting the overall volume.
- 4 [DEMO] button ...... page 11 For calling up the Demo display.
- **5** [MIC] lamp ...... page 71 For checking the input level of the microphone.
- 6 [METRONOME ON/OFF] button .... page 36 For turning the metronome on or off.
- **7** TRANSPOSE buttons ...... page 38 For transposing the pitch in semitone steps.
- **8** [TAP TEMPO]/TEMPO [-]/[+] buttons ......page 36 For controlling the tempo for Style, MIDI Song and metronome playback.
- **9** STYLE buttons ...... page 48 For selecting a Style category.
- O ASSIGNABLE buttons ...... page 28 For assigning shortcuts to often used functions.
- STYLE CONTROL buttons ...... page 50 For controlling Style playback.

| Ø | LCD (touch screen) page 20                          |
|---|-----------------------------------------------------|
|   | Allows you to select or change the parameters by    |
|   | simply touching the 'virtual' buttons or sliders on |
|   | the display.                                        |

- **13** Data Dial......page 26 For selecting an item or changing the value.
- [HOME] button ...... page 26 For calling up the Home display, or the first display when the power is turned on.
- **(5)** [PIANO ROOM] button...... page 40 For instantly calling up the optimum piano-related settings for playing the instrument simply as a piano.
- 6 SONG CONTROL buttons ...... page 59 For controlling Song playback.
- **7** VOICE buttons ...... page 42 For selecting a keyboard part or a Voice category.
- **13** REGISTRATION MEMORY buttons ...... page 78 For registering and recalling panel setups.
- ONE TOUCH SETTING buttons ..... page 52 For calling up the appropriate panel settings for the Style.
- ② Drum Kit icons ...... page 44 These indicate drum instruments assigned to each key when the "Standard Kit 1" Voice is selected.

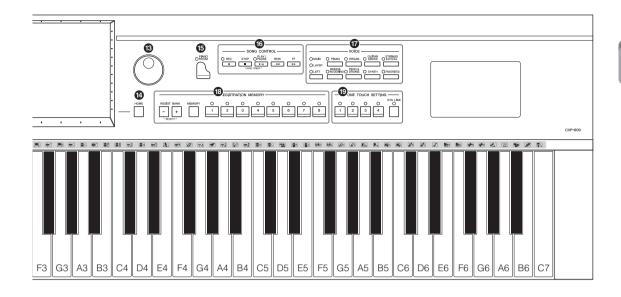

#### **CVP-609**

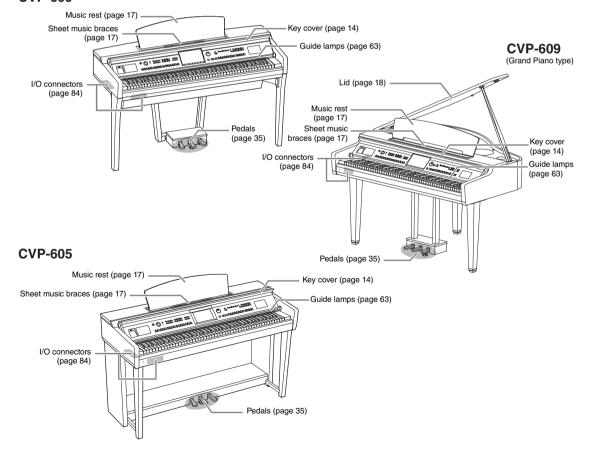

# Starting Up

# Turning On/Off the Power

 $1 \quad \text{Connect the power cord.} \\$ 

First insert the plug of the power cord into the AC connector on the instrument, then plug the other end of the cable into a proper AC outlet on the wall.

1-1

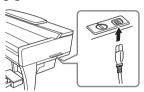

1-2

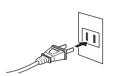

The shape of the plug and outlet differ depending on locale.

2 Lift the key cover slightly, then push it up and back to open.

## / CAUTION

Be careful to avoid catching your fingers when opening the cover.

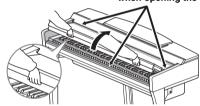

3 Press the [0] (Standby/On) switch to turn the power on.

The display located in the center of the front panel and the power indicator located below the left end of the keyboard lights up.

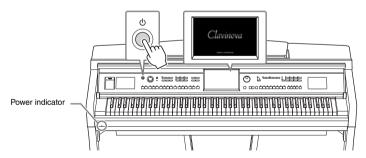

4 Play the keyboard.

While playing the keyboard, adjust the volume level by using the [MASTER VOLUME] control.

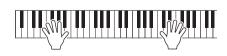

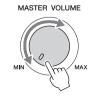

#### CAUTION

- Hold the cover with both hands when opening or closing it. Do not release it until it is fully opened or closed. Be careful to avoid catching fingers (yours or others, especially children's) between the cover and the unit.
- Do not place anything (such as metal objects or pieces of paper) on top of the key cover. Small objects placed on the key cover may fall inside the unit when the cover is opened and may be nearly impossible to remove. Once inside, they could cause electric shock, short circuit, fire or other serious damage to the instrument.

# After you use the instrument, press the [ $\emptyset$ ] (Standby/On) switch to turn the power off.

The display and power indicator turn off.

During recording, editing and display of certain messages, the power cannot be turned off even if you press the  $[\hat{\mathbf{O}}]$  switch. If you want to force-quit the instrument in such a situation, press and hold the  $[\mathfrak{G}]$  switch for longer than three seconds.

#### **Auto Power Off function**

To prevent unnecessary power consumption, this instrument features an Auto Power Off function that automatically turns the power off if the instrument is not operated for a specified period of time. The amount of time that elapses before the power is automatically turned off is approximately 30 minutes by default; however, you can change the setting (page 16).

# Lower the key cover back in place gently with both hands.

# N CAUTION

Be careful to avoid catching your fingers when closing the cover.

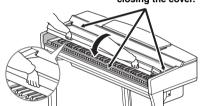

# <u>^</u> CAUTION

Even when the power switch is turned off, electricity is still flowing to the instrument at the minimum level. When you are not using the instrument for a long time, make sure you unplug the power cable from the wall AC outlet.

#### NOTICE

- · If you force-quit the instrument during recording or editing, data might be lost, and the instrument and external devices might be damaged.
- Any data which is not saved via the Save operation will be lost if the power automatically turns off. Make sure to save your data before this happens.
- · Depending on the instrument status, the power may not turn off automatically, even after the elapse of the specified period of time. Always turn off the power manually when the instrument is not in use.

# **Making the Basic Settings**

As necessary, make the basic settings such as Language shown on the display.

# 1 Call up the operation display.

First, touch [Menu] at the bottom right corner of the Home display which is shown when the power is turned on. Then touch [▶] to move to page 2 (if necessary), and touch [Utility] and [System] in order.

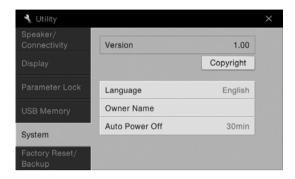

# 2 Make the necessary settings by touching the display.

| Version        | Indicates the firmware version of this instrument.  Yamaha may from time to time update firmware of the product without notice for improvement in functions and usability. To take full advantage of this instrument, we recommend that you upgrade your instrument to the latest version. The latest firmware can be downloaded from the website below:  http://download.yamaha.com/ |
|----------------|----------------------------------------------------------------------------------------------------|
| Copyright      | Touch here to call up copyright information.                                                                                                    |
| Language       | Determines the language used in the display for messages. Touch this setting to call up the language list, then select the desired one.                                                                                                    |
| Owner Name     | Lets you input your name which appears in the opening display (called up when the power is turned on). Touch this setting to call up the character entry window, then input your name (page 33).                                                                                                    |
| Auto Power Off | Lets you set the amount of time that elapses before the power is turned off by Auto Power Off function (page 15). Touch this to call up the list of settings, then select the desired one. To disable Auto Power Off, select "Disabled" here.                                                                                                    |

# Disabling Auto Power Off (Simple Method)

Turn the power on while holding down the lowest key on the keyboard. An "Auto power off disabled" message appears briefly and Auto Power Off is disabled.

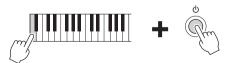

## NOTICE

- Any data which is not saved via the Save operation will be lost if the power automatically turns off. Make sure to save your data before this happens.
- Depending on the instrument status, the power may not turn off automatically, even after the elapse of the specified period of time. Always turn off the power manually when the instrument is not in use.

# **Using the Music Rest**

Pull the music rest toward yourself as far as it will go. When raised, the music rest locks in place at a certain angle and cannot be adjusted. The braces allow you to hold the pages of music books in place.

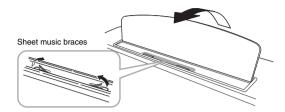

To lower the music rest, lift the music rest slightly, then turn it back slowly.

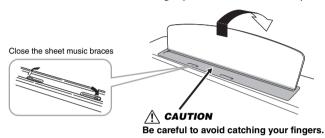

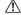

# **<u>^</u>** CAUTION

When raising or lowering the music rest, do not release your hands from the music rest until it is all the way up or down.

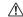

# 

Before lowering the music rest, close the sheet music braces. Otherwise you may catch your fingers between the music rest and the music braces and injure them.

# Opening/Closing the Lid (CVP-609 Grand Piano type)

One long stay and one short stay are provided on the lid. Use one of them to hold the lid open at desired angle.

# Opening the Lid

- Raise the music rest.
- 2 Raise and hold the right side of the lid (viewed from the keyboard end of the instrument).
- 3 Raise the lid stay and carefully lower the lid so that the end of the stay fits into the recess in the lid.

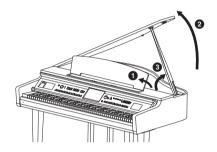

For the longer stay, use the inner recess, and for the shorter stay, use the outer recess to support the lid.

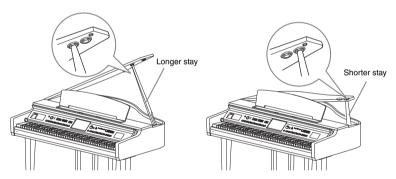

# Closing the Lid

- 1 Hold the lid stay and carefully raise the lid.
- 2 Hold the lid in its raised position and lower the lid stay.
- 3 Carefully lower the lid.

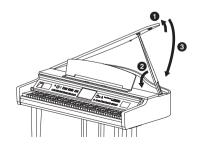

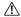

## N CAUTION

Do not let children open or close the lid. Also, be careful to avoid catching fingers (yours or others, and especially those of children) when raising or lowering the

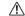

# ( CAUTION

- Do not use the outer recess for the longer stay. Doing so makes the lid unstable and may cause it to fall, resulting in damage or injury.
- · Make sure that the end of the stay fits securely in the lid recess. If the stay is not properly seated in the recess, the lid may fall, causing damage or injury.
- · Be careful that you or others do not bump the stay while the lid is raised. The stay may be bumped out of the lid recess causing the lid to fall.

# **Using Headphones**

Since this instrument is equipped with two [PHONES] jacks, you can connect two sets of standard stereo headphones. If you are using only one set of headphones, insert a plug into either of these jacks.

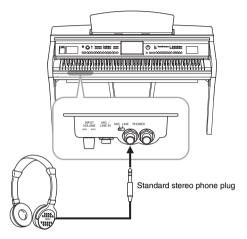

# Using the Headphone Hanger

A headphone hanger is included in the instrument package so that you can hang the headphones on the instrument. Install the headphone hanger by following the instructions at the end of this manual.

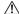

# **CAUTION**

Do not use headphones at a high volume for an extended period of time; doing so may cause hearing loss.

#### NOTICE

Do not hang anything other than the headphones on the hanger. Otherwise, the instrument or the hanger may be damaged.

# Display Structure

Turning on this instrument calls up the Home display, from which you can call up the File Selection display and Menu display giving you convenient access to various functions and allowing you to make various settings. For detailed instructions on the display, refer to page 22.

# File Selection display

You can call up the desired type of display by touching the Style name, Voice name or Song name on the Home display.

#### Style Selection display

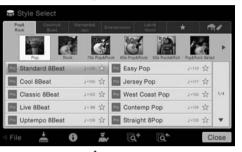

#### Voice Selection display

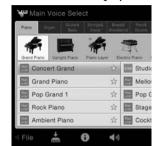

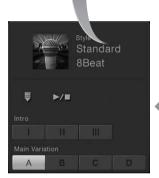

By expanding the Style area, you can call up the playbackrelated controls on the display.

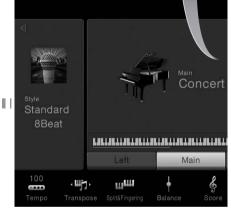

# Home display

This is the portal or home base of the instrument's display structure.

# Menu display

By touching each of the icons, you can call up various functions, such as Song Score, Volume Balance and other detailed settings.

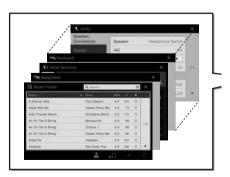

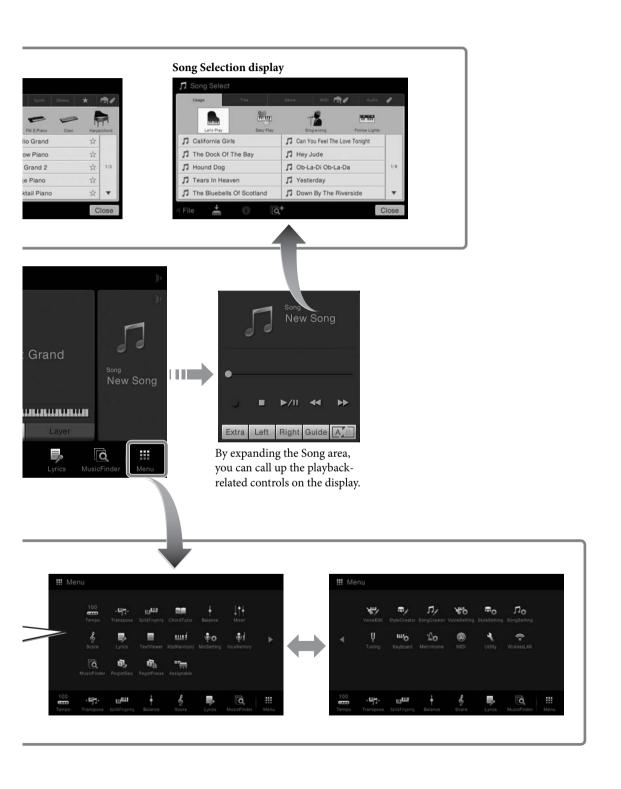

# **Basic Operations**

# **Display Configuration**

This section covers the most often used displays: Home, File Selection and Menu. The Home display appears when the power is turned on. The File Selection display and Menu display can be called up from the Home display.

# **Home Display**

Appears when the power is turned on, and can be called up when the [HOME] button is pressed. This display shows the current basic settings such as the current Voice and Style, allowing you to see them at a single glance. Because of this, you should normally have the Home display shown when you perform on the keyboard.

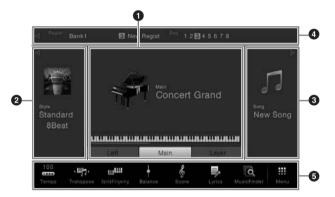

#### 1 Voice area

Indicates the current Voices for each of the keyboard parts (Main, Left and Layer) and the on/off status of these parts (page 42). Touching a Voice name calls up the Voice Selection display.

#### 2 Style area

Indicates the current Style (page 48). Touching a Style name calls up the Style Selection display. Touch [◀] at the upper left of this area to expand the area. To reset the area to the default status, touch [▶], which appears at the upper right of the Voice area.

#### **3** Song area

Indicates the current Song (page 57). Touching a Song name calls up the Song Selection display. Touch  $[\blacktriangleright]$  at the upper right of this area to expand the area. To reset the area to the default status, touch  $[\blacktriangleleft]$  appears at the upper left of the Voice area.

#### 4 Registration area

Indicates the currently selected Registration Memory Bank name, Registration name and Registration Sequence when it is active (page 78). Touching this area calls up the Registration Bank Selection display. You can hide or show this area by touching  $[\blacktriangleleft]$  or  $[\blacktriangleright]$  in the area.

#### **5** Menu area

Contains the shortcut icons which let you call up various functions with a single touch. Touching a shortcut icon will call up the display of the corresponding function. Touch [Menu] icon at the right end to call up the Menu display, from which you can register the desired one to this Menu area (page 27).

#### NOTE

On the Voice area, Style area or Song area, flicking right expands the Style area, while flicking left expands the Song area.

#### NOTE

Flicking right or left on the Registration area can also hide or show this area.

# **File Selection Display**

The File Selection display is for selecting a Voice, Style, Song, and other data. You can call up this display by touching the name of the Voice, Style or Song on the Home display, or by pressing one of the VOICE or STYLE buttons, etc.

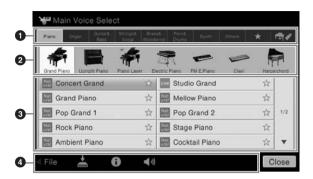

# 1 Category

A wide variety of data such as Voices and Styles are divided into several categories (tabs) according to the data type. Except for the following two, all tabs are referred to as "preset" tabs, since they contain preset data.

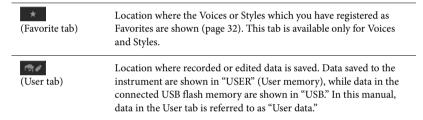

# 2 Sub Category / Folder (Path)

- When one of the preset tabs is selected, the sub categories are shown here according to the data type. For example, various piano types such as Grand Piano and Electric Piano are shown when you touch the "Piano" tab on the Voice Selection display.
- When the Favorite tab is selected, this is not available.
- When the User tab is selected, the current path or folder is shown here according to the folder structure.

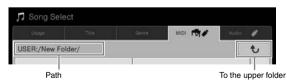

# 3 Selectable data (files)

The files that can be selected are shown. If two or more pages are available, you can call up another page by touching  $[\blacktriangle]$  or  $[\blacktriangledown]$ .

# 4 Operation icons

The functions (save, copy, delete, etc.) which can be operated via the File Selection display are shown. The icons shown here differ depending on which File Selection display is selected. For detailed instructions, refer to pages 29 – 33, or the instructions for each function's File Selection display.

#### NOTE

You can call up another page also by flicking vertically on the list.

# Menu Display

This is the portal display for using various functions and can be called up by touching the [Menu] icon at the bottom right corner of the Home display.

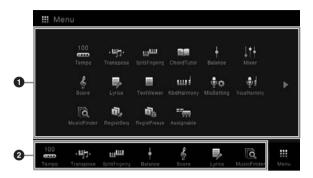

#### 1 Functions

Various convenient functions are shown via icons. Touching each of them calls up the corresponding function. This list consists of two pages, which you can select by pressing  $[\blacktriangleright]$  or  $[\blacktriangleleft]$ .

For information on each function, refer to the "Menu Display Function List" (page 91) or the Reference Manual on the website.

#### 2 Shortcuts

By registering often used functions here as Shortcuts, you can call up them quickly from the Home display. For instructions, refer to page 27.

#### Instruction conventions for the Menu display

Throughout this manual, instructions with multiple steps are given in convenient shorthand, with arrows indicating the proper sequence.

Example:  $[Menu] \rightarrow [Utility] \rightarrow [System] \rightarrow [Language]$ 

The example above describes a three step operation:

- 1) From the Menu display, touch [Utility].
- 2) Touch [System].
- 3) Touch [Language].

# **Closing the Current Display**

To close the current display, touch  $[\times]$  at the upper right of the display (or window) or [Close] at the lower right of the display (or window). When a message (information or confirmation dialog) appears, touching the appropriate item such as "Yes" or "No" closes the message.

If you want to quickly return to the Home display press the [HOME] button.

#### NOTE

You can call up the Menu display also by flicking upward from the bottom on the Home display. Flicking downward on the Menu display calls up the Home display.

#### NOTE

You can also change pages by flicking horizontally.

# **Display-based Controls**

The display of this instrument is a special touch screen that allows you to select or change the desired parameter by simply touching the corresponding setting on the display.

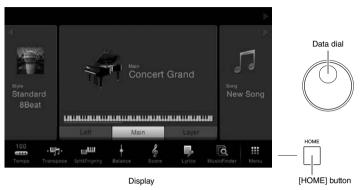

# Using the Display (Touch Screen)

#### **■** Touch

To select an item, lightly touch the corresponding indication on the display.

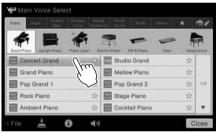

#### ■ Slide

Hold down the display slider, then slide your finger vertically or horizontally to change the parameter value.

# ■ Rotate

Touch and hold the display knob, and rotate your finger around the knob to change the parameter value.

#### ■ Touch and hold

This instruction means to touch the object in the display and hold it for a while.

When setting values by using  $[\blacktriangleleft]/[\blacktriangleright]$ , a slider or a knob, you can restore the default value by touching and holding the value on the display.

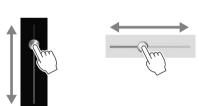

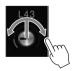

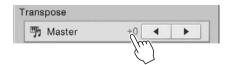

#### NOTICE

Do not use any sharp or hard tools to operate the touch screen. Doing so may damage the display.

#### NOTE

Keep in mind that operation by simultaneously touching two or more points on the display is not possible.

#### NOTE

You can turn on/off system sounds produced when touching the display from [Menu] → [Utility] → [Display] → Touch Panel [Sound]

# **Rotating the Data Dial**

Depending on the display, the Data dial can be used in the following two ways.

#### ■ Adjusting the parameter values

After selecting the desired parameter, use the Data dial to adjust the value. This is useful if you have difficulty adjusting by touching on the display, or want finer control over the adjustment.

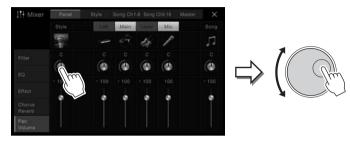

# ■ Selecting an item from a list

In File Selection displays (page 23) and the List windows for setting parameters, use the Data dial to select an item.

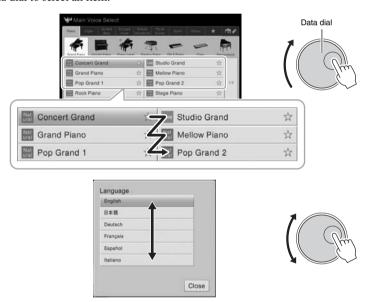

# Pressing the [HOME] Button

You can quickly return to the Home display (the display shown when the power is turned on) by pressing the [HOME] button whenever you want.

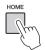

# Calling up the Desired Functions from the Home Display

From all the functions shown on the Menu display, you can pick out an often used one and register it to a shortcut. Registered shortcuts are shown in the Menu area (page 22) at the bottom of the Home display, allowing you to quickly call up the desired function from the Home display.

# Creating a Shortcut on the Home Display

Although seven shortcuts are registered by default, you can customize them as necessary.

1 Touch and hold the icon of the desired function until the color of the shortcut area (bottom of the display) changes.

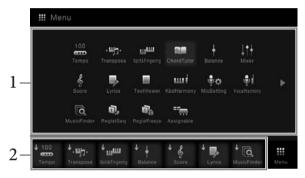

2 From the seven locations at the bottom of the display, touch the one you want to replace.

The function selected in step 1 will be registered, replacing the one selected here.

# **Moving a Shortcut**

1 Touch and hold the desired icon until the color changes.

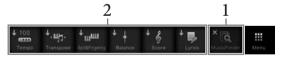

 $2 \quad \text{From the seven locations, touch the desired destination icon.} \\$ 

The icons touched in steps 1 and 2 are switched.

# **Deleting a Shortcut**

1 Touch and hold the desired icon until the color changes.

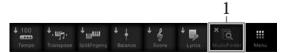

2 Touch the same icon again to delete it from the shortcuts.

#### NOTE

To cancel this operation, touch any blank location on the display before going on to step 2.

#### NOTE

To cancel this operation, touch any blank location on the display before going on to step 2.

#### NOTE

To cancel this operation, touch any blank location on the display before going on to step 2.

# Using the ASSIGNABLE Buttons

You can assign the functions which you use frequently to these four buttons at the left side of the display. Also the functions listed on the Menu display can be assigned as shortcut.

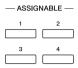

1 Call up the operation display via [Menu]  $\rightarrow$  [Assignable]  $\rightarrow$  [Assignable].

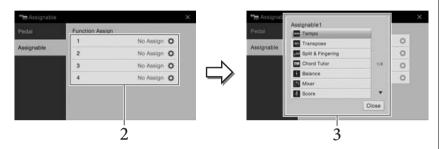

- 2 Touch the desired button number to call up the list.
- 3 Select the desired item from the functions and shortcuts (equivalent to the functions in the Menu display).

#### NOTE

For details about the functions which can be assigned to these buttons, refer to the Reference Manual on the website.

# File Management

Data you have created such as recorded Song and edited Voice can be saved as files to the instrument (referred to as "User memory") and the USB flash memory. If you've saved a lot of files, you may have trouble finding the desired file quickly. To make operation easier, you can organize your files in folders, rename the files, delete unnecessary files, etc. These operations are done in the File Selection display.

# Saving a File

You can save your original data (such as Songs you've recorded and Voices you've edited) as a file to the instrument or USB flash memory.

- In the relevant display, touch (Save) to call up the display for selecting the saving destination.
- Select the location to which you want to save the file.

To show the next higher level folder, touch . You can create a new folder by touching (New Folder).

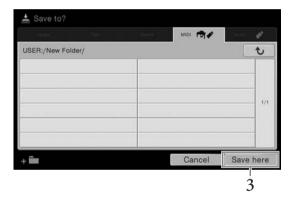

- Touch [Save here] to call up the Character Entry window.
- 4 Enter the file name (page 33). Even if you skip this step, you can rename the file at any time (page 30) after saving.
- 5 Touch [OK] in the Character Entry window to actually save the file. The saved file will be automatically located at the appropriate position among the files in alphabetical order.

#### NOTE

Before using a USB flash memory, be sure to read "Connecting USB Devices" on page 88.

#### NOTE

To cancel this operation, touch [Cancel].

# Creating a New Folder

Folders can be created, named and organized as desired, making it easier to find and select your original data.

- In the File Selection display, touch the User tab (page 23) then select the location to which you want to create a new folder.

  To show the next higher level folder, touch
  - Touch [File] to call up the File Management icons.

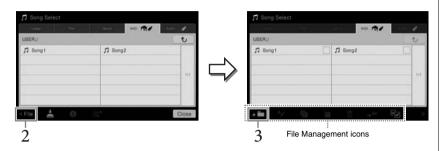

- 3 Touch (New folder) to call up the Character Entry window.
- 4 Input the name of the new folder (page 33).

# Renaming a File/Folder

You can rename files/folders.

- 1 Call up the File Selection display, on which the desired file/folder is shown.
- 2 Touch [File] to call up the File Management icons.
- 3 Enter a checkmark to the desired file or folder by touching it.
- 4 Touch [ (Rename) to call up the Character Entry window.
- 5 Input the name of the selected file or folder (page 33).

#### NOTE

- In User memory, no more than three folder levels can be created. The maximum total number of files/folders which can be saved differs depending on the file size and the length of the file/ folder names
- The maximum number of files/folders which can be stored in a folder is 500.

#### NOTE

- To cancel the file operation, touch [▶] at right corner to hide the File Management icons.
- You can hide or show the File Management icons by flicking the bottom of the display horizontally.

#### NOTE

Files in the Preset tabs cannot be renamed.

#### NOTE

- To cancel the file operation, touch [▶] at right corner to hide the File Management icons.
- You can hide or show the File Management icons by flicking the bottom of the display horizontally.

#### NOTE

Only one file or folder can be renamed at a time.

# **Copying or Moving Files**

You can copy or cut a file and paste it to another location (folder). You can also copy a folder (but not move it) by using the same procedure.

- 1 Call up the File Selection display, on which the desired files/folders are shown.
- 2 Touch [File] to call up the File Management icons.
- 3 Enter checkmarks to the desired files/folders by touching each item.

  One or more files/folders can be checked. When you want to enter checkmarks to all displayed items, touch (Check All). Touch (Check All) again to remove all the checkmarks.
- 4 Touch (Copy) or (Move), to call up the display for selecting the destination.
- Select the desired destination (path) to paste the files/ folders.
  You can create a new folder by touching (New Folder).
- Touch [CopyHere] or [MoveHere] to paste the files/folders you've selected in step 3.

The pasted file/folder appears on the display at the appropriate position among the files in alphabetical order.

# **Deleting Files/Folders**

You can delete files/folders.

- 1 Call up the File Selection display, on which the desired files/folders are shown.
- 2 Touch [File] to call up the File Management icons.
- 3 Enter checkmarks to the desired files/folders by touching each item.

  One or more files/folders can be checked. When you want to enter checkmarks to all displayed items, touch (Check All). Touch (Check All) again to remove all the checkmarks.
- 4 Touch (Delete).
- After the confirmation message appears, touch [Yes] to actually delete the files/folders you've selected in step 3.

To cancel this operation, touch [No] instead of [Yes].

#### NOTE

- Files in the Preset tabs cannot be moved.
- Copying of commercially available musical data including but not limited to MIDI data and/or audio data is strictly prohibited except for your personal use.
   Commercially available
   Song data may be copy protected to prevent illegal copying or accidental erasure.

#### NOTE

- To cancel the file operation, touch [▶] at right corner to hide the File Management icons.
- You can hide or show the File Management icons by flicking the bottom of the display horizontally.

#### NOTE

To cancel this operation, touch [Cancel] before going to step 6.

#### NOTE

Files in the Preset tabs cannot be deleted.

#### NOTE

- To cancel the file operation, touch [▶] at right corner to hide the File Management icons.
- You can hide or show the File Management icons by flicking the bottom of the display horizontally.

# Registering Files to the Favorite Tab

You can call up your favorite or often used Voices or Styles quickly by registering them to the Favorite tab. Touch the star mark ( $\stackrel{\cdot}{\bowtie}$ ) at the right side of each file to register the corresponding file to the Favorite tab. To remove the registered file from the Favorite tab, touch the colored star mark ( $\stackrel{\star}{\bowtie}$ ) in the Favorite tab or in the tab which actually contains the corresponding file.

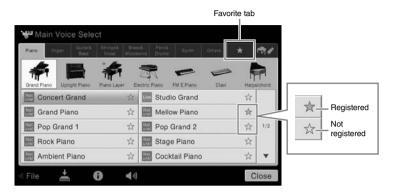

# Sorting the File Order in the Favorite Tab

You can change the order of the files such as Voices and Styles in the Favorite tab.

- In the Voice Selection display or Style Selection display, touch the Favorite tab.
- 2 Touch [ (Order) to call up the Order Edit display.
- 3 Touch the file you want to move.

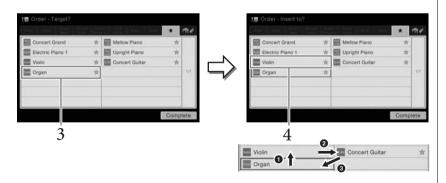

- 4 Touch the location to which you want to move the file selected in step 3.
- 5 Repeat steps 3 4 as necessary.
- 6 Touch [Complete] to exit from the Order Edit display.

#### NOTE

- If you change the name of the original file or move/ delete the original file, touching the corresponding file name in the Favorite tab cannot call up the file.
- Within the Favorite tab, to actually remove the file, you need to touch the colored star then close or switch the display.

#### **Restrictions for protected Songs**

Commercially available Song data may be copy protected to prevent illegal copying or accidental erasure. They are marked by the indications at the left side of the file names. The indications and relevant restrictions are detailed below.

- **(gray) Protected 1:** Indicates Preset Songs saved to the "USER" (User memory) and Disklavier Piano Soft Songs. These cannot be copied/moved/saved to external devices.
- (yellow) Protected 2 Original: Indicates Yamaha-protection-formatted Songs. These cannot be copied. These can be moved/saved only to the "USER" (User memory) and USB storage devices with ID.
- **[wellow]** Protected 2 Edited: Indicates edited "Protected 2 Original" Songs. Make sure to save these to the same folder containing the corresponding "Protected 2 Original" Song. These cannot be copied. These can be moved/saved only to the "USER" (User memory) and USB storage devices with ID.

#### Note for "Protected 2 Original" and "Protected 2 Edited" Song file operation

Make sure to save the "Protected 2 Edited" Song to the same folder containing its original "Protected 2 Original" Song. Otherwise the "Protected 2 Edited" Song cannot be played back. Also, if you move a "Protected 2 Edited" Song, be sure to move its original "Protected 2 Original" Song to the same location (folder) at the same time.

# **Entering Characters**

This section covers how to enter characters for naming your files/folders, inputting keywords on Music Finder (page 74), etc. Entering characters should be done in the display shown below.

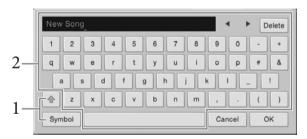

# 1 Touch the character type.

■ When the Language (page 16) is set to other than Japanese:

Touching [Symbol] (or [abc]) switches between entering symbols or Roman letters (and numbers).

To switch between entering capital letters or small letters, touch (Shift).

- When the Language (page 16) is set to Japanese:
  - a b c (全角 abc): Roman letters and numbers in half size (full size)
  - •記号 (全角記号): Symbols in half size (full size)
  - ・カナ(半角計): Katakana in full size (half size)
  - ・かな漢: Hiragana and Kanji

To switch between full size or half size, touch and hold the Character Type. For example, [半角t] can be called up by holding [カナ].

When entering Roman letters, you can switch between capital and small letters by touching (Shift).

- 2 Touch [◄]/[▶] or rotate the Data dial to move the cursor to the desired location.
- $3 \quad \text{Input the desired character one by one.} \\$

To delete a single character, touch [Delete]; to delete all characters at once, touch and hold [Delete]. To enter a space, touch the space key indicated in the illustration on the previous page.

■ To input letters with auxiliary symbols (when Language is set to other than Japanese):

You can input letters with auxiliary symbols such as umlaut by touching and holding a letter to call up a list. For example, touch and hold "E" to enter "E" from the list.

■ To convert into Kanji (when the Language is set to Japanese):

When the entered "hiragana" characters are shown in reverse display (highlighted), touch [変換] several times to call up the conversion options. You can change the reversed area by touching [◀] or [▶]. When you find the desired Kanji, touch [確定].

To change the converted kanji back to "hiragana," touch [戻す]. To clear the reversed area at once, touch [キャンセル].

4 Touch [OK] to finalize the characters (name, keywords, etc.) you have input.

#### NOTE

- Depending on the display for character entry you are working in, some types of characters cannot be entered.
- A file name can contain up to 41 characters and a folder name can contain up to 50 characters.
- The following characters (half size) cannot be used:
   ¥ / : \* ? " < > I

#### NOTE

To cancel this operation, touch [Cancel] before going on to step 3.

# **Using the Pedals**

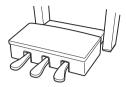

#### ■ Damper Pedal (Right)

Pressing this pedal sustains notes. Releasing this pedal immediately stops (damps) any sustained notes. A "half-pedal" function of this pedal creates partial sustain effects, depending on how far down you press the pedal.

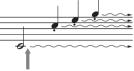

If you press and hold the damper pedal here, all the notes shown will be sustained.

#### Half-pedal function

This function allows the sustain length to vary depending on how far the pedal is pressed. The farther you press the pedal, the more the sound sustains. For example, if you press the damper pedal and the notes you play sound a bit murky and loud with too much sustain, you can partially release the pedal to lessen the sustain (murkiness).

#### **GP Responsive Damper Pedal**

This special pedal has been designed to provide enhanced tactile response and, when pressed, is much closer in feel to the pedal of an actual grand piano. It makes it easier to physically experience the half-pedal point and more easily apply the half-pedal effect than other pedals. Since the pressing sensation may vary depending on the situation, including the location where the instrument is installed, you can adjust the half-pedal point to the desired setting on the display called up via  $[Menu] \rightarrow [Assignable] \rightarrow [Pedal]$ . For details, refer to the Reference Manual on the website.

#### ■ Sostenuto Pedal (Center)

When the Piano Voice is selected, if you play a note or chord on the keyboard and press this pedal while holding the note(s), the notes will sustain as long as the pedal is held. All subsequent notes will not sustain. When a Voice other than piano is selected, a specific function appropriate for the Voice is automatically assigned to the center pedal.

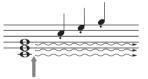

If you press and hold the sostenuto pedal here, only the notes held at this timing will be sustained.

#### ■ Soft Pedal (Left)

When the Piano Voice is selected, pressing this pedal reduces the volume and slightly changes the timbre of the notes you play. When a Voice other than piano is selected, a specific function appropriate for the Voice is automatically assigned to the center pedal. You can adjust the depth of the Soft pedal effect on the display called up via [Menu]  $\Rightarrow$  [Assignable]  $\Rightarrow$  [Pedal]. For details, refer to the Reference Manual on the website.

#### Assigning a function to each pedal

Various functions can be assigned to each of the three pedals and an optional foot controller/footswitch — including start/stop of Song playback and controlling a Super Articulation Voice. These can be set on the display called up via [Menu]  $\rightarrow$  [Assignable]  $\rightarrow$  [Pedal]. For details, refer to the Reference Manual on the website.

#### NOTE

If the pedal box rattles or gives way when you step on the pedals, turn the adjuster so that it is set firmly against the floor (pages 95, 98, 100).

#### NOTE

- Certain Voices, such as strings and brass, sustain continuously when the damper/sostenuto pedal is pressed.
- Certain Voices such as drum kits may not be affected by use of the damper/sostenuto pedal.

#### NOTE

The pedals are covered with vinyl covers when shipped from the factory. If your instrument features the GP Responsive Damper Pedal, remove the cover from the damper pedal for optimum use of the pedal effect.

# Using the Metronome

The [METRONOME ON/OFF] button lets you start or stop the metronome. The metronome provides a click sound, giving you an accurate tempo guide when you practice, or letting you hear and check how a specific tempo sounds.

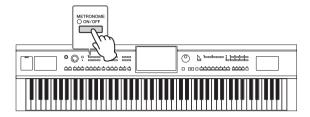

# Adjusting the Tempo

The TEMPO [-] and [+] buttons let you change the playback tempo of Metronome, Style and MIDI Song. The tempo of the Style and MIDI Song can also be adjusted via the [TAP] button.

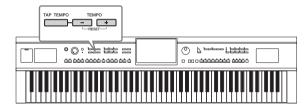

# ■ TEMPO [-]/[+] buttons

Press the TEMPO [-] or [+] button to call up the Tempo pop-up display. Use the TEMPO [-]/[+] buttons to decrease or increase the tempo over a range of 5 – 500 beats per minute. Holding down either button can change the value continuously. Pressing both TEMPO [-] and [+] buttons can call up the default tempo of the last selected Style or Song.

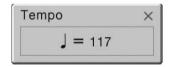

# ■ [TAP] button

During playback of a Style or MIDI Song, you can change the tempo by tapping the [TAP] button twice at the desired tempo. When Style and Song are stopped, tapping the [TAP] button (four times for a 4/4 time signature) starts playback of the rhythm part of the Style at the tempo you tapped.

#### NOTE

You can also change the time signature, volume and sound of the metronome on the display called up via [Menu]  $\rightarrow$  [Metronome].

#### NOTE

If you want to adjust the tempo of an Audio Song, use the Time Stretch function on page 65.

## Setting the Touch Sensitivity of the Keyboard

Touch Sensitivity determines how the sound responds to your playing strength. This setting does not change the weight of the keyboard.

## 1 Call up the display via [Menu] → [Keyboard].

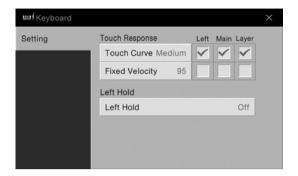

## 2 Make the settings by touching the display.

| Touch Curve    | Enter checkmarks to the boxes of the desired keyboard parts, then touch here to call up the setting window and select the Touch Sensitivity type. If you remove the checkmark, playing the corresponding part will produce a fixed velocity regardless of your playing strength.  • Hard2: Requires strong playing to produce high volume. Best for players with a heavy touch.  • Hard1: Requires moderately strong playing for high volume.  • Medium: Standard Touch Sensitivity.  • Soft1: Produces high volume with moderate playing strength.  • Soft2: Produces relatively high volume even with light playing |
|----------------|----------------------------------------------------------------------------------------------------|
|                | Soli2: Froduces relatively right volume even with light playing strength. Best for players with a light touch.                                                                                                    |
| Fixed Velocity | Make sure that the box of the desired keyboard parts are checked, then touch here to call up the setting window and set the velocity with which you play the keys, which stays fixed regardless of your playing strength.                                                                                                    |

## Maintaining the Left Voice (even when releasing the keys)

When the Left Hold function is set to "On" in the display above, the Left Voice is held even when the keys are released. Nondecaying Voices such as strings are held continuously, while decay-type Voices such as piano decay more slowly (as if the sustain pedal has been pressed).

When the Left Hold is "On," an "H" indication appears at the left side of the keyboard illustration in the center of the Home display.

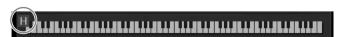

This function is convenient when used along with Style playback since the sound of the chord matching Style playback is maintained. To stop the Left Voice which is sounding, stop Style or Song playback, or set the Left Hold function to "Off."

#### NOTE

The Touch Sensitivity settings may have no effect with certain Voices.

## Transposing the Pitch in Semitones

The TRANSPOSE [-]/[+] buttons transpose the overall pitch of the instrument (the keyboard sound, Style playback, MIDI Song playback, and so on) in semitone steps (from -12 to 12). Pressing the [-] and [+] buttons simultaneously resets the value to 0.

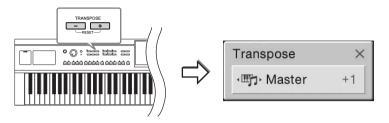

You can independently select the part to transpose as desired. Touch the Transpose popup several times until the desired part appears, then use the TRANSPOSE [-]/[+] buttons to transpose it.

| Master   | Transposes the pitch of the entire sound with the exception of the Audio Song and input sound from a microphone or the [AUX IN] jack. |
|----------|----------------------------------------------------------------------------------------------------|
| Keyboard | Transposes the keyboard pitch including the chord root triggering Style playback.                                                     |
| Song     | Transposes the pitch of the MIDI Song.                                                                                                |

#### Fine tuning the pitch

By default, the pitch of the entire instrument is set to  $440.0 \, \text{Hz}$  with the Equal Temperament. This setup can be changed from the display called up via [Menu]  $\rightarrow$  [Tuning]. For details, refer to the Reference Manual on the website.

## Adjusting the Volume Balance

From the Balance display called up via [Menu] → [Balance], you can adjust the volume balance between the keyboard parts (Main, Layer and Left), Style and Song and the microphone sound. Slide your finger vertically for each part to adjust the volume. Since the volume of MIDI Songs and Audio Songs are handled individually, you need to set the volume balance for each case (when a MIDI Song is selected, or when an Audio Song is selected).

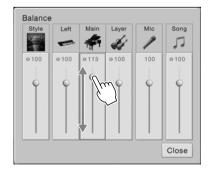

#### NOTE

- If you want to transpose the pitch of the Audio Song, use the Pitch Shift parameter on page 65.
- The Transpose functions do not affect the Drum Kit or SFX Kit Voices.

#### NOTE

Transpose can be done on the display also via [Menu]  $\rightarrow$  [Transpose].

#### Hz (Hertz):

This unit of measurement refers to the frequency of a sound and represents the number of times a sound wave vibrates in a second. This instrument is tuned to 440.Hz by default to conform to the conventional tuning value (440.0Hz) of acoustic pianos.

## **Restoring the Factory-programmed Settings**

While holding the C7 key (right-most key on the keyboard), turn the power on. This restores the all settings to the factory default.

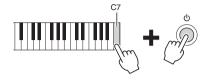

If you want to restore the default value of any parameter you've changed, touch and hold the value on the display (page 25).

## **Data Backup**

You can back up all data in the User memory of this instrument (except for Protected Songs) and all settings to the USB flash memory as a single file. This procedure is recommended for data security and backup in case of damage.

- 1 Connect the USB flash memory to the [USB TO DEVICE] terminal as backup destination.
- 2 Call up the display via [Menu]  $\rightarrow$  [Utility]  $\rightarrow$  [Factory Reset/ Backup]  $\rightarrow$  page 2/2.

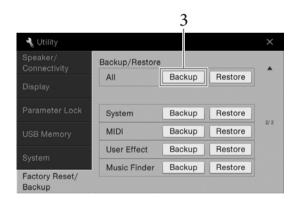

3 Touch [Backup] of "All" to save the backup file to the USB flash memory.

## **Restoring the Backup File**

To do this, touch [Restore] of "All" in step 3 above. When the operation is complete, the instrument will be restarted automatically.

#### NOTE

You can also restore the factory default value of specified settings or delete all files/folders in the User memory on the display called up via [Menu] → [Utility] → [Factory Reset/Backup] → page 1/2. For details, refer to the Reference Manual on the website.

#### NOTE

Before using a USB flash memory, be sure to read "Connecting USB Devices" on page 88.

#### **NOTE**

- You can back up User data such as Voice, Song, Style, and Registration Memory by copying them individually to USB flash memory. For instructions, refer to page 31.
- You can back up the System settings, MIDI settings, User Effect settings, and Music Finder Records individually.

#### **NOTICE**

Move the Protected Songs which are saved to User memory before restoring. If the Songs are not moved, the operation deletes the data.

#### NOTE

Completing the backup/ restore operation may take a few minutes.

## Piano Room

## - Enjoying the Piano Performance -

If you want to simply play the instrument as a piano without having to worry about other unrelated settings, the Piano Room function is exceptionally convenient. No matter what settings you've made from the panel, you can instantly call up the settings for the piano performance by a single button press. You can also change the piano settings as you like.

## Playing the Piano Performance

Press the [PIANO ROOM] button to call up the Piano Room display. This operation calls up the panel settings for the piano performance and disables all other functions except for the pedal, metronome and master volume setting.

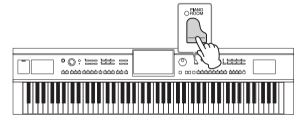

- Play the keyboard.
  You can play with the pedal (page 35) and metronome (page 36).
- 3 Touch [x] at the upper right of the display to exit from the Piano Room display.

The panel settings return to the ones last made before you called up the Piano Room display.

## Making the Desired Setup in the Piano Room

The Piano Room display lets you set various parameters such as piano type. The settings here are applied only when the Piano Room display is shown. The settings you made on another display will not be applied when the Piano Room display is shown.

1 Press the [PIANO ROOM] button to call up the Piano Room display.

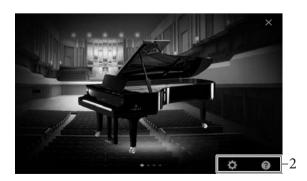

## 2 Make the desired setups by touching the display.

#### ■ Selecting a piano type

Touch the picture of the piano to call up the piano list at the bottom of the display, then select the desired one. The last selected environment for the piano (see below) will automatically be called up when you select a particular piano.

#### ■ Selecting an environment (reverb type)

Touch the background picture of the piano to call up the environment list at the bottom of the display, then select the desired one.

#### ■ Making detailed settings

Touch the (Settings) to call up the detailed settings menu. Make the desired settings for the selected piano type by touching the parameters. Depending on the selected piano type, some parameters may not be available.

| Lid Position     | Determines how much the Lid is opened.                                                                                                    |
|------------------|----------------------------------------------------------------------------------------------------|
| Touch            | Determines how the sound responds to the strength with which you play the keys. "Soft" produces high volume with moderate playing strength. "Medium" is the standard touch response. "Hard" requires moderately strong playing for high volume. |
| Tune             | Determines the pitch of this instrument in 1Hz steps.                                                                                                    |
| Damper Resonance | Determines whether the Damper Resonance effect is enabled or disabled created when you press the Damper Pedal.                                                                                                    |
| String Resonance | Turns String Resonance on or off.                                                                                                    |
| Key Off Sampling | Determines whether very delicate noises are produced or not when keys are released.                                                                                                    |
| Reset            | Restores all settings above for the selected piano type to the default.                                                                                                    |

Touching (Help) provides on-screen instructions for some of the settings.

The settings in the Piano Room display will be maintained even if you exit from this display or turn off the power. Pressing the [PIANO ROOM] button next time will call up the Piano settings which were made the previous time.

#### **Piano Lock Function**

You can "lock" the panel settings in the Piano Room settings you made last time. Once locked, the instrument stays in the Piano Room settings, even if other buttons are pressed — allowing you to play the keyboard, use the pedals, or adjust the master volume only.

# 1 Press and hold down the [PIANO ROOM] button for two seconds or longer.

A message appears in the display.

## 2 Touch [Lock] to call up the Piano Lock display.

The panel settings will be locked in the Piano Room settings you made.

If you turn off the power with Piano Lock enabled, turning on the power next time will call up the Piano Lock display.

To disable Piano Lock, press and hold the [PIANO ROOM] button again for two seconds or longer.

- You can change the piano type also by quickly sliding the piano picture horizontally.
- When the "Grand Piano" or "Pop Grand" is selected, you can open or close the lid by sliding up or down on the lid.

## Voices

## – Playing the keyboard –

The instrument features a wide variety of exceptionally realistic instrumental Voices, including piano, guitar, strings, brass, wind instruments and more.

## **Playing Preset Voices**

The Voices can be played via three keyboard parts: Main, Layer and Left. These playing modes allow you to play just one single Voice (Main), play two different Voices in layer (Main and Layer), or play different Voices in the right- and left-hand areas of the keyboard (Main/Layer and Left). By combining these three parts, you can create luscious instrument textures and convenient performance combinations.

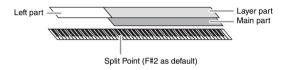

When the Left part is turned off, the entire keyboard is used for the Main and Layer parts. When the Left part is turned on, the F#2 and lower keys are used for the Left part while the upper keys (excluding F#2) are used for the Main and Layer parts. The key which divides the keyboard into the left-hand and right-hand areas is referred to as "Split Point" and its guide lamp lights when the Left part is turned on. The Voices of the parts which are turned on can be confirmed on the Home display.

- 1 Select the keyboard part then call up the Voice Selection display. Do this to select a Voice for each keyboard part.
  - Touching the display
  - 1-1 On the Home display, touch [Main], [Left], or [Layer] to turn on the desired keyboard part.

The center of the display shows the keyboard parts which are turned on and their corresponding Voices.

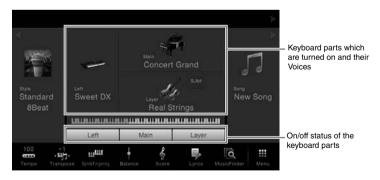

1-2 Touch the Voice of the desired part to call up the Voice Selection display.

#### NOTE

You can also play only the Layer part by turning the Main part off.

#### NOTE

The Split Point can be changed (page 45).

#### **NOTE**

The Voice settings can be memorized to Registration Memory (page 78).

#### ■ Using the panel buttons

1-1 To select the keyboard part, press the VOICE [MAIN/LAYER/LEFT] button repeatedly if necessary until the desired part's lamp lights.

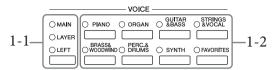

- 1-2 Press one of the desired VOICE category buttons to call up the Voice Selection display.
- 2 Touch the desired Voice.

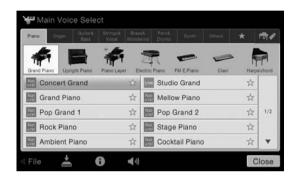

#### To hear the characteristics of the Voices:

Touch (Demo) to start demo playback of the selected Voice. Touch (Demo) again to stop playback.

Touch (Information) to call up the Voice Information window, which may or may not be available depending on the Voice.

## 3 Make sure that the desired keyboard part is turned on.

The on/off setting for the keyboard part can be made as described in step 1-1 in "Touching the display" above.

4 Play the keyboard.

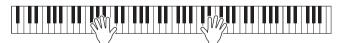

#### NOTE

You can select Voices for the Main and Layer parts simply by using the Voice category selection buttons. While holding down one of the Voice category selection buttons, press another Voice category selection button. The Voice corresponding to the first pressed button is assigned to the Main part while the Voice of the second pressed button is assigned to the Layer part.

#### **NOTE**

For information about Voices in the "Others" tab, refer to the Reference Manual on the website.

#### NOTE

You can play the Demo also by touching the Demo icon which appears in the Information window.

#### Voice Characteristics

At the left side of each Voice name on the Voice Selection display, the icon which represents its defining characteristic is indicated.

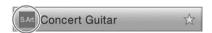

There are various Voice characteristics; however, only the following ones are covered here. For detailed explanations, refer to the Reference Manual on the website.

#### • Mr. Super Articulation (SA, SA2) Voices

The word "articulation" in music usually refers to the transition or continuity between notes. This is often reflected in specific performance techniques, such as staccato, legato and slur. For details, refer to page 46.

#### • E: Organ Flutes Voices

Lets you recreate all of the classic organ sounds by adjusting the flute footage levels and the percussive sounds, just like on conventional organs. For details, refer to page 47.

#### • Drum Voices, SFX Voices

Lets you play various drums and percussion instruments or SFX (sound effects) sounds on the keyboard. Details are given in the Drum/Key Assignment List of the separate Data List.

## Calling up the default Piano Settings (Piano Reset)

When you turn the power on, the Voice is set to "Concert Grand," allowing you to play the instrument as a piano across the entire keyboard. No matter what settings you've made from the panel, you can instantly call up these default settings.

1 Press and hold down the [PIANO ROOM] button for two seconds or longer.

A message appears in the display.

2 Touch [Reset] to call up the default piano settings.

- SA and SA2 Voices are only compatible with other models which have those types of Voices installed. Any Song or Style data you've created on the instrument using these Voices will not sound properly when played back on other instruments.
- SA and SA2 Voices sound differently depending on the keyboard range, velocity, touch, etc. Hence, if you turn on a Keyboard Harmony effect, change the transpose setting or change the Voice Settings, unexpected or undesired sounds may result.
- The characteristics of SA2
  Voices (default vibrato setting
  and articulation effects applied
  by the pedals) are effective for
  real-time performance;
  however, these effects may not
  be completely reproduced
  when you play back a Song
  which has been recorded
  using SA2 Voices.

## **Setting the Split Point**

The key which divides the keyboard into two or three areas is referred to as "Split Point." There are two types of Split Point: "Left Split Point" and "Style Split Point." The "Left Split Point" divides the keyboard into the Left Voice area and Main Voice area while the "Style Split Point" divides the keyboard into the Chord area and the Main or Left Voice area. Though both Split Points are at the same key (F#2) by default, you can also set them individually (as shown).

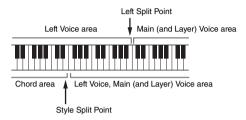

1 Call up the Split Point/Fingering window: [Menu]  $\rightarrow$  [Split&Fingering].

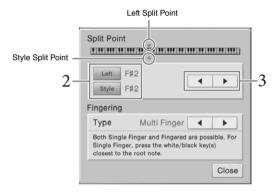

- Touch [Left] or [Style] to turn it on.

  If you want to set both Split Points to the same key, turn both of them on.
- 3 Touch [◄]/[▶] to select the desired key as Split Point.
  You can set the Split Point also by pressing the actual key while holding down the keyboard illustration on the display.

#### NOTE

The Split Point/Fingering window can be called up also by holding the keyboard illustration on the Home display.

#### NOTE

The Left Split Point cannot be set lower than the Style Split Point.

## **Playing Super Articulation Voices**

The Super Articulation Voices (SA Voices and SA2 Voices) enable you to create subtle, very realistic musical expressions, simply by how you play.

#### SA Voices

The SA Voices provide many benefits with great playability and expressive control in real time.

#### **Example: Saxophone Voice**

If you play a C note and then an adjacent D in a very legato way, you will hear the note change seamlessly, as though a saxophone player played it in a single breath.

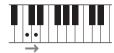

#### **Example: Guitar Voice**

If you press and hold a C note then press the left pedal, the pitch will change from C to D note as if a guitarist played a hammer-on note.

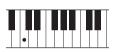

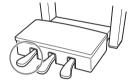

### ■ SA2 Voices (only for the CVP-609)

For wind instrument Voices and Violin Voices, a special technology called AEM has been used, which features detailed samples of special expressive techniques used on those specific instruments — to bend or slide into notes, to "join" different notes together, or to add expressive nuances at the end of a note, etc.

#### **Example: Clarinet Voice**

If you hold a C note and play the Bb above, you'll hear a glissando up to the Bb. Some "note off" effects are also produced automatically when you hold a note for over a certain time.

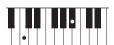

#### Adding Articulation Effects by Using the Pedal

When you assign a SA or SA2 Voice to the Main part, the function of the center and left pedals are switched to control articulation effects. Pressing a pedal triggers different playing effects, separate from your keyboard playing. For example, pressing a pedal for a saxophone Voice can produce breath noises or key noises, while doing the same for a guitar Voice can produce fret noises or body-tapping sounds. You can effectively intersperse these into the notes as you play. When an SA2 Voice is selected (CVP-609), pressing a pedal and playing/releasing a note enables you to add articulation effects, such as bend up/down, glissando up/down, brass falls, etc.

For specific performance instructions on certain Voices, you can call up the Information window of the selected SA Voice or SA2 Voice by touching the [S.Art] or [S.Art2] icon which appears on the upper right of the Voice name on the Home display.

#### NOTE

AEM is a technology that simulates the sound of acoustic instruments naturally by smoothly joining the most appropriate sound samples selected from the data base in realtime during performance.

- lf you want to lock the pedal function regardless of the Voice, turn off the Depend On Main Voice parameter called up via [Menu] → [Assignable] → [Pedal] → [Depend On Main Voice].
- If you assign the Articulation function to the ASSIGNABLE buttons (page 28), you can control articulation effects by using the buttons instead of the pedals.

## **Creating Original Organ Flutes Voices**

The instrument uses advanced digital technology to recreate the legendary sound of vintage organs. Just as on a traditional organ, you can create your own sound by increasing and decreasing the levels of the flute footages. The created Voice can be saved for future recall.

- On the Voice Selection display, select the desired Organ Flutes Voice.

  Touch the [Organ Flutes] tab in the [Organ] category, then select the desired Organ Voice.
- 2 Return to the Home display, then touch (Organ Flutes) located at the upper right of the Voice name to call up the Organ Flutes Voice Edit display.
- 3 Slide the Footage levers to adjust the footage settings.

The footage settings determine the basic sound of the Organ Flutes.

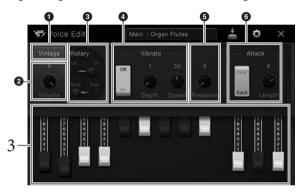

If you want, you can select the Organ type, change the settings such as Rotary Speaker and Vibrato.

| 0 | Organ Type     | Specifies the type of organ tone generation to be simulated.                                                                                                 |
|---|----------------|----------------------------------------------------------------------------------------------------|
| 0 | Volume         | Determines the volume of the entire Organ Flutes sound.                                                                                                    |
| • | Rotary Speaker | Alternately switches between the slow and fast rotary speaker speeds. This parameter is available when an Effect type in the ROTARY SP category is selected. |
| 4 | Vibrato        | Turns the vibrato on or off, and allows you to adjust the vibrato depth and vibrato speed.                                                                   |
| 6 | Response       | Adjusts the response speed of both the Attack and Release portions of the sound.                                                                             |
| 6 | Attack         | Switches between two different Attack modes: First and Each, and determines the length of the Attack sound.                                                  |

4 Touch (Save) and save the created Organ Voice.

For instructions on saving, refer to page 29.

#### NOTE

The term "footage" is a reference to the sound generation of traditional pipe organs, in which the sound is produced by pipes of different lengths (in feet).

#### NOTE

In addition to the Organ Flutes Voices, other Voices can be edited by calling up the Voice Edit display after selecting the desired Voice. For details, refer to the Reference Manual on the website.

#### NOTE

You can also make Effects and EQ settings. For details, refer to the Reference Manual on the website.

#### NOTICE

The settings will be lost if you select another Voice or turn the power to the instrument off without executing the Save operation.

# Styles

## – Playing Rhythm and Accompaniment –

The instrument features a variety of accompaniment and rhythmic backing patterns (called "Styles") in a variety of different musical genres including pop, jazz, and many others. Each Style features Auto Accompaniment, letting you produce automatic accompaniment playback simply by playing "chords" with your left hand. This lets you automatically recreate the sound of a full band or orchestra — even if you're playing by yourself.

## Playing with a Style

Try out Style accompaniment with the following song. After you understand how to use the Style, try out other songs by using various Styles.

### Mary Had a Little Lamb (Style: Country 8Beat)

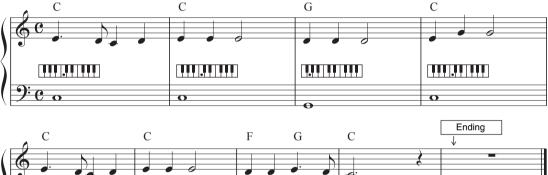

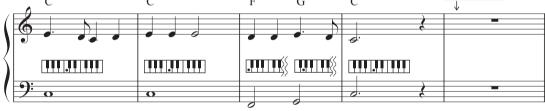

# 1 On the Home display, touch the Style name to call up the Style Selection display.

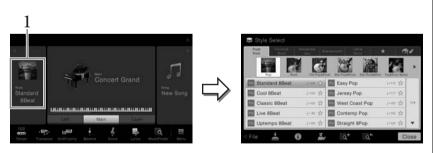

## 2 Touch the desired Style.

For the example score above, touch [Country & Blues] category and touch [Modern Country], then touch [Country 8Beat]."

The Style category can be selected also by pressing one of the STYLE buttons.

|            | — STYLE -         |                    |
|------------|-------------------|--------------------|
| O ROCK     | COUNTRY<br>&BLUES | STANDARDS<br>&JAZZ |
|            |                   |                    |
| O TAINMENT | O WORLD           | OFAVORITES         |
|            |                   |                    |

#### NOTE

The Fingering type (page 55) of "Multi Finger" (default setting) or "Single Finger" can be used for the example score here.

## 3 Make sure that the STYLE CONTROL [ACMP ON/OFF] button is turned on.

When turned on, the specific left-hand section of the keyboard can be used as the Chord section, and chords played in this section are automatically detected and used as a basis for fully automatic accompaniment with the selected Style.

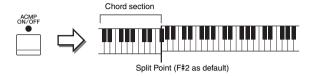

4 Return to the Home display, touch [◀] at the upper left to expand the Style area, then touch [♥] (SYNC START) to enable Sync Start.

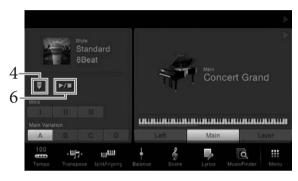

Here and in the later steps, the operation in the Style area of the Home display can be controlled by the STYLE CONTROL buttons (page 50).

## 5 Play a chord with your left hand to start the selected Style.

Referring to the notation on page 48, play chords with your left hand and a melody with your right.

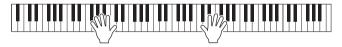

## 6 Touch [►/■] (START/STOP) to stop Style playback.

You can also stop playback by pressing one of the ENDING [I] – [III] buttons at the "Ending" location on the notation (page 48).

#### **Style Characteristics**

The Style type and its defining characteristics are indicated on the Preset Style icon (such as Pro and Session). For details, refer to the Reference Manual on the website.

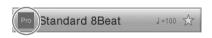

A Style consists of eight parts (channels): rhythm, bass, etc. You can add variations and change the feeling of a Style by selectively turning channels on/off or by changing the Voices (page 83).

#### NOTE

The Split Point can be changed as desired (page 45).

#### Style File Compatibility

This instrument uses the SFF GE file format (page 9). This instrument can play back existing SFF files, but they will be saved in the SFF GE format when the file is saved (or pasted) in this instrument. Please keep in mind that the saved file can only be played back on instruments that are compatible with the SFF GE format.

## **Style Control Operations**

To do this, use the on-screen buttons called up by touching [▶] in the Style area of the Home display, or use the STYLE CONTROL buttons.

#### Home display

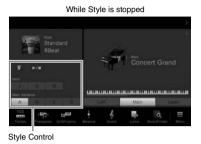

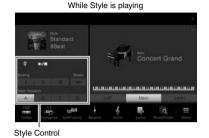

#### STYLE CONTROL buttons

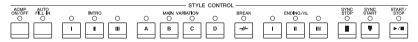

[ACMP ON/OFF], [AUTO FILL IN] and [SYNC STOP] can be controlled only by using the panel buttons.

### To Start/Stop Playing

## **■** [►/**■**] (START/STOP)

Starts playback of the rhythm part of the current Style. To stop playback, press this button again.

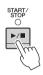

#### Playing back both rhythm and auto accompaniment

If you turn on the [ACMP ON/OFF] button, both the rhythm part and auto accompaniment can be played back when playing chords in the chord section during Style playback.

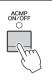

#### **■** [**■**] (SYNC START)

This puts the Style playback in "standby." The Style starts playing back when you play a chord with your left hand (when [ACMP ON/OFF] is on) or you press any note on the keyboard (when [ACMP ON/OFF] is off). During Style playback, pressing this button stops the Style and puts playback in "standby."

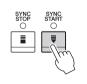

#### **■** [SYNC STOP] button

You can start and stop the Style anytime you want by simply playing or releasing the keys in the chord section of the keyboard. Make sure that the [ACMP ON/OFF] button is on, press the [SYNC STOP] button, then play the keyboard.

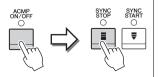

#### NOTE

For instructions on adjusting the tempo, refer to page 36.

#### NOTE

The rhythm does not sound for some Styles. When you want to use any of these Styles, always make sure that [ACMP ON/ OFF] button is turned on.

#### NOTE

When the Fingering type (page 55) is set to "Full Keyboard" or "Al Full Keyboard," Sync Stop cannot be turned on.

#### ■ INTRO [I] - [III]

The instrument features three different Intro sections to add an introduction before starting Style playback. After pressing (or touching) one of the INTRO [I] – [III] buttons, start playback of the Style. When the Intro finishes playing, Style playback automatically shifts to the Main section.

## 

#### NOTE

When you select INTRO [II] or [III], you need to play chords in the chord section to play the complete Intro section.

#### **■** ENDING [I] – [III]

The instrument features three different Ending sections to add an ending before stopping Style playback. When you press (or touch) one of the ENDING [I] – [III] buttons while a Style is playing back, the Style will automatically stop after the ending is played. You can have the ending gradually slow down (ritardando) by pressing the same ENDING button once again, while the ending is playing.

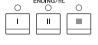

### Changing Variation (Sections) During Style Playback

Each Style features four different Main sections, four Fill-in sections and a Break section. By using these sections effectively, you can easily make your performance sound more dynamic and professional. The section can be freely changed while the Style is playing back.

#### ■ MAIN VARIATION [A] – [D]

Press (or touch) one of the MAIN VARIATION [A] – [D] to select the desired Main section (the button lights in red). Each is an accompaniment pattern of a few measures and it plays indefinitely. Pressing the selected MAIN VARIATION button again maintains the same section, but plays an appropriate fill-in pattern to spice up the rhythm and break the repetition.

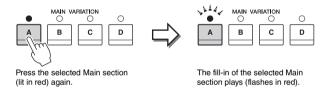

#### **AUTO FILL function**

When the [AUTO FILL IN] button is turned on, pressing any of the Main [A] - [D] buttons as you play automatically plays a fill-in section.

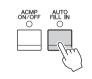

### **■** [ -//- ] (BREAK)

This lets you add dynamic breaks in the rhythm of the accompaniment. Press this button during Style playback. When the one-measure Break pattern finishes playing, the Style playback automatically shifts to the Main section.

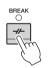

## About the lamp status of the section buttons (INTRO/MAIN VARIATION/BREAK/ENDING)

- **Red:** The section is currently selected.
- Red (flashing): The section will be played next, following the currently selected section.

  \* The Main [A] [D] button lamps also flash in red.
- Green: The section contains data but is not currently selected.
- Off: The section contains no data and cannot be played.

#### NOTE

If you press the ENDING [I] button when the Style is playing, a fill-in automatically plays before ENDING [I].

# Calling up Panel Settings Appropriate for the Current Style (One Touch Setting)

One Touch Setting is a powerful and convenient feature that automatically calls up the most appropriate panel settings (Voices or effects, etc.) for the currently selected Style, with the touch of a single button. If you've already decided which Style you wish to use, you can have One Touch Setting automatically select the appropriate Voice for you.

- 1 Select the desired Style (steps 1–2 on page 48).
- 2 Press one of the ONE TOUCH SETTING [1] [4] buttons.

Not only does this instantly call up all the settings (Voices, effects, etc.) that match the current Style, it also automatically turns on ACMP and SYNC START, so that you can immediately start playing the Style.

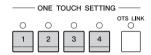

#### **Confirming the One Touch Setting Contents**

In the Style Selection display, touch [1] (Information) to call up the Information window that shows what Voices are assigned to the ONE TOUCH SETTING [1] – [4] buttons for the current Style. You can call up the desired settings also by touching one of the One Touch Settings 1– 4 directly on the Information window.

# 3 As soon as you play a chord with your left hand, the selected Style starts.

Each Style has four One Touch Setting setups. Press the other ONE TOUCH SETTING [1] - [4] buttons to try out other setups.

#### **Automatically Changing One Touch Settings with the Main Sections**

The convenient OTS (One Touch Setting) Link function lets you automatically have One Touch Settings change when you select a different Main section (A-D). The Main sections A, B, C and D correspond to One Touch Settings 1, 2, 3 and 4 respectively. To use the OTS Link function, turn the [OTS LINK] button on.

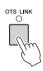

#### NOTE

Gray color for a Voice name indicates that the corresponding Voice part is currently turned off.

#### NOTE

You can change the timing in which the One Touch Settings change with MAIN VARIATION [A] – [D] changes. To do this, touch [Menu] → [StyleSetting] → [Setting] then set the OTS Link Timing parameter. For details, refer to the Reference Manual on the website.

### Memorizing original settings to One Touch Setting

You can memorize your original panel settings to the One Touch Setting. The newly created One Touch Setting will be saved in the User tab as a User Style, and you can call up the One Touch Setting as a part of the Style file.

- 1 Select the desired Style to memorize your One Touch Setting.
- 2 Make the desired panel settings, such as those for Voices and Effects.
- 3 Press the [MEMORY] button of REGISTRATION MEMORY.

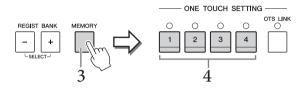

- 4 Press one of the ONE TOUCH SETTING [1] [4] buttons.

  A message appears prompting you to save the panel settings.
- 5 Touch [Yes] to call up the Style Selection display for saving your data, then save the current settings as a User Style.

For instructions on saving, refer to page 29.

## Searching for Suitable Songs for the Current Style

You can search for music pieces and songs that are most suitable for playing with the current Style by using the Music Finder Records (page 74). You can automatically call up appropriate settings such as Voice, effect and pedal by selecting the desired music piece.

- Select the desired Style (steps 1-2 on page 48).
- In the Style Selection display, touch (Search).

  The music pieces which can be played with the current Style are listed on the display.

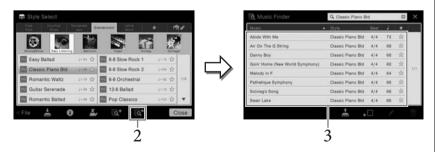

3 Select the desired music piece.

The appropriate panel settings for playing the music piece are called up.

#### NOTE

To cancel this operation, touch [No].

#### NOTICE

The memorized One Touch Setting will be lost if you change to another Style or you turn the power off without executing the save operation.

#### NOTE

Before following these instructions, we recommend that you import Music Finder Records (page 74).

#### NOTE

To exit from this status, touch [Cancel].

#### NOTE

Depending on the particular selected Style, there may not be any Records available.

# **Calling up Optimum Styles for Your Performance** (Style Recommender)

This convenient function "recommends" optimum Styles for the song you want to perform, based on the rhythm you play for one or two measures.

1 On the Style selection display, touch (Recommender) to call up the Style Recommender display.

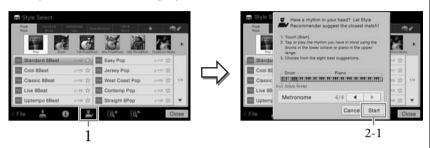

The keyboard is divided (at the B0 key) into two sections as below. The drum instruments (Kick, Snare and Hi-Hat) are assigned to the left-hand section while the piano sound is assigned to the right.

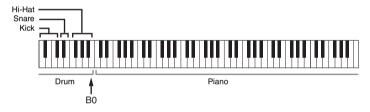

- 2 Use the Style Recommender function to find the Style.
  - 2-1 Touch [Start] to start the metronome, indicating that the Style Recommender function starts.

As necessary, use the TEMPO [-]/[+] buttons or [TAP] button to adjust the tempo, and touch  $[\blacktriangleleft]/[\blacktriangleright]$  on the display to select the beat.

2-2 Play the rhythm you have in mind on the Drum or Piano section for one or two measures along with the metronome.

The timing at which you play the keys is analyzed over several seconds, then playback of the most recommended Style starts. In addition, the candidates of the other recommended Styles are listed in the display.

#### Example 1:

Play the following rhythm in the Piano section of the keyboard.

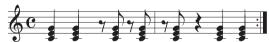

Bossa Nova Styles or those of a similar feel may be listed on the display.

#### Example 2

Play the following rhythm in the Drum section of the keyboard.

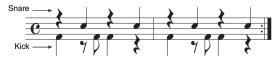

8-beat Styles or those of a similar feel may be listed on the display.

#### **NOTE**

To cancel the operation, touch [Cancel].

#### NOTE

The instrument only analyzes the timing of your keyboard play. The strength at which you play a key, the length at which you hold it, and the pitches of the sounds themselves are all ignored.

- 3 Select the desired Style from the list.
  - Listen to the recommended Styles by changing the Sections (page 51), playing chords in the Piano section and adjusting the tempo (page 36). If the Style called up doesn't match the song you want to play, touch [Retry], then return to step 2-2.
- 4 When you've found a Style you're satisfied with, touch [OK] to exit from the Style Recommender display.
- 5 Play the keyboard along with the Style you just found.

## **Changing the Chord Fingering Type**

By changing the Chord Fingering type, you can automatically produce appropriate accompaniment even if you don't press all of the notes which comprise a chord. Seven types are available.

1 Call up the Split Point/Fingering window: [Menu]  $\rightarrow$  [Split&Fingering].

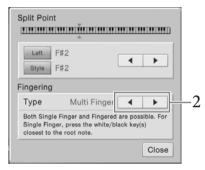

2 Touch [◀]/[▶] to select the desired Fingering Type.

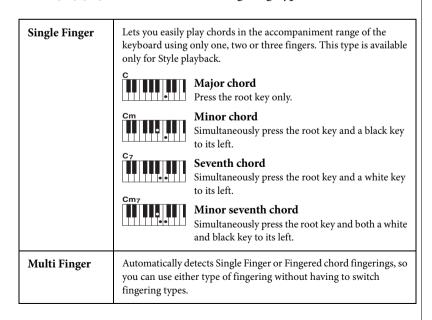

#### NOTE

The Split Point/Fingering window can be called up also by holding the keyboard illustration on the Home display.

| Fingered            | Lets you finger your own chords on the chord section of the keyboard, while the instrument supplies appropriately orchestrated rhythm, bass, and chord accompaniment in the selected Style. The Fingered type recognizes the various chord types which are listed on the separate Data List booklet and can be looked up using the Chord Tutor function called up via [Menu] → [ChordTutor].                                                                                                    |
|---------------------|----------------------------------------------------------------------------------------------------|
| Fingered On<br>Bass | Accepts the same fingerings as Fingered, but the lowest note played in the Chord section of the keyboard is used as the bass note, allowing you to play "on bass" chords. (In the Fingered mode, the root of the chord is always used as the bass note.)                                                                                                    |
| Full Keyboard       | Detects chords in the entire key range. Chords are detected in a way similar to Fingered, even if you split the notes between your left and right hands — for example, playing a bass note with your left hand and a chord with your right, or by playing a chord with your left hand and a melody note with your right.                                                                                                    |
| AI Fingered         | Basically the same as Fingered, with the exception that less than three notes can be played to indicate the chords (based on the previously played chord, etc.).                                                                                                    |
| AI Full<br>Keyboard | When this advanced fingering type is engaged, the instrument will automatically create appropriate accompaniment while you play just about anything, anywhere on the keyboard using both hands. You don't have to worry about specifying the Style chords. Although the AI Full Keyboard type is designed to work with many songs, some arrangements may not be suitable for use with this feature. This type is similar to Full Keyboard, with the exception that less than three notes can be played to indicate the chords (based on the previously played chord, etc.). 9th, 11th and 13th chords cannot be played. This type is available only for Style playback. |

# Song Playback

## Playing and Practice Songs –

For the Clavinova, "Song" refers to MIDI or audio data which include preset songs, commercially available music files, etc. Not only can you play back a Song and listen to it, but you can also play the keyboard along with Song playback. There are two kinds of Songs that can be recorded and played back on this instrument: MIDI Songs and Audio Songs.

#### • MIDI Song

A MIDI Song is comprised of your keyboard performance information and is not a recording of the actual sound itself. The performance information refers to which keys are played, at what timing, and at what strength — just as in a musical score. Based on the recorded performance information, the tone generator (of the Clavinova, etc.) outputs the corresponding sound. Since MIDI Song data contains the information such as keyboard part and Voice, you can practice effectively by viewing the score, turning the particular part on or off, or changing Voices.

#### • Audio Song

An Audio Song is a recording of the performed sound itself. This data is recorded in the same way as that used in recording cassette tapes, or with voice recorders, etc. You can play commercially available music on this instrument (as long as the files have been converted to WAV or MP3 format), just like you do on a portable music player.

Availability of functions differs between MIDI Songs and Audio Songs. In this chapter, the following icons indicate whether or not the explanation applies to MIDI Songs or Audio Songs individually.

Example: MIDI Audio ... Indicates explanation applies only to MIDI Songs.

## **Playback of Songs**

MIDI

Audio

You can play back the following types of Songs.

- Preset Songs (MIDI Songs)
- Your own recorded Songs (see page 66 for instructions on recording)
- Commercially available Songs: MIDI files in SMF (Standard MIDI File) format, Audio files in WAV or MP3 format.

| WAV | 44.1 kHz sample rate, 16 bit resolution, stereo                                                   |
|-----|---------------------------------------------------------------------------------------------------|
| MP3 | MPEG-1 Audio Layer-3: 44.1/48.0 kHz sample rate, 64 – 320 kbps and variable bit rate, mono/stereo |

If you want to play back a Song in USB flash memory, connect the USB flash memory containing Song data to the [USB TO DEVICE] terminal beforehand.

1 On the Home display, touch the Song name to call up the Song Selection display.

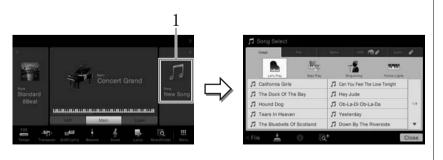

#### NOTE

- For a general overview of MIDI and how you can effectively use it, refer to "MIDI Basics" on the Yamaha Manual Library (page 5).
- For information on compatible MIDI formats, refer to page 9.

### NOTE

Before using a USB flash memory, be sure to read "Connecting USB Devices" on page 88.

#### NOTE

Song files (MIDI files) corresponding to the included Music Book are available for free downloading from the website (page 5).

## 2 Touch the desired Song on the display to select it.

A Preset Song can be selected from one of the following tabs:

- Usage: The Songs are divided into several usages.
- **Title:** The Songs are sorted in alphabetical order.
- Genre: The Songs are divided into several genres.

The Songs you recorded or the commercially available songs can be selected from one of the following tabs:

- MIDI Songs are listed.
- Audio Songs are listed.

#### Viewing Song information

When an Audio Song or a protected MIDI Song is selected, touching (Information) calls up the Song Information window.

3 Return to the Home display, touch [▶] at the upper right to expand the Song area, then touch [▶/II] (PLAY/PAUSE) to start playback.

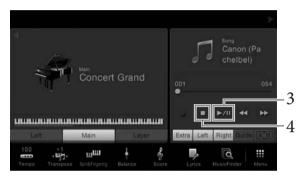

Here and in the later steps, the operation in the Song area of the Home display can be controlled by the SONG CONTROL buttons (page 59).

#### Queuing the next Song for playback (MIDI Song only)

While a MIDI Song is playing back, you can queue up the next MIDI Song for playback. This is convenient for chaining it to the next Song smoothly during stage performance. Select the Song you want to play next in the Song Selection display, while a Song is playing back. The [Next] icon appears at the right side of the corresponding Song name. To cancel this setting, touch the [Next] icon.

4 Touch [■] (STOP) to stop playback.

#### NOTE

On the Song Selection display or the Home display, you can distinguish the data format of the Audio Song by the icon shown next to the Song name. If it is in MP3 format, "MP3" appears in the icon, and in case of WAV format, nothing is shown.

### **Song Control Operations**

To control Song playback, you can use the on-screen buttons called up by touching [▶] in the Song area of the Home display, or use the SONG CONTROL buttons.

#### Home display

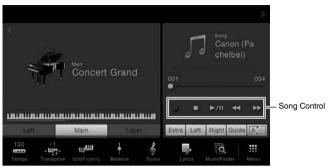

#### SONG CONTROL buttons

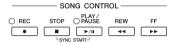

Keep in mind that, unlike with certain panel button operations, you cannot touch two buttons simultaneously on the display.

#### Pause

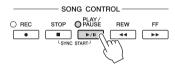

Press (or touch) the [▶/▮▮] (PLAY/PAUSE) during playback. Pressing it again resumes Song playback from the current position.

#### ■ Rewind/Fast Forward

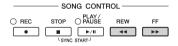

Press (or touch) the  $[\blacktriangleleft \blacktriangleleft]$  (REW) or  $[\blacktriangleright \blacktriangleright]$  (FF) during playback or while the Song stopped. Pressing one of them once moves one measure back/forward for MIDI Songs, or one second for Audio Songs. Holding one of them scrolls backward/forward continuously.

When you press (or touch)  $[\blacktriangleleft]$  (REW) or  $[\blacktriangleright \blacktriangleright]$  (FF), a pop-up window appears showing the current position of the Song.

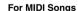

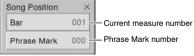

The Phrase Mark number appears only when a MIDI Song containing Phrase Marks is selected. You can choose to rewind/fast forward the Song in "Bar" or "Phrase Mark" units by touching the pop-up window beforehand.

#### For Audio Sonas

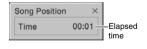

#### NOTE

For instructions on adjusting the tempo, refer to page 36 for MIDI Songs, and page 65 for Audio Songs.

#### NOTE

For information about [●] (REC), refer to page 66.

- The pop-up window mentioned here does not appear when you rewind or fast forward a MIDI Song not having Phrase Marks or an Audio Song by touching on the display.
- Phrase Mark is a preprogrammed marker in a certain MIDI Song data, which specifies a certain location in the Song.

#### Moving the Song Playback Position

In the Song area (when expanded) of the Home display, the current position of the Song playback is shown. This can be moved forward or backward by moving the slider on the display.

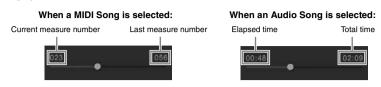

#### ■ Synchro Start (MIDI Song)

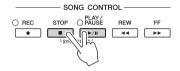

You can conveniently start playback of a MIDI Song as soon as you start playing the keyboard. While playback is stopped, hold down the SONG CONTROL [STOP] button and press the [PLAY/PAUSE] button. To cancel the Synchro Start function, hold down the SONG CONTROL [STOP] button and press the [PLAY/PAUSE] button once again.

#### NOTE

You can also enable the Syncro Start function by holding [▶/II] in the Song area (when expanded) of the Home display.

## **Displaying Music Notation (Score)**

MIDI Audio

You can view the music notation (score) of the selected Song. We suggest that you read through the music notation before starting to practice.

- 1 Select a MIDI Song (steps 1-2 on page 57).
- 2 Call up the Score display via [Menu]  $\rightarrow$  [Score].

You can look through the entire notation by touching  $[\blacktriangleleft]$  or  $[\blacktriangleright]$  when the Song playback is stopped. As starting playback, the "ball" bounces along through the score, indicating the current position.

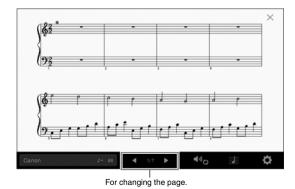

You can change the displayed notation style. For details on the Score display, refer to the Reference manual on the website.

- The instrument can display the music notation of commercially available music data or your recorded Songs.
- You can change the page by flicking horizontally on the display.
- The displayed notation is generated by the instrument based on the Song data. As a result, it may not be exactly the same as commercially available sheet music of the same song especially when displaying notation of complicated passages or many short notes.

## **Displaying Lyrics**

MIDI

Audio

When the selected Song contains lyric data, you can view it on the instrument's display during playback.

- 1 Select a MIDI Song (steps 1 2 on page 57).
- 2 Call up the Lyrics display via [Menu] → [Lyrics].

When the Song data contains lyrics data, the lyrics are shown on the display. You can look through the entire lyrics by touching  $[\blacktriangleleft]$  or  $[\blacktriangleright]$  when Song playback is stopped. As Song playback starts, the color of the lyrics changes, indicating the current position.

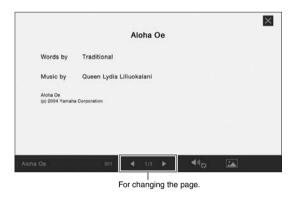

For details on the Lyrics display, refer to the Reference manual on the website.

#### NOTE

You can change the page by flicking horizontally on the display.

#### NOTE

The Lyrics can be displayed on an external monitor or television (page 86).

## **Displaying Text**

Regardless of whether a Song is selected or not, you can view the text file (.txt) created by using a computer on the instrument's display. This feature enables various useful possibilities, such as the showing of lyrics, chord names, and text notes.

If you want to view the text in a USB flash memory, connect the USB flash memory containing text data to the [USB TO DEVICE] terminal beforehand.

1 Call up the Text display via [Menu] → [TextViewer].

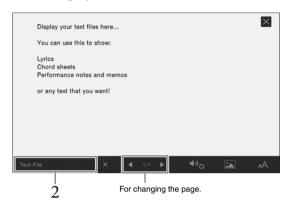

- 2 Touch the bottom left corner on the display to call up the Text File Selection display.
- 3 Select the desired text file, and touch [Close] to show the text in the display.

You can look through the entire text by touching  $[\blacktriangleleft]$  or  $[\blacktriangleright]$ . To clear the text from the display, touch  $[\times]$  located at right of the text file name.

For detailed operations such as changing the font style, refer to the Reference Manual on the website.

#### NOTE

The Text can be displayed on an external monitor or television (page 86).

#### NOTE

Information about Text File selection can be memorized to the Registration Memory (page 78).

#### NOTE

You can change the page by flicking horizontally on the display.

#### One-handed Practice with the Guide Function

MIDI

Audio

You can mute the right-hand part to try practicing that part on your own. The explanations here apply when you practice the right-hand part with "Follow Lights" of the Guide functions. The guide lamps indicate the notes you should play and when you should play them. You can also practice at your own pace — since the accompaniment waits for you to play the notes correctly.

- 1 Select a MIDI Song and call up the Score display (page 60).
- 2 Touch 👊 (Playback Settings) to call up the Playback Settings menu.

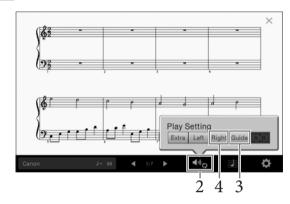

- 3 Touch [Guide] to turn it on.
- 4 Touch [Right] to turn off the right-hand part.

The right-hand part is muted and the Guide for the right-hand part is enabled.

Press the SONG CONTROL [PLAY/PAUSE] button to start playback. Practice the right-hand part at your own pace along with the guide lamps. The playback of the Left and Extra parts will wait for you to play the notes correctly.

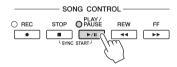

After you've finished practicing, touch [Guide] to turn off the Guide function.

#### Other guide functions

In addition to the "Follow Lights" function explained above, there are more functions in the Guide features, for practicing the timing of playing the keys (Any Key mode), for Karaoke or for practicing a song at your own pace (Your Tempo). You can select the functions via [Menu]  $\rightarrow$  [SongSetting]  $\rightarrow$  [Guide]  $\rightarrow$  [Type].

For more information, refer to the Reference Manual on the website.

#### NOTE

The guide lamps light in red for the white keys and green for the black keys.

#### NOTE

The Playback Settings can also be controlled from the Home display and Lyrics display.

- When you practice the lefthand part, make sure to turn off the [ACMP ON/OFF] button.
- Usually, Ch 1 is assigned to [Right], Ch 2 is assigned to [Left], and Ch 3 – 16 are assigned to [Extra]. You can turn each channel on or off from the Mixer display (page 83).

## Repeat Playback

MIDI

Audio

The Song Repeat functions can be used to repeatedly play back a Song or a specific range of measures in a Song. This function controlled in the Song area (when expanded) of the Home display is useful for repeated practicing of difficult-to-play phrases.

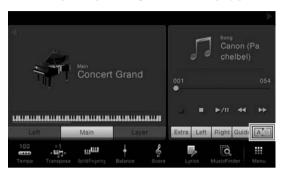

To repeat an entire Song, turn on AB (A-B Repeat) in the display and start playback of the Song. To cancel Repeat playback, turn off AB (A-B Repeat).

## Specifying a Range of Measures and Playing them Back Repeatedly (A-B Repeat)

- 1 Select a Song (steps 1-2 on page 57).
- 2 Touch [►/II] (PLAY/PAUSE) to start playback.
- 3 Specify the repeat range.

When playback reaches the point you want to specify as the starting point (A), turn on (A-B Repeat). When playback reaches the point you want to specify as the ending point (B), touch (A-B Repeat) again. The range from Point A to Point B will be played back repeatedly. For MIDI Songs, an automatic lead-in (to help guide you into the phrase) is added before Point A.

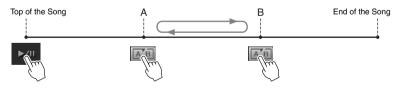

4 Touch [■] (Stop) to stop playback.

The Song position will return to Point A.

After your practice, turn off (A-B Repeat).

#### Specifying the repeat range while Songs are stopped

- 1. Fast-forward the Song to Point A then turn on [Ma] (A-B Repeat).
- 2. Fast-forward the Song to Point B then touch (A-B Repeat) again.

#### NOTE

- You can play multiple Songs repeatedly: ([Menu] → [SongSetting] → [Play] → [Repeat Mode]).
- When a MIDI Song is selected, you can control Repeat playback also on the Playback Settings menu called up from the Score display or Lyrics display (page 63).

- When you want to repeat from the top of the song to to somewhere in the middle of the song:
  - Turn on the A-B Repeat icon, then start Song playback.
  - 2. Touch the A-B Repeat icon again at the desired ending point (B).
- Specifying only Point A results in repeat playback between Point A and the end of the Song.

## Adjusting the Pitch in Semitones (Pitch Shift)

MIDI

Audio

Like the Transpose function (page 38) of the MIDI Song, the pitch of an Audio Song in the USB flash memory can be adjusted in semitone steps (from -12 to 12) on the Home display.

- 1 Connect the USB flash memory containing Audio Songs to the [USB TO DEVICE] terminal.
- 2 Select an Audio Song (steps 1 2 on page 57).
- In the Song area (when expanded) of the Home display, touch (Pitch Shift) to call up the Setup window.

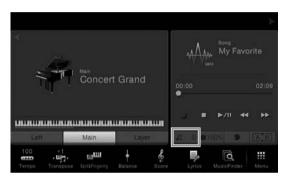

4 Set the value by touching  $[\blacktriangleleft]/[\blacktriangleright]$ .

## Adjusting the Playback Speed (Time Stretch)

MIDI

Audio

Like Tempo adjustment of a MIDI Song (page 36), you can adjust the playback speed of an Audio Song in USB flash memory by stretching or compressing it.

To do this, select an Audio Song then touch Stretch) in the Song area of the Home display to call up the Setup window. Touch [◀]/[▶] in this window to set the value (from 70% to 140%). Higher values result in a faster tempo.

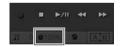

## **Canceling the Vocal Part (Vocal Cancel)**

MIDI

Audio

You can cancel or attenuate the center position of the stereo sound. This lets you sing "karaoke" style with just instrumental backing, or play the melody part on the keyboard, since the vocal sound is usually at the center of the stereo image in most recordings.

To turn the Vocal Cancel function on/off, first select an Audio Song, then turn on/off (Vocal Cancel) in the Song area of the Home display.

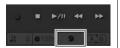

#### NOTE

Before using a USB flash memory, be sure to read "Connecting USB Devices" on page 88.

#### NOTE

Pitch Shift cannot be applied to MP3 files of 48.0 kHz sample rate.

#### NOTE

Playback speed cannot be changed for MP3 files of 48 kHz sampling rate.

#### NOTE

Though the Vocal Cancel function is highly effective on most audio recordings, the vocal sound on some songs may not be completely cancelled.

# Song Recording

- Recording Your Performance -

This instrument allows you to record your performance in the following two methods.

#### MIDI recording

With this method, recorded performances are saved to the instrument or a USB flash memory as an SMF (format 0) MIDI file. If you want to re-record a specific section or edit parameters such as Voice, use this method. Also if you want to record your performance to each channel one by one, execute Multi Track Recording of the MIDI recording method. Since a MIDI Song can be converted to an Audio Song after recording (page 70), you may want to use MIDI recording (with overdubbing and multiple parts) to first create a complex arrangement you would not otherwise be able to play live, then convert it to an Audio Song. This instrument allows you to record approximately 300 KB per Song.

#### Audio recording

With this method, recorded performances are saved to a USB flash memory as an Audio file. Recording is done without designating the recorded part. Since it is saved in stereo WAV format of normal CD quality resolution (44.1kHz/16bit) by default, it can be transmitted to and played on portable music players by using a computer. The file format can be changed to MP3 via [Menu]  $\rightarrow$  [SongSetting]  $\rightarrow$  [Rec]  $\rightarrow$  [Audio Rec Format]. This instrument allows you to record up to 80 minutes per single recording.

# **Basic Procedure for Recording (MIDI/Audio Recording)**

Before recording, make the necessary settings such as Voice/Style selection (for MIDI recording and Audio Recording) and the microphone connection (only for Audio Recording, if you want to record your vocal). As necessary, connect the USB flash memory to the [USB TO DEVICE] terminal, especially if you want to execute Audio Recording.

#### Before starting Audio Recording:

Recorded data via Audio can only be saved to USB flash memory. If you want to execute Audio Recording, make sure to connect the USB flash memory beforehand.

1 On the Home display, touch [▶] at the upper right to expand the Song area, then touch [♠] (Rec) to call up the Song Recording window.

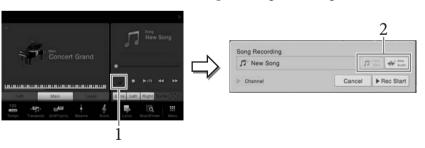

Here and in the later steps, the operation in the Song area of the Home display can be controlled by the SONG CONTROL buttons (page 59).

Touch (MIDI Recording) or (Audio Recording).

A blank Song for recording is automatically set.

If you want to cancel recording, touch [Cancel] in the display or press the SONG CONTROL [REC] button.

#### NOTE

Before using a USB flash memory, be sure to read "Connecting USB Devices" on page 88.

#### When you want to rerecord an already recorded MIDI Song:

An already recorded MIDI Song can be overwritten. To do this, select the desired MIDI Song on the Song Selection display, call up the Song Recording window (step 1), confirm the Song name on the display, then go on to step 3 (skipping step 2)

## 3 Start Recording.

With MIDI Recording, you can start recording either by playing the keyboard or touching [Rec Start]. With Audio Recording, start recording by touching [Rec Start].

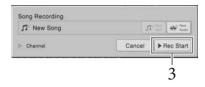

You can also start recording by pressing the SONG CONTROL [PLAY/PAUSE] button.

4 Play the keyboard.

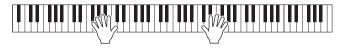

5 After you finish performance, touch [■] (Stop) on the Home display to stop recording.

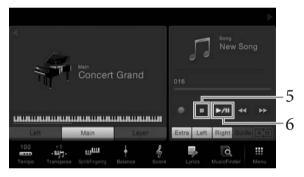

- 6 To hear the recorded performance, touch [►/II] (Play/Pause).
- 7 Save the recorded performance.

#### ■ In MIDI recording

After recording, (Save) appears in the Song area of the Home display. This icon indicates that recorded data exists but has not yet been saved.

- 7-1 On the Home display, touch (Save) shown in the Song area.

  The Song Selection display appears for selecting a destination to save the recorded Song.
- 7-2 Save the recorded data as a file by following the instructions on page 29, steps 2 5.

MIDI Songs can be saved to User MIDI Song tab).

#### ■ In Audio recording

Since the Audio Song file is automatically saved to the USB flash memory while recording, the Save operation is not required. The recorded Audio Song will appear in the USB (User Audio Song tab) on the Song Selection display. If necessary, rename the file name by following the instructions on page 30.

## Part Assignment to Channels (MIDI Recording)

With MIDI Recording, you can record your performance to each channel one by one (page 68). When you execute MIDI Recording without specifying the part as explained here, the keyboard parts will be recorded to channels 1 – 3 and the Style parts will be recorded to channels 9 – 16.

#### NOTICE

The recorded MIDI Song will be lost if you change to another Song or you turn the power off without executing the save operation.

#### NOTE

In Audio recording, the data is saved in WAV format by default. However, you can also set it to MP3 format on the display called up via [Menu] → [SongSetting] → [Rec] → [Audio Rec Format].

## Recording to Specified Channels (MIDI Recording)

With MIDI Recording, you can create a MIDI Song consisting of 16 channels by recording your performance to each channel one by one. In recording a piano piece, for example, you can record the right-hand part to channel 1 then record the left-hand part to channel 2, allowing you create a complete piece which may be difficult to play live with both hands together. To record a performance with Style playback, for example, record the Style playback to channels 9-16, then record melodies to channel 1 while listening to the already recorded Style playback. In this way, you can create an entire Song which would otherwise be difficult, or even impossible, to play live.

- 1 If you want to re-record an existing MIDI Song, select the desired Song (steps 1 2 on page 57).
  - If you want to record from scratch, skip this step.
- 2 On the Home display, touch [▶] at the upper right to expand the Song area, then touch [●] (Rec) to call up the Song Recording window.

When you re-record to an existing Song, the name of the Song selected in step 1 appears.

When you record from scratch, touch the [New MIDI] icon before going on to step 3. An empty Song is prepared and "New Song" appears.

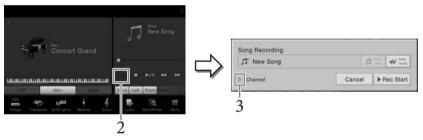

Here and in the later steps, the operation in the Song area of the Home display can be controlled by the SONG CONTROL buttons (page 59).

- 3 Touch [▶] at the left of "Channel" to expand the Channel area.
- 4 Specify the target channel and part for recording.

To specify a channel, touch and turn on the corresponding number. To turn the channel number off, touch it again. To specify a part, touch the part icon of the specified channel to call up the Part Selection window, then select the desired part.

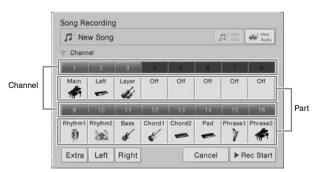

#### **NOTE**

If you want to cancel recording, touch [Cancel] in the display or press the SONG CONTROL [REC] button before going on to step 5.

#### **NOTE**

The Main, Layer and Left parts are assigned to channels 1 – 3 respectively by default, though you can change the assignment on the display called up via [Menu] → [SongSetting] → [Part Ch].

To make the settings quickly, simply select the keyboard part ([Extra], [Left] or [Right] located at the bottom left).

- **Right:** This can be selected when recording only the right-hand part. The Main part of the Voice will be recorded to channel 1, and the Layer part will be recorded to channel 3.
- Left: This can be selected when recording only the left-hand part. The Left part of the Voice will be recorded to channel 2. When the Left part of the Voice is off, the Main part will be recorded to channel 2 and the Layer part will be recorded to channel 4.
- Extra: This can be selected when recording only Style playback. The Style parts will be recorded to channels 9 16.

## 5 Play the keyboard to start Recording.

You can also start recording by touching [Rec Start] or pressing the SONG CONTROL [PLAY/PAUSE] button.

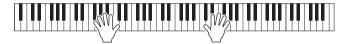

6 After you finish your performance, touch [■] (Stop) on the Home display to stop recording.

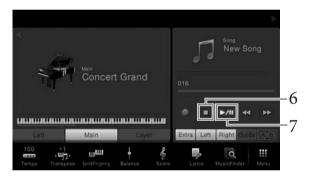

- 7 To hear the recorded performance, touch [►/II] (Play/Pause).
- 8 Record your performance to another Channel by repeating steps 2 7. In step 4, select a Channel which has no recorded data. In step 5, play the keyboard while listening to the already recorded data.
- 9 Save the recorded performance.
  - **9-1** On the Home display, touch (Save) shown in the Song area. The Song Selection display appears for selecting a destination to save the recorded Song.
  - 9-2 Save the recorded data as a file by following the instructions on page 29, steps 2 5.

#### NOTE

When recording another channel, you can turn already recorded channels on or off in the Mixer display (page 83).

#### NOTICE

The recorded MIDI Song will be lost if you change to another Song or you turn the power off without executing the Save operation.

## Converting a MIDI Song to an Audio Song

You can convert a recorded MIDI Song in the User memory or USB flash memory to an Audio Song by playing back. Conversion is executed by playing back the MIDI Song and re-recording it as an Audio Song. By default, the converted data is saved in WAV format, in the same way as Audio recording (page 66).

- 1 Connect the USB flash memory (to which the Audio Song is to be saved) to the [USB TO DEVICE] terminal.
- 2 Call up the Song Selection display which contains the MIDI Song to be converted.
- 3 Touch [File] to call up the File Management icons.

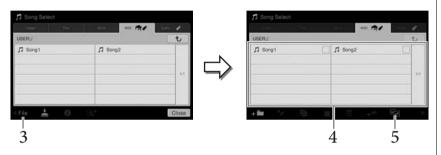

- 4 Enter a checkmark to the MIDI Song to be converted.
- 5 Touch (Audio Convert) to call up the Song Selection display for selecting the Save destination.
- Specify the Save destination location.
  You can add a new folder by touching (New Folder)
- 7 Touch [ConvertHere] to start conversion.

This operation starts playback and conversion from MIDI to audio. If you play the keyboard or input audio signals via a microphone or the [AUX IN] jack during conversion, the sound also will be recorded.

When conversion is completed, the message indicating that the conversion is being executed will no longer be shown in the display, and the newly created new Audio Song is shown in the Song Selection display.

#### NOTE

Before using a USB flash memory, be sure to read "Connecting USB Devices" on page 88.

#### NOTE

Audio Conversion can only be done one file at a time.

Microphone

## Adding Vocal Harmony Effects to Your Singing -

By connecting a microphone to the [MIC./LINE IN] jack (standard 1/4" phone jack), you can enjoy singing along with your keyboard performance or with Song playback. The instrument outputs your vocals through the built-in speakers. Moreover, you can automatically apply various Vocal Harmony effects to your voice as you sing.

## Connecting a Microphone

1 Before turning on the power of the instrument, set the [INPUT VOLUME] knob to the minimum position.

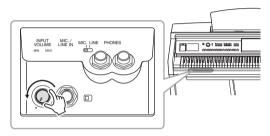

2 Connect the microphone to the [MIC./LINE IN] jack.

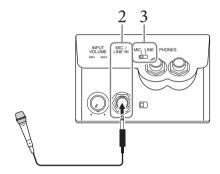

- 3 Set the [LINE MIC] switch to "MIC."
- 4 Turn on the power of the instrument.
- 5 (If necessary, turn on the microphone.) Adjust the [INPUT VOLUME] knob while singing into the microphone.

Adjust the control while checking the [MIC] lamp. Make sure to adjust the control so the lamp lights in green. Make sure that the lamp does not light in red, since this indicates that the input level is too high.

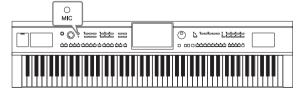

6 On the Balance display ([Menu] → [Balance]), adjust the volume balance between the microphone sound and the instrument sound (page 38).

#### NOTE

Make sure you have a conventional dynamic microphone.

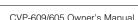

#### Disconnecting the microphone

- 1. Set the [INPUT VOLUME] knob to the minimum position.
- 2. Disconnect the microphone from the [MIC./LINE IN] jack.

#### NOTE

Before turning the power off, make sure to set the [INPUT VOLUME] knob to the minimum position.

## **Applying Vocal Harmony Effects to Your Voice**

The Vocal Harmony feature lets you add harmonies to your vocal input via the microphone sound.

- 1 Connect the microphone to the instrument (page 71).
- 2 Call up the Vocal Harmony display via [Menu] → [VocalHarmony].

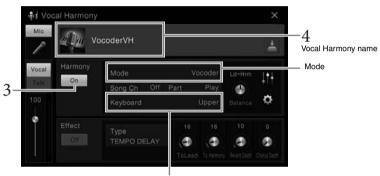

6-1 (When the Mode is set to "Vocoder" or "Vocoder Mono")

- 3 Make sure that Harmony is set to "On."
- 4 Touch the Vocal Harmony name to call up the Vocal Harmony Selection display.
- 5 Select a Vocal Harmony type.

The Vocal Harmony features three different Modes which can be selected automatically by selecting a Vocal Harmony type.

#### Harmony mode

| Chordal                                          | The harmony notes are determined by the chords you play in the chord section (with [ACMP ON/OFF] turned on), the left hand section (with [ACMP ON/OFF] turned off and the Left part turned on) or chord data of Song. |
|--------------------------------------------------|----------------------------------------------------------------------------------------------------|
| Vocoder                                          | The microphone sound is output via the notes you play on the keyboard or the Song playback notes.                                                                                                    |
| Vocoder-Mono<br>(only for CVP-609)               | Same as the Vocoder basically. In this mode, only single-note melodies or lines can be played back (with last-note priority).                                                                                         |
| Auto (Vocoder/<br>Chordal)<br>(only for CVP-605) | When the [ACMP ON/OFF] or Left part is turned on, or a Song contain chord data is being played back, the mode is automatically set to "Chordal." In all other cases, the mode is set to "Vocoder."                    |

#### NOTE

The display shown at left is called up when the Harmony Mode is set to "Vocoder" on the CVP-609. A different display appears when the Harmony Mode is set to "Chordal" or when using the CVP-605.

- 6 Follow the steps below, depending on which Type (and mode) you selected.
  - If you selected the Chordal Type:
  - 6-1 Make sure that the [ACMP ON/OFF] button is turned on.
  - **6-2** Play back a Style, or play back a Song which contains chords. Vocal harmonies based on the chords are applied to your singing.

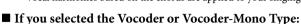

- 6-1 As necessary, change the "Keyboard" setting to "Off," "Upper," or "Lower." When "Upper" or "Lower" is selected, playing the right-hand or left-hand section of the keyboard will control the Vocoder effect. When "Off" is selected, playing the keyboard will not control the Vocoder effect.
- 6-2 Play melodies on the keyboard or play back a Song, and sing into the microphone.

You'll notice that you don't actually have to sing pitched notes. The Vocoder effect takes the words you say and applies them to the pitch of the instrument sounds.

#### **Useful functions for Karaoke**

- Lyrics on the display .....page 61
- Transpose, Pitch Shift .....pages 38, 65
- Vocal Cancel .....page 65

# **Using the Talk Function**

This function lets you instantly change the microphone settings for talking or making announcements between song performances. To call up the Talk setting, touch [Talk] located at the left on the Vocal Harmony display. To recall the Vocal Harmony settings, touch [Vocal] and turn it on.

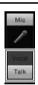

#### NOTE

You can adjust the microphone settings for Talk on the Mic Setting display called up via [Menu] → [MicSetting].

# Music Finder

# - Calling up Ideal Panel Setups for Your Performance -

This feature lets you call up panel settings ideal for your performance simply by selecting a "Record," which includes Voice and Style settings. If you want to play a certain piece of music but don't know which Style and Voice settings would be appropriate, you can search for relevant Records by the title of the piece.

Moreover, by registering Song and Style files saved in various locations into Music Finder, the instrument can easily call up the desired Song or Style file from the corresponding Record.

#### Downloading Records (panel settings) from the website

As a factory default, some sample Records (panel settings) are provided in the Music Finder. To use the Music Finder function more conveniently and effectively, we recommend that you download the Records (panel settings) from the Yamaha website, and load them to this instrument.

- 1 On the computer, access the following website and download the Music Finder file (\*\*\*.mfd) to the USB flash memory connected to the computer. http://download.yamaha.com/
- 2 Connect the USB flash memory containing the Music Finder file (\*\*\*.mfd) to the [USB TO DEVICE] terminal of this instrument.
- 3 Call up the Music Finder display via [Menu] → [MusicFinder].

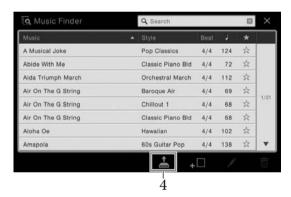

- 4 Touch (Load) to call up the File Selection display.
- 5 Select the desired Music Finder file in the USB flash memory to call up a message prompting you to select "Replace" or "Append."
- 6 Touch [Append] if you want to add Records of the selected Music Finder file, or touch [Replace] if you want to replace all Records with the new ones.
- 7 Touch [Yes] in response to the confirmation message.

#### NOTE

Before using a USB flash memory, be sure to read "Connecting USB Devices" on page 88.

# **Selecting the Desired Record (Panel Settings)**

1 Call up the Music Finder display via [Menu]  $\rightarrow$  [MusicFinder].

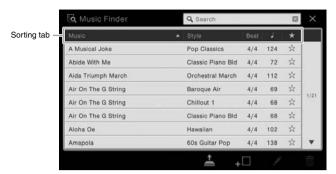

# 2 Touch the desired Record.

The panel settings in the Record are called up. When the Record including the Style name is selected, ACMP and SYNC START are turned on and the corresponding Style is called up. This lets you start Style playback immediately. If searching for the desired Record is difficult, use the Sort function described below.

#### Sorting the Records

Touch one of the Sorting tabs to sort the Records in the corresponding order. Touch the same tab to alternate the order, ascending or descending.

- Music
- Sorts the Records title of the music piece.
- Style
  - Sorts the Records by Style name.
- Beat
  - Sorts the Records by beat.
- J (Tempo)
- Sorts the Records by tempo.
- ★ (Favorite)

Touching here shows only the Favorite Records. To show all the Records, touch here again. To add a Record to Favorite, touch the star mark (\*) of the desired Record to make it colored (\*). To delete it from Favorite, touch the colored star mark (\*).

3 Play the Style by specifying the chords with your left hand and play the melody with your right.

#### NOTE

If you want to avoid changing the Tempo during Style playback when selecting another Record, set the "Tempo" parameter to "Hold" or "Lock" on the display called up via [Menu] → [StyleSetting] → [Change Behavior]. When set to "Lock," the tempo will be locked while stopping as well as playing.

# Searching for Records (Panel Settings)

You can also search for Records by specifying a song title or keyword, using the Search function of Music Finder.

1 Call up the Music Finder display via [Menu] ightarrow [MusicFinder].

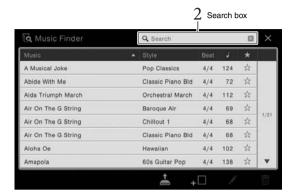

- 2 Touch the Search box to call up the Character Entry window.
- 3 Enter the keyword for searching (page 33) to start Search.

  If you want to input two or more keywords, insert a space between each word.

  After the Search is completed, the resulting Record list appears. If no Records are listed, try this step again with another keyword.
- 4 Select the desired Record.

  To clear the result and show all Records in the Music Finder, touch [×] in the Search box.
- 5 Play the Style by specifying the chords with your left hand and playing the melody with your right.

# Registering a Song or Style to a Record

By registering Song or Style files in various locations (Preset, User and USB) into Music Finder, you can easily call up your favorite files.

1 In the Song or Style Selection display, select the desired file.

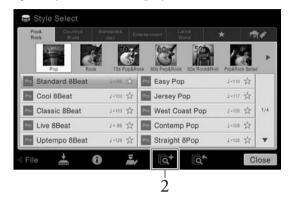

Touch (Add) to call up the Create Record display.

As necessary, you can change the Music title and keyword, etc. For details about the Create Record display, refer to the Reference Manual on the website.

- 3 Touch [Create] to create a new Record to which the Song or Style selected in step 1 is registered.
- 4 Check that the created Record is shown in the Music Finder display.

  In the "Style" column of the Record to which the Song is registered, "(MIDI Song)" or "(Audio Song)" is shown.

# Calling up the Song or Style registered to Music Finder

You can call up the registered Song or Style in the same way as done in the sections "Selecting the Desired Record" (page 75) and "Searching for Records" (page 76).

#### NOTE

- If you want to register files in the USB flash memory, connect the USB flash memory containing the data to the [USB TO DEVICE] terminal.
- Before using a USB flash memory, be sure to read "Connecting USB Devices" on page 88.

#### NOTE

To cancel the operation, touch [Cancel].

#### NOTE

If you register a Song or Style in the USB flash memory to a Record, make sure to connect the same USB flash memory to the [USB TO DEVICE] terminal when you call it up via the Music Finder Record.

# Registration Memory

Saving and Recalling Custom Panel Setups -

The Registration Memory function allows you to save (or "register") virtually all panel settings to a Registration Memory button, and then instantly recall your custom panel settings by simply pressing a single button. The registered settings for eight Registration Memory buttons should be saved as a single Bank (file).

# **Registering Your Panel Setups**

- 1 Set up the panel controls (such as Voice, Style and so on) as desired.

  Refer to the separate Data List for a list of parameters that can be registered with the Registration Memory function.
- 2 Press the [MEMORY] button in the REGISTRATION MEMORY section to call up the Registration Memory window.

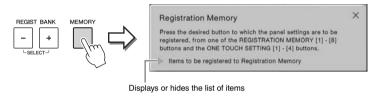

#### Selecting the items to be registered

Touching [▶] at the bottom left of the window calls up the list for selecting the items to be registered. Before going on to step 3, enter or remove checkmarks by touching the desired items. Items having checkmarks will be registered.

3 Press one of the REGISTRATION MEMORY [1] - [8] buttons to which you wish to memorize the panel setup.

The memorized button becomes red, indicating that the number button contains data and its number is selected.

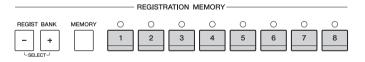

#### About the lamp status

- Red: Data registered and currently selected
- Green: Data registered but not currently selected
- Off: No data registered
- 4 Register various panel setups to other buttons by repeating steps 1 3. The registered panel setups can be recalled by simply pressing the desired number button.

#### **NOTICE**

If you select the button whose lamp is lit in red or green here, the panel setup previously memorized to the button will be erased and replaced by the new settings. Hence, you should memorize panel setups only to buttons that are turned off.

#### NOTE

- The panel setups registered to the numbered buttons are preserved even when you turn off the power. If you want to delete all eight current panel setups, turn the power on while holding the B6 key (right-most B key on the keyboard).
- You can also disable recall of specific item(s) when calling up the registered panel setups: [Menu] → [RegistFreeze].

# Saving the Registration Memory as a Bank File

You can save all eight registered panel setups as a single Registration Memory Bank file.

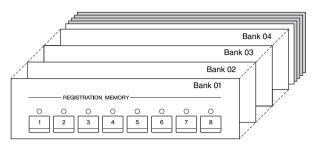

1 On the Home display, touch [▶] at the upper right corner to show the Registration area, then touch the area to call up the Registration Bank Selection display.

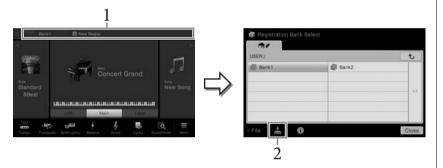

This display can be called up also by pressing the REGIST BANK [+] and [-] buttons simultaneously.

2 Touch (Save) to save the Bank file. For instructions on saving, refer to page 29.

#### NOTE

In general, Registration Memory data (Bank files) is compatible among the models CVP-609/605/601. However, the data may not be perfectly compatible, depending on the specifications of each model.

# **Recalling a Registered Panel Setup**

The saved Registration Memory Bank files can be recalled by using the REGIST BANK [-]/[+] buttons or the following procedure.

- 1 Call up the Registration Bank Selection display (step 1 on page 79).
- Touch and select the desired Bank on the display.
  You can also use the REGIST BANK [-]/[+] buttons to select a Bank.
- Press one of the green-lit numbered buttons ([1] [8]) in the Registration Memory section.

# **Confirming the Registration Memory Information**

You can call up the information display to confirm which Voices and Style are memorized to the [1] – [8] buttons of a Registration Memory Bank.

- 1 Call up the Registration Bank Selection display, then select the desired Bank.
- 2 Touch (Information) to call up the Registration Information window.

This display consists of two pages: Voice-related and Style-related. You can alternate between the two via  $[\blacktriangleright]/[\blacktriangleleft]$ .

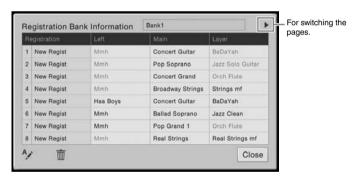

To change the name of the selected Registration, touch \(^{\frac{1}{2}}\) (Rename). To delete the selected Registration, touch \(^{\frac{1}{2}}\) (Delete).

#### Naming the Registration Memory data

If you have created a wide variety of Registration Setups, it may be difficult to find the one desired for your particular live performance situation.

To remedy this, it is good idea to assign names to both the Registration Memory Bank and its Registration Setups individually.

#### NOTE

- When recalling setups that include Song, Style or text files selected from a USB flash memory, make sure that the appropriate USB flash memory containing the registered Song, Style or text is connected into the [USB TO DEVICE] terminal.
- Before using a USB flash memory, be sure to read "Connecting USB Devices" on page 88.
- You can also call up the eight setups by using pedals in any order you specify via [Menu] → [RegistSeq].
   For details, refer to the Reference Manual on the website.

#### NOTE

If a certain Voice part is set to off, the Voice name for the corresponding part is shown in gray.

# Mixer

# – Editing the Volume and Tonal Balance –

The Mixer gives you intuitive control over aspects of the keyboard parts and Song/Style channels, including volume balance and the timbre of the sounds. It lets you adjust the levels and stereo position (pan) of each Voice to set the optimum balance and stereo image, and lets you set how the effects are applied.

# **Basic Procedure for the Mixer**

1 Call up the Mixer display via [Menu]  $\rightarrow$  [Mixer].

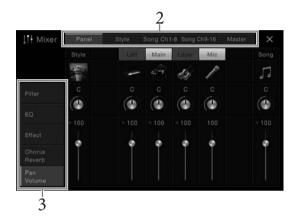

# 2 Touch a tab for editing the balance between the desired parts.

| Panel                | Use this display when you want to adjust the balance between the entire Song part, entire Style part, Mic part, Main part, Layer part and Left part.                                                                                 |  |
|----------------------|----------------------------------------------------------------------------------------------------|--|
| Style                | Use this display when you want to adjust the balance between all the parts of the Style.                                                                                                    |  |
|                      | Rhythm1, Rhythm2  These are the basic parts of the Style, containing the drum and percussion rhythm patterns.                                                                                                    |  |
|                      | Bass     The bass part uses various appropriate instrument sounds to match the Style.                                                                                                    |  |
|                      | Chord1, Chord2     These comprise the rhythmic chord backing, commonly consisting of piano or guitar Voices.                                                                                                    |  |
|                      | Pad This part is used for sustained instruments such as strings, organ, choir, etc. Phrase1, Phrase2 These parts are used for punchy brass stabs, arpeggiated chords, and other extras that make the accompaniment more interesting. |  |
| Song Ch1-8 /<br>9-16 | Use this display when you want to adjust the balance between all the parts of the MIDI Song. This is available only when a MIDI Song is selected.                                                                                    |  |
| Master               | Unlike the other displays, use this display when you want to adjust the tonal characteristics of the entire sound (except for Audio Songs) of this instrument.                                                                       |  |

# 3 Touch a tab for editing the desired parameters.

#### ■ When a tab other than "Master" is selected in step 2:

| Filter        | Adjusts the Harmonic Content (resonance) and sound brightness.              |  |
|---------------|-----------------------------------------------------------------------------|--|
| EQ            | Adjusts equalization parameters to correct the tone or timbre of the sound. |  |
| Effect        | Selects an Effect type and adjusts its depth for each part.                 |  |
| Chorus/Reverb | Selects a Chorus/Reverb type and adjusts its depth for each part.           |  |
| Pan/Volume    | Adjusts panning and volume for each part                                    |  |

## ■ When "Master" is selected in step 2:

| Compressor<br>(only for CVP-<br>609) | Lets you turn the Master Compressor (which is applied to the entire sound) on or off, select the Master Compressor type, and edit the related parameters. Your original edits can be saved as the Master Compressor type. |
|--------------------------------------|----------------------------------------------------------------------------------------------------|
| EQ                                   | Lets you select the Master EQ type applied to the entire sound and edit the related parameters. Your original edits can be saved as the Master EQ type.                                                                   |

# 4 Set the value of each parameter.

# 5 Save your Mixer settings.

## ■ To save the Panel display settings:

Register them to Registration Memory (page 78).

#### ■ To save the Style display settings:

Save them as a Style file to the User memory or USB flash memory. If you want to recall the settings for future use, select the Style file saved here.

- **1.** Call up the operation display via [Menu]  $\rightarrow$  [StyleCreator].
- 2. Touch (Save) to call up the Style Selection display, then save as a Style file (page 29).

#### ■ To save the Song Ch 1-8/9-16 display settings:

First register the edited settings as part of the Song data (Setup), then save the Song to the User memory or USB flash memory. If you want to recall the settings for future use, select the Song file saved here.

- **1.** Call up the operation display via [Menu]  $\rightarrow$  [SongCreator]  $\rightarrow$  [Channel Edit].
- 2. Touch [Setup].
- **3.** Touch [Execute] to execute the Setup.
- **4.** Touch (Save) to call up the Song Selection display, then save as a Song file (page 29).

#### NOTE

To reset each parameter to the default value, touch the number value or setting and hold it.

#### ■ To store the Master display settings:

Your original edits can be stored as a Master Compressor type and Master EQ type. Up to five types can be stored respectively. To call one of these up in the future, select the corresponding type at the upper right of each display.

- 1. Touch (Save) in the "Compressor" display or "EQ" display.
- Select one of USER1 USER5 then touch [Save] to call up the Character Entry window.
- **3.** On the Character Entry window, change the name as necessary, then touch [OK] to save the data.

# Turning Each Channel of the Style or Song On/Off

The Mixer display lets you turn each channel of the current Style or Song on or off.

- In the Mixer display, touch the [Style] tab, [Song Ch 1-8] tab or [Song Ch 9-16] tab.
- 2 Touch the Channel which you want to turn on or off.

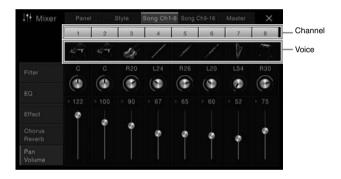

If you want to solo a specific channel, touch and hold the desired channel until the number turns green. To cancel solo, simply touch the (green) channel number again.

#### To change the Voice for each channel:

Touch the instrument icon below the channel number to call up the Voice Selection display, then select the desired Voice.

3 As necessary, make other settings then save them as a Style file or Song file (step 5 on page 82).

# Connections

# - Using Your Instrument with Other Devices –

# **I/O Connectors**

#### CVP-609

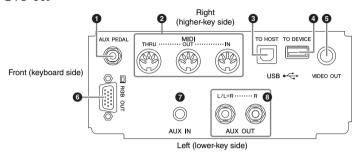

#### CVP-605

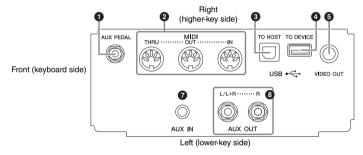

#### CVP-609/605

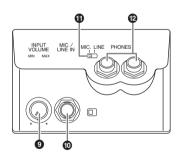

- 1 [AUX PEDAL] jack.....page 87
- 2 MIDI terminals.....page 90
- 3 [USB TO HOST] terminal.....page 90
- 4 [USB TO DEVICE] terminal.page 88
- 5 [VIDEO OUT] jack.....page 86
- 6 [RGB OUT] terminal (only for CVP-609) .....page 86
- 7 [AUX IN] jack.....page 85
- 8 AUX OUT [L/L+R]/[R] jacks page 85
- 9 [INPUT VOLUME] knob ..... page 71
- [MIC./LINE IN] jack .....page 87
- **1** [MIC. LINE] switch ......page 71
- PHONES] jacks .....page 19

#### NOTE

To see where these connectors are located on the instrument, refer to page 13.

#### / CAUTION

Before connecting the instrument to other electronic components, turn off the power of all the components. Also, before turning any components on or off, make sure to set all volume levels to minimum (0). Otherwise, damage to the components, electrical shock, or even permanent hearing loss may occur.

# Connecting Audio Devices ([AUX IN] jack, AUX OUT [L/L+R]/[R] jacks)

# Playing a Portable Audio Player with the Built-in Speakers

You can connect the headphone jack of a portable audio player to the instrument's [AUX IN] jack, letting you hear the sound of that audio player through the built-in speakers of the instrument.

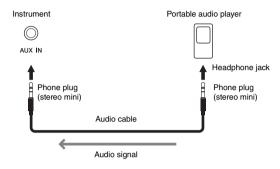

#### Minimizing noise of the input sound via Noise Gate

By default, this instrument cuts unwanted noise from the input sound. However, this may result in wanted sounds also being cut, such as the soft decay sound of the piano. To avoid this, set the Noise Gate to off via  $[Menu] \rightarrow [Utility] \rightarrow [Speaker/Connectivity] \rightarrow [AUX In Noise Gate].$ 

# Using an External Stereo System for Playback

You can connect a stereo system to amplify the instrument's sound by using the AUX OUT [L/L+R]/[R] jacks. The microphone or guitar sound connected to the instrument's [MIC./LINE IN] jack is output at the same time.

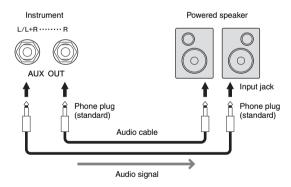

#### NOTE

Use audio cables and adaptor plugs having no (zero) resistance.

#### NOTICE

To avoid damage to the devices, first turn on the power to the external device, then to the instrument. When turning off the power, first turn off the power to the instrument, then to the external device.

#### NOTE

The instrument's [MASTER VOLUME] setting affects the input signal from the [AUX IN] jack.

#### NOTE

Use only the [L/L+R] jack for connection with a monaural device.

#### NOTICE

- To avoid possible damage, first turn on the power to the instrument, then to the external device. When turning off the power, first turn off the power to the external device, then to the instrument. Since this instrument's power may automatically be turned off due to the Auto Power Off function (page 15), turn off the power to the external device, or disable Auto Power Off when you do not intend to operate the instrument.
- from the [AUX OUT] jacks to the [AUX IN] jacks. If you make this connection, the signal input at the [AUX IN] jacks is output from the [AUX OUT] jacks. These connections could result in a feedback loop that will make normal performance impossible, and may even damage the equipment.

# Connecting an External Monitor ([VIDEO OUT] jack, [RGB OUT] terminal)

By connecting with an external monitor such as a television to the [VIDEO OUT] jack of the instrument, the lyrics and text on the instrument's display can be shown on the television or the monitor. On the CVP-609, the instrument can be connected with an external monitor also by the [RGB OUT] terminal.

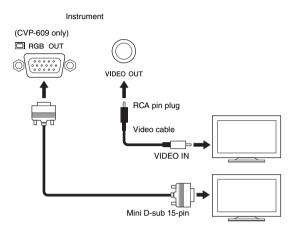

# **Screen Out Settings**

- 1 Call up the operation display via [Menu] → [Utility] → [Speaker/ Connectivity].
- 2 Set the monitor type and screen contents.

| Monitor<br>Type | Selects the desired output monitor type (NTSC or PAL) to correspond to the standard used by your video equipment.  CVP-609 only: Select "RGB" when connecting to an external monitor.                                                                              |
|-----------------|----------------------------------------------------------------------------------------------------|
| Content         | Determines the contents of the Video Out signal.  Lyrics/Text: Only the lyrics of the Song or text files (whichever you used last time) are output, regardless of the display that is called up on the instrument.  LCD: The currently selected display is output. |

#### **CAUTION**

Avoid looking at the television or video monitor for prolonged periods of time since doing so could damage your eyesight. Take frequent breaks and focus your eyes on distant objects to avoid eyestrain.

#### NOTE

- When NTSC is selected, the lower part of the screen might not be shown for certain displays.
- When using a monitor on which display resolution cannot be set, the display may not be able to be output to the monitor, even if you select the appropriate monitor type.
- Transition effects on the instrument's display cannot be output.

# Connecting a Footswitch/Foot Controller ([AUX PEDAL] jack)

Optional footswitches (Yamaha FC4 or FC5) and an optional Foot controller (Yamaha FC7) can be connected to the [AUX PEDAL] jack. A footswitch can be used for switching functions on and off, while a foot controller controls continuous parameter such as volume.

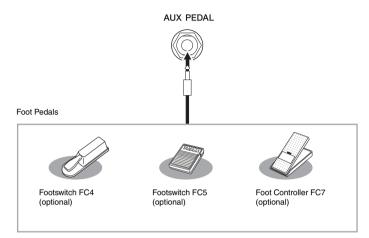

# ■ Example 1: Using a foot controller to control the volume of the performance data played on the keyboard.

Connect the FC7 foot controller to the [AUX PEDAL] jack. With the initial factory settings, no special setup is necessary.

# **■** Example 2: Using a footswitch to control Song Start/Stop.

Connect a footswitch (FC4 or FC5) to the [AUX PEDAL] jack. To assign the function to the connected pedal, select "Song Play/Pause" in the operation display: [Menu]  $\rightarrow$  [Assignable]  $\rightarrow$  [Pedal].

# Connecting a Microphone or Guitar ([MIC./LINE IN] jack)

To the [MIC./LINE IN] jack (standard 1/4" phone jack), you can connect a microphone, guitar, or other various equipment. For instructions on connecting a microphone, refer to page 71.

Note that you need to select "MIC" or "LINE IN" depending on the connected equipment. When the output level of the connected equipment (such as a microphone, guitar, bass) is low, set the [MIC. LINE] switch to "MIC." When the output level of the connected equipment (such as a synthesizer, keyboard, CD player) is high, set the [MIC. LINE] switch to "LINE."

#### NOTE

Do not connect or disconnect the pedal when the power is

# Connecting USB Devices ([USB TO DEVICE] terminal)

You can connect a USB flash memory or a USB wireless LAN adaptor to the [USB TO DEVICE] terminal. You can save data you've created on the instrument to the USB flash memory (page 29), or you can connect the instrument to a smart device such as iPad via wireless LAN (page 89).

# Precautions when using the [USB TO DEVICE] terminal

When connecting a USB device to the terminal, be sure to handle the USB device with care. Follow the important precautions below.

#### NOTE

For more information about the handling of USB devices, refer to the owner's manual of the USB device.

#### **■** Compatible USB devices

- · USB flash memory
- USB wireless adaptor (which is included only in some areas)

The instrument does not necessarily support all commercially available USB devices. Yamaha cannot guarantee operation of USB devices that you purchase. Before purchasing a USB device for use with this instrument, please visit the following web page: http://download.yamaha.com/

#### NOTE

Other USB devices such as a computer keyboard or mouse cannot be used.

#### ■ Connecting a USB device

When connecting a USB device to the [USB TO DEVICE] terminal, make sure that the connector on the device is appropriate and that it is connected in the proper direction.

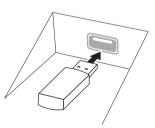

#### NOTICE

- When connecting a USB device to the [USB TO DEVICE] terminal on the top panel, remove it before closing the key cover. If the key cover is closed with the USB device connected, the USB device may be damaged.
- Avoid connecting or disconnecting the USB device during playback/recording, file management (such as Save, Copy, Delete and Format operations) or when accessing the USB device. Failure to do so may result in "freezing" of the operation of the instrument or corruption of the USB device and the data.
- When connecting then disconnecting the USB device (and vice versa), make sure to wait a few seconds between the two operations.

#### NOTE

When connecting a USB cable, make sure that the length is less than 3 meters.

#### **Using USB Flash Memories**

By connecting the instrument to a USB flash memory, you can save data you've created to the connected USB flash memory, as well as read data from the connected USB flash memory.

#### ■ Maximum number of USB flash memory devices

Up to two USB flash memory devices can be connected to the [USB TO DEVICE] terminal.

#### ■ Formatting USB flash memory

Yamaha recommends that you format the USB flash memory with this instrument (page 89). USB flash memory formatted on another device may not operate properly.

#### NOTICE

The Format operation deletes any previously existing data. Make sure that the USB flash memory you are formatting does not contain important data. Proceed with caution, especially when connecting multiple USB flash memories.

#### ■ To protect your data (write-protect)

To prevent important data from being inadvertently erased, apply the write-protect provided with each USB flash memory. If you are saving data to the USB flash memory, make sure to disable write-protect.

#### **■** Turning off the instrument

When turning off the instrument, make sure that the instrument is NOT accessing the USB flash memory by playback/recording or file management (such as during Save, Copy, Delete and Format operations). Failure to do so may corrupt the USB flash memory and the data.

## Formatting a USB Flash Memory

When a USB flash memory is connected or media is inserted, a message appears indicating that the connected USB flash memory is not formatted. If so, execute the format operation.

- 1 Connect a USB flash memory for formatting to the [USB TO DEVICE]
- 2 Call up the operation display via [Menu]  $\rightarrow$  [Utility]  $\rightarrow$  [USB Memory].

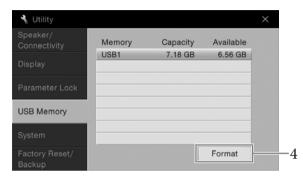

- Touch the USB flash memory to be formatted from the device list.

  The indications USB 1, USB 2, etc. are displayed depending on the number of the connected devices.
- 4 Touch [Format] to execute the Format operation.

# Connecting to an iPhone/iPad ([USB TO DEVICE] terminal, [USB TO HOST] terminal and MIDI terminals)

You can connect a smart device such as an iPhone or iPad to the [USB TO DEVICE] terminal of the instrument via the USB wireless LAN adaptor (if included). The USB wireless LAN adaptor may not be included depending on your locale due to local regulations. If the USB wireless LAN adaptor is not supplied with your instrument, connect the smart device to the [USB TO HOST] terminal via the Yamaha i-UX1 (optional) or to the MIDI terminals via the Yamaha i-MX1 (optional). By using an application tool on your smart device, you can take advantage of convenient functions and get more enjoyment out of this instrument.

For details on connections, refer to the "iPhone/iPad Connection Manual" on the website.

For information about the compatible smart devices and application tools, access the following page:

http://www.yamaha.com/kbdapps/

For inquiries about the included USB wireless LAN adaptor, contact your nearest Yamaha representative or the distributor listed at the end of this manual, and not the device's manufacturer.

Or you can access the following website and contact Yamaha support at your location. http://www.yamaha.com/contact/

Yamaha does not guarantee or support use of the included USB wireless LAN adaptor with any devices other than this instrument.

#### NOTICE

The Format operation deletes any previously existing data. Make sure that the USB flash memory you are formatting does not contain important data. Proceed with caution, especially when connecting multiple USB flash memories.

#### NOTE

- Before using the [USB TO DEVICE] terminal, be sure to read "Precautions when using the [USB TO DEVICE] terminal" on page 88.
- When you use the instrument along with an application on your iPhone/ iPad, we recommend that you first set "Airplane Mode" to "ON" then set "Wi-Fi" to "ON" on your iPhone/ iPad in order to avoid noise caused by communication.
- Certain applications may not be supported in your area. Please check with your Yamaha dealer.

#### NOTICE

Do not place your iPhone/ iPad in an unstable position. Doing so may cause the device to fall and result in damage.

# Connecting to a Computer ([USB TO HOST] terminal)

By connecting a computer to the [USB TO HOST] terminal, you can transfer data between the instrument and the computer via MIDI.

For details on using a computer with this instrument, refer to the "Computer-related Operations" on the website.

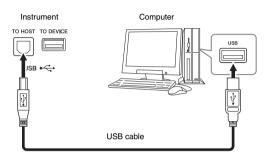

# **Connecting External MIDI Devices (MIDI terminals)**

Use the MIDI [IN]/[OUT]/[THRU] terminals and standard MIDI cables to connect external MIDI devices (keyboard, sequencer, etc.).

#### MIDI IN

Receives MIDI messages from another MIDI device.

#### **MIDI OUT**

Transmits MIDI messages generated by the instrument to another MIDI device.

#### **MIDI THRU**

Simply relays the MIDI messages received at MIDI IN.

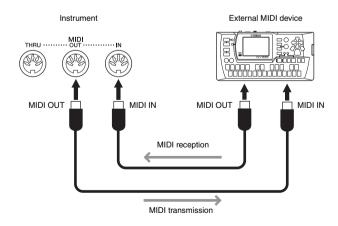

The MIDI settings such as transmit/receive channels on the instrument can be set via [Menu] → [MIDI]. For details, refer to the Reference Manual on the website.

#### NOTICE

Use an AB type USB cable of less than 3 meters. USB 3.0 cables cannot be used.

#### NOTE

- The instrument will begin transmission a short time after the USB connection is made.
- When using a USB cable to connect the instrument to your computer, make the connection directly without passing through a USB hub.
- For information on setting up your sequence software, refer to the owner's manual of the relevant software.

#### NOTE

For a general overview of MIDI and how you can effectively use it, refer to "MIDI Basics" on the Yamaha Manual Library (page 5).

# Menu Display Function List

This section explains simply and very briefly explains what you can do in the displays which are called up by touching each icon on the Menu display. Some functions are described in this Owner's Manual on the pages indicated below. For details about each function, refer to the Reference Manual on the website.

| Menu                |                        | Description                                                                                                    | Pages  |
|---------------------|------------------------|----------------------------------------------------------------------------------------------------|--------|
| Tempo Tempo         |                        | Adjusts the tempo of MIDI Song, Style or Metronome. The same operation as using Tempo [-]/[+] and [Tap] buttons can be done on the display.                     | 36     |
| Transpose           |                        | Transposes the pitch of the entire sound in semitones, or just the sound of the keyboard or MIDI Song.                                                          | 38     |
| Split Point &       | Fingering Type         | Lets you set the Split Point or change the Chord Fingering type.                                                                                                | 45, 55 |
| Chord Tutor         |                        | Shows you an example of how to play a chord that corresponds to the specified chord name.                                                                       | _      |
| Balance             |                        | Adjusts the volume balance among the keyboard parts (Main, Layer, Left), Style, Song and microphone sound.                                                      | 38     |
|                     | Filter                 | Adjusts the Harmonic Content (resonance) and sound brightness.                                                                                                  |        |
|                     | EQ                     | Adjusts equalization parameters to correct the tone or timbre of the sound.                                                                                     |        |
|                     | Effect                 | Selects an Effect type and adjusts its depth for each part.                                                                                                    |        |
| Mixer               | Chorus/Reverb          | Selects a Chorus/Reverb type and adjusts its depth for each part.                                                                                               | 81     |
| Mixer               | Pan/Volume             | Adjusts panning and volume for each part.                                                                                                    |        |
|                     | (Master)<br>Compressor | Lets you turn on/off the Master Compressor, and edit related parameters.                                                                                        |        |
|                     | (Master) EQ            | Lets you edit the Master EQ.                                                                                                    | †      |
| Score               |                        | Displays the music notation (score) of the current MIDI Song.                                                                                                   | 60     |
| Lyrics              |                        | Displays the lyrics of the current MIDI Song.                                                                                                    | 61     |
| Text Viewer         |                        | Displays text files created on your computer.                                                                                                    | 62     |
| Keyboard Harmony    |                        | Adds the Harmony effect to the right-hand section of the keyboard. Parameters such as Harmony type can be set.                                                  | -      |
| Mic Setting         |                        | Makes settings for the microphone sound.                                                                                                    | _      |
| Vocal Harmo         | ony                    | Adds Vocal Harmony effects to your singing. You can edit the Vocal Harmony and save as your original harmony.                                                   | 72     |
| Music Finde         | r                      | Calls up ideal panel settings (as a Record) for your performance. Records can be created or edited.                                                             | 74     |
| Registration        | Sequence               | Determines the order for calling up Registration Memory settings when using the pedal.                                                                          | _      |
| Registration Freeze |                        | Selects the item(s) to be unchanged even when you call up panel setups from the Registration Memory.                                                            | _      |
| Assignable          | Pedal                  | Determines the functions assigned to the pedals.                                                                                                    | -      |
|                     | Assignable             | Determines the functions assigned to the ASSIGNABLE [1] – [4] buttons.                                                                                          | 28     |
| Voice Edit          |                        | Lets you edit the preset Voices to create your own Voices. The display differs depending on whether an Organ Flutes Voice or another kind of Voice is selected. | 47     |
| Style Creator       |                        | Lets you create a Style by editing the preset Style, or by recording Style channels one by one.                                                                 | _      |

| Menu                 |                          | Description                                                                                                    | Pages |
|----------------------|--------------------------|----------------------------------------------------------------------------------------------------|-------|
| Song Creator         |                          | Lets you create a Song by editing the recorded Song.                                                                                                    | -     |
|                      | Tune                     | Adjusts the pitch for each keyboard part (Main/Layer/Left).                                                                                                    |       |
|                      | Piano                    | Edits the parameters for the piano Voices.                                                                                                    |       |
| Voice<br>Setting     | Voice Set                | Determines which settings (effects, etc.) linked to the Voices are not called up when selecting a Voice.                                                                                                    | _     |
|                      | Setting                  | Determines how the Voice Selection display is opened when one of the VOICE category buttons is pressed. Also determines whether to add articulation effects or not when selecting an SA2 Voice (CVP-609 only). |       |
| Style                | Setting                  | Edits parameters for Style playback such as Stop Accompaniment and OTS Link Timing.                                                                                                    |       |
| Setting              | Change<br>Behavior       | Determines the Style condition (sections, tempo, etc.) when selecting a different Style.                                                                                                    | _     |
|                      | Guide                    | Selects the type of the Guide function, or changes the guide lamp settings.                                                                                                    |       |
|                      | Part Ch                  | Determines which MIDI channel in the Song data is used for the right-hand/left-hand part.                                                                                                    |       |
| ∏₀ Song              | Lyrics                   | Determines the language of the displayed lyrics.                                                                                                    | _     |
| Setting              | Play                     | Edits parameters for Song playback such as Repeat Playback and the Performance Assistant Technology.                                                                                                    |       |
|                      | Rec                      | Edits parameters for re-recording of MIDI Songs, or determines the file format for Audio recording.                                                                                                    |       |
| U Tunina             | Master Tune              | Fine-tunes the pitch of the entire instrument in approx. 0.2 Hz steps.                                                                                                    | _     |
| Tuning               | Scale Tune               | Selects the scale type and tunes the pitch of the desired note (key) in cents.                                                                                                    |       |
| Keyboard Setting     |                          | Determines the Touch Response of the keyboard, or turns the Left Hold function on/off.                                                                                                    | 37    |
| Metronome            | Metronome                | Determines the metronome volume, sound and time signature.                                                                                                    |       |
| Setting              | Tap Tempo                | Determines the volume and sound type of the sound caused when the [TAP] button is pressed.                                                                                                    | _     |
|                      | System                   | Edits the parameters for MIDI system messages.                                                                                                    |       |
|                      | Transmit                 | Edits the parameters for MIDI transmission.                                                                                                    |       |
| MIDI O-Him           | Receive                  | Edits the parameters for MIDI reception.                                                                                                    |       |
| MIDI Setting         | On Bass Note             | Determines the bass note for Style playback based on the note messages received via MIDI.                                                                                                    | _     |
|                      | Chord Detect             | Determines the chord type for Style playback based on the note messages received via MIDI.                                                                                                    |       |
|                      | Speaker/<br>Connectivity | Makes the settings for the instrument's speakers and the external monitor.                                                                                                    | 86    |
|                      | Display                  | Edits the parameters for the display settings, such as touch panel calibration.                                                                                                    |       |
| Utility              | Parameter Lock           | Determines which parameters (effect, split point, etc.) will not be changed when the panel setups are changed via Registration Memory.                                                                         |       |
|                      | USB Memory               | Indicates the capacity of the connected USB flash memory or allows you to format it.                                                                                                    | 89    |
|                      | System                   | Indicates the firmware version of this instrument, or lets you make basic settings such as language for the display.                                                                                           | 16    |
|                      | Factory Reset/<br>Backup | Initializes the instrument to the factory default, or backs up the data stored in the instrument.                                                                                                    | 39    |
| Wireless LAN Setting |                          | Makes settings for connecting the instrument to a smart device such as iPad via wireless LAN. This icon appears only when the USB wireless adaptor (if included) has been connected once.                      | -     |

# CVP-609 (Grand piano type) Assembly

# CVP-609 (Grand piano type) Assembly

# **CAUTION**

- · Assemble the unit on a hard and flat floor with ample space.
- Be careful not to confuse or misplace the parts, and be sure to install all parts in the correct orientation. Please assemble the unit in accordance with the sequence described here.
- · Assembly should be carried out by at least two persons.
- Be sure to use only the included screws of the specified sizes.
   Do not use any other screws. Use of incorrect screws can cause damage or malfunction of the product.
- Be sure to tighten all screws upon completing assembly of each unit.
- · To disassemble the unit, reverse the assembly sequence.

Have a Phillips-head (+) screwdriver of the appropriate size ready.

# 1 Remove all parts from the package and make sure you have all of the items.

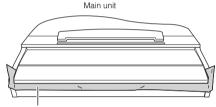

To prevent the key cover from accidentally opening during assembly, press down on the key cover, making sure that the sheets (shown) remain in place.

To prevent damage to the instrument, do not lay the unit on the floor directly. Lean the unit against the wall as shown in the "How to position the main unit" section.

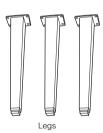

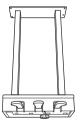

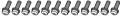

fixing screws (12) 6 x 20 mm fixing screws (4)

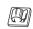

Cord holder

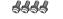

Pedal box

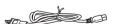

Power cord

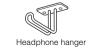

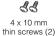

#### How to position the main unit

#### / CAUTION

Be careful not to pinch your fingers.

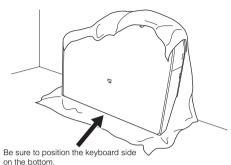

Spread a large soft cloth, such as a blanket, on the floor. Place the unit on the cloth with the key cover closed and the keyboard side on the bottom and lean the unit against the wall so that the unit will not fall or slip.

Place a soft cloth against the wall to protect the instrument and the wall from scratches.

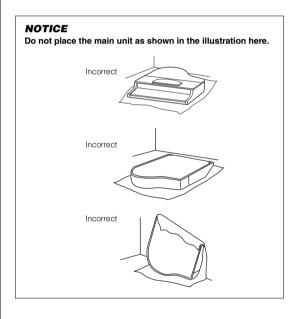

# 2 Attach two front legs and a rear leg.

Refer to the diagram below to verify the orientation of the legs.

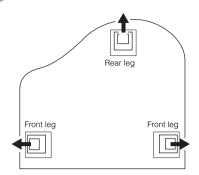

Install and tighten four screws on each leg, starting with one of the front legs.

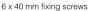

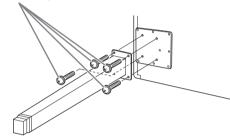

# 3 Install the pedal box.

• Remove the twist tie that affixes the pedal cord to the upper portion of the pedal box.

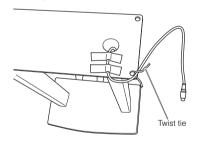

② Align the cord with the groove on the unit, and attach the pedal box using four screws.

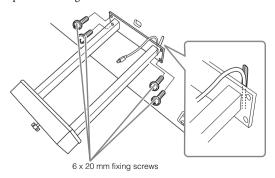

Insert the pedal cord plug into the pedal connector. Insert the plug into the connector so that the side with the arrow mark is facing forward (keyboard side). If the plug does not fit easily do not try to force it, but check the plug for correct orientation, and then reinsert it into the connector.

Insert the pedal cord securely until the metal part of the cord plug disappears from view. Otherwise, the pedal may not function properly.

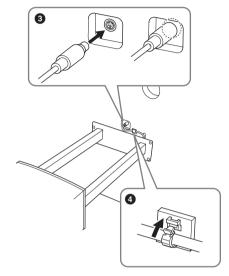

4 Attach the cord holder on the unit as shown in the illustration below, then use the cord holder to affix the pedal cord.

# 4 Raise the unit to the standing position.

Use the front legs as support to raise the unit.

# **<u>A</u>** CAUTION

- Be careful not to pinch your fingers.
- When you raise the unit, do not hold the key cover.

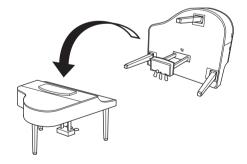

## Plug the power cord into the power connector.

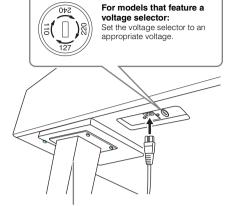

Right leg on the bottom of the main unit, when viewed from front

#### Voltage Selector

Before connecting the AC power cord, check the setting of the voltage selector which is provided in some areas. To set the selector for 110V, 127V, 220V or 240V main voltages, use a "minus" screwdriver to rotate the selector dial so that the correct voltage for your region appears next to the pointer on the panel. The voltage selector is set at 240V when the unit is initially shipped. After the proper voltage has been selected, connect the AC power cord to the AC IN jack and an AC wall outlet. A plug adaptor may be also provided in some areas to match the pin configuration of the AC wall outlets in your area.

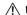

#### **. WARNING**

An improper voltage setting can cause serious damage to the instrument or result in improper operation.

# Rotate the adjuster until it comes in firm contact with the floor surface.

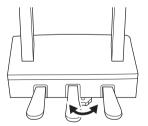

## Attach the headphone hanger.

Attach the headphone hanger using two thin screws (4 x 10 mm) as shown in the illustration.

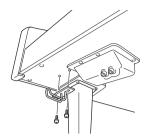

After completing the assembly, please check the following.

- Are there any parts left over?
- → Review the assembly procedure and correct any errors.
- Is the Clavinova clear of doors and other movable fixtures?
- → Move the Clavinova to an appropriate location.
- Does the Clavinova make a rattling noise when you shake it?
- → Tighten all screws.
- Does the pedal box rattle or give way when you step on the pedals?
- → Turn the adjuster so that it is set firmly against the floor.
- Are the pedal and power cords inserted securely into the sockets?

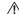

#### **CAUTION**

When moving the instrument, always hold the bottom of the main unit. Do not hold the key cover or top portion. Improper handling can result in damage to the instrument or personal injury.

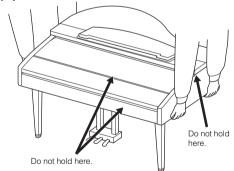

#### Transporting

If you move to another location, you can transport the instrument along with other belongings. You can move the unit as it is (assembled) or you can disassemble the unit down to the condition it was in when you first took it out of the box. Transport the keyboard horizontally. Do not lean it up against a wall or stand it up on its side. Do not subject the instrument to excessive vibration or shock. When transporting the assembled instrument, make sure all screws are properly tightened and have not been loosened by moving the instrument.

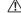

#### / CAUTION

If the unit creaks or is otherwise unsteady when you play on the keyboard, refer to the assembly diagrams and retighten all screws.

# CVP-609 Assembly

# **A** CAUTION

- · Assemble the unit on a hard and flat floor with ample space.
- Be careful not to confuse or misplace the parts, and be sure to install all parts in the correct orientation. Please assemble the unit in accordance with the sequence described here.
- · Assembly should be carried out by at least two persons.
- Be sure to use only the included screws of the specified sizes. Do not use any other screws. Use of incorrect screws can cause damage or malfunction of the product.
- · Be sure to tighten all screws upon completing assembly of each
- · To disassemble the unit, reverse the assembly sequence.

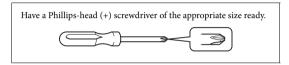

Remove all parts from the package and make sure you have all

To prevent the key cover from accidentally opening during assembly, press down on the key cover, making sure that the sheets (shown) remain

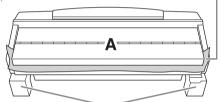

To prevent damage to the speaker box located at the bottom of unit A, make sure to place unit A on the styrofoam pads. Also, make sure that the pads do not touch the speaker box

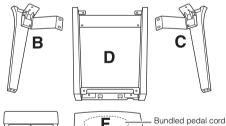

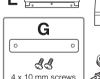

4 x 10 mm screws for the cover (2)

inside. The pedals are covered with vinyl covers when shipped from the factory. Remove the cover from the damper pedal for optimum use of the GP Responsive Damper Pedal effect.

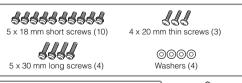

Power cord

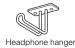

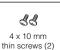

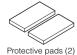

# Lean unit A against the wall as shown.

- 1 Spread a large soft cloth, such as a blanket, as shown to protect the floor and wall surfaces.
- 2 Lean unit A against the wall with the key cover closed and the keyboard side on the bottom.

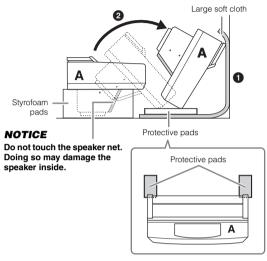

#### / CAUTION

· Be careful not to pinch your fingers.

- . The top part of the music rest is not fixed. Support the music rest with your hand so that the music rest will not fall.
- · Do not place the main unit upside down or with the rear side facing down.

# Attach units B and C to unit A.

1 Align units B and A so that the protrusion fits into the hole.

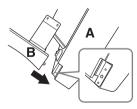

2 Fix unit B to the bottom surface of unit A using two long screws (5 x 30 mm).

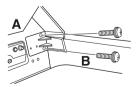

Attach the parts, pressing unit B onto unit A so that the two fit tightly together.

Fix unit B to the speaker box of unit A using two short screws (5 x 18 mm).

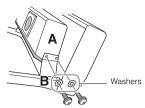

If the screw holes do not align, loosen the other screws and adjust the position of unit B.

4 Fasten unit C to unit A in the same way.

# 3 Attach unit E to unit D.

Fix unit E to unit D using two short screws (5 x 18 mm).

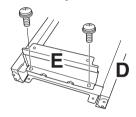

# 4 Attach unit D to unit A.

• Fix unit D to the bottom surface of unit A using two short screws (5 x 18 mm).

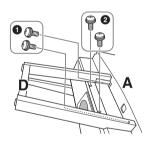

Fix unit D to the speaker box of unit A using two short screws (5 x 18 mm).
If the screw holes do not align, loosen the other screws and adjust the position of unit D.

# 5 Raise unit A into the upright position.

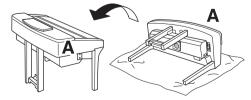

# **<u>A</u>** CAUTION

- Be careful not to pinch your fingers.
- When you raise the unit, do not hold the key cover.

#### 6 Install unit F.

1 Remove the cover from unit D.

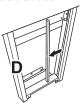

2 Untie and straighten out the bundled cord.

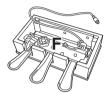

3 Pass the pedal cord from under unit D to the backside of the main unit.

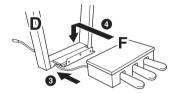

- 4 Place unit F on the bracket of unit D.
- **5** Attach unit F to unit D using three thin screws (4 x 20 mm).

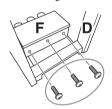

# 7 Connect the pedal cord.

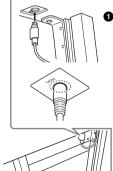

• Insert the pedal cord plug into the pedal connector.

Insert the plug into the connector so that the side with the arrow mark is facing forward (keyboard side). If the plug does not fit easily do not try to force it, but check the plug for correct orientation, and then reinsert it into the connector. Insert the pedal cord securely until the metal part of the cord plug disappears from view.

Otherwise, the pedal may not function properly.

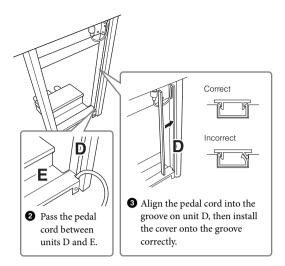

4 Attach unit G using two screws for the cover (4 x 10 mm).

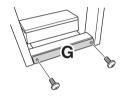

8 Plug the power cord into the power connector.

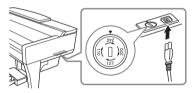

For models that feature a voltage selector: Set the voltage selector to an appropriate voltage.

#### Voltage Selector

Before connecting the AC power cord, check the setting of the voltage selector which is provided in some areas. To set the selector for 110V, 127V, 220V or 240V main voltages, use a "minus" screwdriver to rotate the selector dial so that the correct voltage for your region appears next to the pointer on the panel. The voltage selector is set at 240V when the unit is initially shipped. After the proper voltage has been selected, connect the AC power cord to the AC IN jack and an AC wall outlet. A plug adaptor may be also provided in some areas to match the pin configuration of the AC wall outlets in your area.

## **!** WARNING

An improper voltage setting can cause serious damage to the instrument or result in improper operation.

9 Rotate the adjuster until it comes in firm contact with the floor surface.

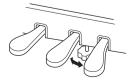

# 10 Attach the headphone hanger.

Attach the headphone hanger using two thin screws (4 x 10 mm) as shown in the illustration.

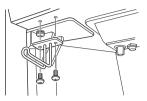

After completing the assembly, please check the following.

- Are there any parts left over?
- → Review the assembly procedure and correct any errors.
- Is the Clavinova clear of doors and other movable fixtures?
- → Move the Clavinova to an appropriate location.
- Does the Clavinova make a rattling noise when you shake it?
- → Tighten all screws.
- Does the pedal box rattle or give way when you step on the pedals?
- → Turn the adjuster so that it is set firmly against the floor.
- Are the pedal and power cords inserted securely into the sockets?

# ♠ CAUTION

When moving the instrument, always hold the bottom of the main unit. Do not hold the key cover or top portion. Improper handling can result in damage to the instrument or personal injury.

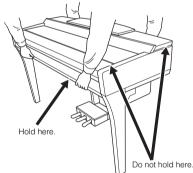

#### Transporting

If you move to another location, you can transport the instrument along with other belongings. You can move the unit as it is (assembled) or you can disassemble the unit down to the condition it was in when you first took it out of the box. Transport the keyboard horizontally. Do not lean it up against a wall or stand it up on its side. Do not subject the instrument to excessive vibration or shock. When transporting the assembled instrument, make sure all screws are properly tightened and have not been loosened by moving the instrument.

#### **!** CAUTION

If the unit creaks or is otherwise unsteady when you play on the keyboard, refer to the assembly diagrams and retighten all screws.

# CVP-605 Assembly

# **A** CAUTION

- Assemble the unit on a hard and flat floor with ample space.
- Be careful not to confuse or misplace the parts, and be sure to install all parts in the correct orientation. Please assemble the unit in accordance with the sequence described here.
- · Assembly should be carried out by at least two persons.
- Be sure to use only the included screws of the specified sizes.
   Do not use any other screws. Use of incorrect screws can cause damage or malfunction of the product.
- Be sure to tighten all screws upon completing assembly of each unit.
- · To disassemble the unit, reverse the assembly sequence.

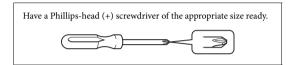

Remove all parts from the package and make sure you have all of the items.

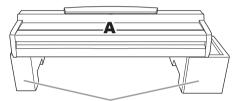

To prevent damage to the speaker box located at the bottom of unit A, make sure to place unit A on the styrofoam pads. Also, make sure that the pads do not touch the speaker box.

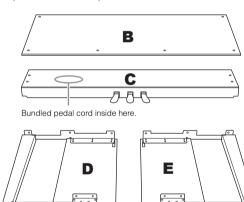

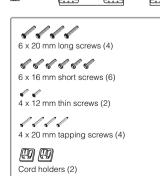

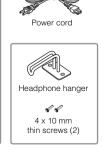

## 1 Attach units D and E to unit C.

- 1 Untie and straighten out the bundled pedal cord. You will need the vinyl tie later in step 5.
- 2 Attach units D and E to unit C by tightening four long screws (6 x 20 mm).

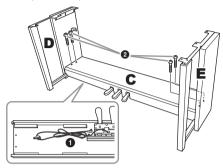

# 2 Attach unit B to the above assembly.

- Align the screw holes on the upper side of unit B with the bracket holes on units D and E, then attach the upper corners of unit B to units D and E by manually tightening two thin screws (4 x 12 mm).
- ② Secure the bottom end of unit B using four tapping screws (4 x 20 mm).
- 3 Securely tighten the screws on the top of unit B that were attached in step 2-1.

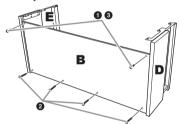

# 3 Mount unit A on the above assembly.

Be sure to place your hands at least 15 cm from either end of the main unit when positioning it.

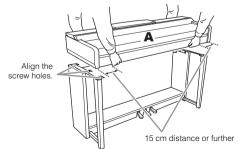

## **<u>^</u>** CAUTION

- Be extra careful not to drop the unit or let your fingers be pinched by the main unit.
- Do not hold the main unit in any position other than the position specified here.

# 4 Secure unit A to the assembly.

- Adjust the position of unit A so that the left and right ends of unit A project beyond units D and E equally (as seen from the front).
- 2 Secure unit A by tightening six short screws (6 x 16 mm) from the front.

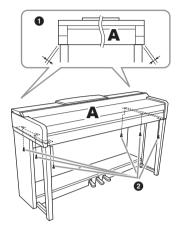

# 5 Connect the pedal cord and power cord.

1 Insert the plug of the pedal cord into the pedal connector.

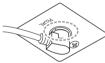

Insert the pedal cord securely until the metal part of the cord plug disappears from view.

Otherwise, the pedal may not function properly.

- Attach the cord holders to the rear panel as shown, then clip the cord into the holders.
- **3** Use a vinyl tie to take up any slack in the pedal cord.
- 4 Plug the power cord into the power connector.

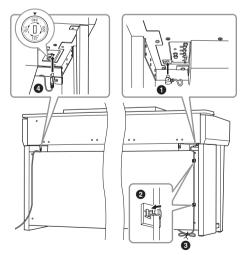

For models that feature a voltage selector: Set the voltage selector to an appropriate voltage.

#### Voltage Selector

Before connecting the AC power cord, check the setting of the voltage selector which is provided in some areas. To set the selector for 110V, 127V, 220V or 240V main voltages, use a "minus" screwdriver to rotate the selector dial so that the correct voltage for your region appears next to the pointer on the panel. The voltage selector is set at 240V when the unit is initially shipped. After the proper voltage has been selected, connect the AC power cord to the AC IN jack and an AC wall outlet. A plug adaptor may be also provided in some areas to match the pin configuration of the AC wall outlets in your area.

## N WARNING

An improper voltage setting can cause serious damage to the instrument or result in improper operation.

6 Rotate the adjuster until it comes in firm contact with the floor surface.

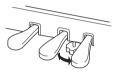

# 7 Attach the headphone hanger.

Attach the headphone hanger using two thin screws (4 x 10 mm) as shown in the illustration.

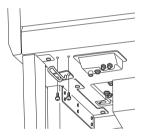

After completing the assembly, please check the following.

- Are there any parts left over?
- $\rightarrow$  Review the assembly procedure and correct any errors.
- Is the Clavinova clear of doors and other movable fixtures?
- $\Rightarrow$  Move the Clavinova to an appropriate location.
- Does the Clavinova make a rattling noise when you shake it?
- → Tighten all screws.
- Does the pedal box rattle or give way when you step on the pedals?
- → Turn the adjuster so that it is set firmly against the floor.
- Are the pedal and power cords inserted securely into the sockets?

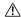

# **<u>^</u>** CAUTION

When moving the instrument, always hold the bottom of the main unit. Do not hold the key cover or top portion. Improper handling can result in damage to the instrument or personal injury.

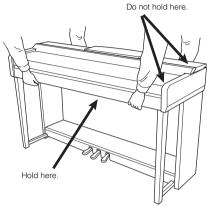

#### Transporting

If you move to another location, you can transport the instrument along with other belongings. You can move the unit as it is (assembled) or you can disassemble the unit down to the condition it was in when you first took it out of the box. Transport the keyboard horizontally. Do not lean it up against a wall or stand it up on its side. Do not subject the instrument to excessive vibration or shock. When transporting the assembled instrument, make sure all screws are properly tightened and have not been loosened by moving the instrument.

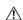

## **<u>A</u>** CAUTION

If the unit creaks or is otherwise unsteady when you play on the keyboard, refer to the assembly diagrams and retighten all screws.

# Troubleshooting

| Overall                                                                                                    |                                                                                                    |
|----------------------------------------------------------------------------------------------------|----------------------------------------------------------------------------------------------------|
| A click or pop is heard when the power is turned on or off.                                                                 | Electrical current is being applied to the instrument. This is normal.                                                                                                    |
| The power is automatically turned off.                                                                                      | This is normal and due to the Auto Power Off function. If necessary, set the parameter of the Auto Power Off function (page 15).                                                                            |
| Noise is heard from the instrument's speakers.                                                                              | Noise may be heard if a mobile phone is used near the instrument or if the phone is ringing. Turn off the mobile phone, or use it further away from the instrument.                                         |
| In the LCD, there are some specific points that are always lit or unlit.                                                    | These are the result of defective pixels and occasionally occur in TFT-LCDs; they do not indicate a problem in operation.                                                                                   |
| Noise is heard from the instrument's speakers or headphones when using the instrument with the application on iPhone/ iPad. | When you use the instrument along with the application on your iPhone/iPad, we recommend that you set "Airplane Mode" to "ON" on your iPhone/iPad in order to avoid noise caused by communication.          |
| Mechanical noise is heard during performance.                                                                               | The keyboard mechanism of this instrument simulates the keyboard mechanism of an actual piano. Mechanical noise is also heard on a piano.                                                                   |
| There is a slight difference in sound quality among different notes played on the keyboard.                                 | This is normal and is a result of the instrument's sampling system.                                                                                                    |
| Some Voices have a looping sound.                                                                                           |                                                                                                    |
| Some noise or vibrato is noticeable at higher pitches, depending upon the Voice.                                            |                                                                                                    |
| The overall volume is too low or no sound is heard.                                                                         | The master volume may be set too low. Set it to an appropriate level with the [MASTER VOLUME] dial.                                                                                                    |
|                                                                                                    | All keyboard parts are set to off. On the Home display, touch [Main]/ [Layer]/[Left] to turn on the part (page 42).                                                                                         |
|                                                                                                    | The volume of the individual parts may be set too low. Raise the volume in the Balance display (page 38).                                                                                                   |
|                                                                                                    | Make sure the desired channel is set to on (page 83).                                                                                                    |
|                                                                                                    | Headphones are connected, disabling the speaker output. Unplug the headphones.                                                                                                    |
|                                                                                                    | Make sure that the "Speaker" is set to "On" from [Menu] → [Utility] → [Speaker/Connectivity].                                                                                                    |
| The sound is distorted or noisy.                                                                                            | The volume may be turned up too high. Make sure all relevant volume settings are appropriate.                                                                                                    |
|                                                                                                    | This may be caused by certain effects or filter resonance settings. Check the effect or filter settings and change them accordingly in the Mixer display, referring to the Reference Manual on the website. |
| Not all simultaneously played notes sound.                                                                                  | You are probably exceeding the maximum polyphony (page 106) of the instrument. When the maximum polyphony is exceeded, the earliest played notes will stop sounding, letting the latest played notes sound. |
| The keyboard volume is lower than the Song/<br>Style playback volume.                                                       | The volume of the keyboard parts may be set too low. Raise the keyboard volume (Main/Layer/Left), or lower the Song/Style volume in the Balance display (page 38).                                          |
| Some characters of the file/folder name are garbled.                                                                        | The language settings have been changed. Set the appropriate language for the file/folder name (page 16).                                                                                                   |

| Overall                                       |                                                                                                    |
|-----------------------------------------------|----------------------------------------------------------------------------------------------------|
| An existing file is not shown on the display. | The file extension (.MID, etc.) may have been changed or deleted.  Manually rename the file on a computer, adding the appropriate extension.            |
|                                               | Data files with names of more than 50 characters cannot be handled by the instrument. Rename the file, reducing the number of characters to 50 or less. |

| Voice                                                                                                    |                                                                                                    |
|----------------------------------------------------------------------------------------------------|----------------------------------------------------------------------------------------------------|
| The Voice selected from the Voice Selection display does not sound.                                             | Check whether or not the selected part is turned on (page 42).                                                                                          |
| A strange "flanging" or "doubling" sound occurs. The sound is slightly different each time the keys are played. | The Main and Layer parts are set to on, and both parts are set to play the same Voice. Turn off the Layer part or change the Voice of one of the parts. |
| Some Voices will jump an octave in pitch when played in the upper or lower registers.                           | This is normal. Some Voices have a pitch limit which, when reached, causes this type of pitch shift.                                                    |

| Style                                                                  |                                                                                                    |
|------------------------------------------------------------------------|----------------------------------------------------------------------------------------------------|
| The Style does not start even when the [START/STOP] button is pressed. | The Rhythm channel of the selected Style may not contain any data. Turn the [ACMP ON/OFF] button on and play in the left-hand section on the keyboard to sound the accompaniment part of the Style. |
| Only the rhythm channel plays; accompaniment sounds are not heard.     | Make sure the Auto Accompaniment function is turned on; press the [ACMP ON/OFF] button.                                                                                                    |
|                                                                        | You may be playing keys in the right hand range of the keyboard. Make sure to play keys in the chord section of the keyboard.                                                                       |
| Styles in a USB flash memory cannot be selected.                       | If the size of the Style data is large (about 120 KB or greater), the Style cannot be selected because the data is too large to be read by the instrument.                                          |

| Song                                                                                                    |                                                                                                    |
|----------------------------------------------------------------------------------------------------|----------------------------------------------------------------------------------------------------|
| Songs cannot be selected.                                                                                                    | This may be because the language settings have been changed. Set the appropriate language for the Song file name (page 16).                                 |
|                                                                                                    | If the size of the Song data is large (about 300 KB or greater), the Song cannot be selected because the data is too large to be read by the instrument.    |
| Song playback does not start.                                                                                                    | The Song has been stopped at the end of the Song data. Return to the beginning of the Song by pressing the SONG CONTROL [STOP] button.                      |
|                                                                                                    | In the case of a Song to which write-protect has been applied, there are some restrictions and playback may not be possible. For details, refer to page 33. |
| (MIDI)<br>Song playback stops before the Song is<br>finished.                                                                         | The Guide function is turned on. (In this case, playback is "waiting" for the correct key to be played.) Turn off the Guide function (page 63).             |
| (MIDI) The measure number is different from that of the score in the Song Position display, shown by pressing the [REW]/[FF] buttons. | This happens when playing back music data for which a specific, fixed tempo is set.                                                                         |
| (MIDI) When playing back a Song, some channels do not play.                                                                           | Playback of these channels may be set to off. Turn playback on for those channels that are set to off (page 83).                                            |

| Song                                                                                                |                                                                                                    |  |
|----------------------------------------------------------------------------------------------------|----------------------------------------------------------------------------------------------------|--|
| (MIDI) The Guide lamps do not light during Song playback, even after turning on the Guide function. | Any notes outside of the 88-key range cannot be indicated by the Guide lamps.                                                                                                    |  |
| (MIDI) The Guide lamps light an octave or two lower/higher than the actual pitch.                   | The Guide lamps sometimes light an octave or two lower/higher than the actual pitch depending on the selected Voice.                                                                     |  |
| (MIDI) The tempo, beat, measure and music notation is not displayed correctly.                      | Some Song data for the instrument has been recorded with special "free tempo" settings. For such Song data, the tempo, beat, measure and music notation will not be displayed correctly. |  |
| A "USB memory is unavailable" message                                                               | Make sure to use a compatible USB flash memory (page 88).                                                                                                    |  |
| appeared, and then the recording was aborted.                                                       | Make sure that the USB flash memory has enough memory (page 89).                                                                                                    |  |
|                                                                                                    | If you are using a USB flash memory to which data has already been recorded, check first that no important data remains on the device, then format it (page 89) and try recording again. |  |
| The Song playback volume differs depending on the selected Song.                                    | The volume of MIDI Songs and Audio Songs are set independently. Adjust the volume in the Balance display (page 38) after selecting a Voice.                                              |  |

| Microphone                                                         |                                                                                                    |  |  |  |
|--------------------------------------------------------------------|----------------------------------------------------------------------------------------------------|--|--|--|
| The microphone input signal cannot be recorded.                    | The microphone input signal cannot be recorded by MIDI recording. Record by Audio recording (page 66).                                                                                                    |  |  |  |
| Harmony can be heard in addition to the microphone sound.          | Vocal Harmony is set to "On." Turn Vocal Harmony off (page 72).                                                                                                    |  |  |  |
| The Vocal Harmony effect sounds distorted or out-of-tune.          | Your vocal microphone may be picking up extraneous sounds, such as the Style sound from the instrument. In particular, bass sounds can cause mistracking of Vocal Harmony. To remedy this:  • Sing as closely to the microphone as possible.  • Use a unidirectional microphone.  • Turn down the Master volume, or adjust the volume balance on the Balance display (page 38).                                                                                                    |  |  |  |
| The Vocal Harmony effect is not applied even when it is turned on. | In the Chordal mode, Vocal Harmony is added only when chords are detected. Try one of the following:  • Turn on the [ACMP ON/OFF] button and play chords in the chord section during Style playback.  • Turn on the Left part and play chords in the left hand section.  • Play back a Song which contains chords.  • Set the "Stop ACMP" parameter to something other than "Disabled" via [Menu] → [StyleSetting] → [Setting]. For details, refer to the Reference Manual on the website. |  |  |  |

| Mixer                                                                                                    |                                                                                                    |
|----------------------------------------------------------------------------------------------------|----------------------------------------------------------------------------------------------------|
| The sound seems strange or different than expected when changing a rhythm Voice (drum kit, etc.) of the Style or Song from the Mixer. | When changing the rhythm/percussion Voices (drum kits, etc.) of the Style and Song from the VOICE parameter, the detailed settings related to the drum voice are reset, and in some cases you may be unable to restore the original sound. In the case of Song playback, you can restore the original sound by returning to the beginning of the Song and playing back from that point. In the case of Style play, you can restore the original sound by selecting the same Style again. |

| Pedal/AUX Pedal                                                                     |                                                                                                    |  |  |  |
|-------------------------------------------------------------------------------------|----------------------------------------------------------------------------------------------------|--|--|--|
| The damper, sostenuto and soft functions do not work for the relevant pedals.       | The pedal cord plug is not connected. Securely insert the pedal cord plug into the proper jack (pages 94, 97, 100).                                            |  |  |  |
|                                                                                     | Make sure that each pedal is properly assigned to "Sustain," "Sostenuto" and "Soft" (page 35).                                                                 |  |  |  |
| The on/off setting of the footswitch connected to the [AUX PEDAL] jack is reversed. | Turn the instrument's power off, then turn it on again without pressing the footswitch, or change the Polarity parameter from [Menu] → [Assignable] → [Pedal]. |  |  |  |

| AUX IN jack                                      |                                                                                                    |
|--------------------------------------------------|----------------------------------------------------------------------------------------------------|
| Sound input to the [AUX IN] jack is interrupted. | The output volume of the external device connected to this instrument is too low. Increase the output volume of the external device. The volume level reproduced via this instrument's speakers can be adjusted by using the [MASTER VOLUME] control.  The Noise Gate function may be cutting the soft sounds. If this happens, turn off the "AUX In Noise Gate" parameter (page 85). |

# Specifications

|             |                                         |                                 | CVP-609GP<br>(Grand Piano type)                                                           | CVP-609                                             | CVP-605                                                           |
|-------------|-----------------------------------------|---------------------------------|-------------------------------------------------------------------------------------------|-----------------------------------------------------|-------------------------------------------------------------------|
| Size/Weight | Width [For models with polished finish] |                                 | [1,435 mm (56-1/2")]                                                                      | 1,426 mm (56-1/8")<br>[1,429 mm (56-1/4")]          | 1,420 mm (55-15/16")<br>[1,422 mm (56")]                          |
|             | Height<br>[For models with              | Without Music Rest              | [913 mm (35-15/16")]                                                                      | 868 mm (34-3/16")<br>[872 mm (34-5/16")]            | 868 mm (34-3/16")<br>[872 mm (34-5/16")]                          |
|             | polished finish]                        | With Music Rest                 | [1,077 mm (42-3/8")]                                                                      | 1,025 mm (40-3/8")<br>[1,027 mm (40-7/16")]         | 1,025 mm (40-3/8")<br>[1,027 mm (40-7/16")]                       |
|             |                                         | With Lid Up                     | [1,556 mm (61-1/4")]                                                                      |                                                     | =                                                                 |
|             | Depth<br>[For models with               | Without Music Rest              | [1,150 mm (45-1/4")]                                                                      | 612 mm (24-1/8")<br>[612 mm (24-1/8")]              | 606 mm (23-7/8")<br>[607 mm] (23-7/8")                            |
|             | polished finish]                        | With Music Rest                 |                                                                                           | 611 mm (24-1/16")<br>[611 mm (24-1/16")]            | 581 mm (22-7/8")<br>[581 mm (22-7/8")]                            |
|             | Weight<br>[For models with p            | polished finish]                | [109 kg (240 lbs., 5 oz.)]                                                                | 81 kg (178 lbs., 9 oz.)<br>[84 kg (185 lbs., 3 oz)] | 79 kg (174 lbs., 3 oz.)<br>[81 kg (178 lbs., 9 oz.)]              |
| Control     | Keyboard                                | Number of Keys                  | 88                                                                                        |                                                     |                                                                   |
| Interface   |                                         | Туре                            | Natural Wood (NW) Keyboard<br>with Synthetic Ivory Keytops<br>(with real-wood white keys) |                                                     | Graded Hammer 3 (GH3)<br>Keyboard with Synthetic<br>Ivory Keytops |
|             |                                         | 88-key Linear<br>Graded Hammers | Ye                                                                                        | es                                                  | -                                                                 |
|             |                                         | Touch Sensitivity               | Ha                                                                                        | ard2/Hard1/Medium/Soft1/So                          | ft2                                                               |
|             | Pedal                                   | Number of Pedals                |                                                                                           | 3                                                   |                                                                   |
|             |                                         | Half Pedal                      |                                                                                           | Yes                                                 |                                                                   |
|             |                                         | GP Response<br>Damper Pedal     | Ye                                                                                        | es                                                  | -                                                                 |
|             |                                         | Functions                       | Sustain, Sostenuto, Soft,                                                                 | Glide, Song Play/Pause, Style                       | e Start/Stop, Volume, etc.                                        |
|             | Display                                 | Туре                            |                                                                                           | TFT Color Wide VGA LCD                              |                                                                   |
|             | , ,                                     | Size                            | 800 x 4<br>8.5 i                                                                          | 800 x 480 dots<br>7 inch                            |                                                                   |
|             |                                         | Touch Screen                    | Yes                                                                                       |                                                     |                                                                   |
|             |                                         | Score Display<br>Function       | Yes                                                                                       |                                                     |                                                                   |
|             |                                         | Lyrics Display<br>Function      | Yes                                                                                       |                                                     |                                                                   |
|             |                                         | Text Viewer<br>Function         |                                                                                           | Yes                                                 |                                                                   |
|             |                                         | Language                        | English, Japanese, German, French, Spanish, Italian                                       |                                                     |                                                                   |
|             | Panel                                   | Language                        |                                                                                           |                                                     |                                                                   |
| Cabinet     | Key Cover Style                         |                                 | Folding                                                                                   |                                                     |                                                                   |
|             | Music Rest                              |                                 | Yes                                                                                       |                                                     |                                                                   |
|             | Music Clips                             |                                 | Yes                                                                                       |                                                     |                                                                   |
| Voices      | Tone Generation                         | Tone Generating<br>Technology   | RGE (Real Grand Expression)                                                               |                                                     | )                                                                 |
|             |                                         | Stereo Sustain<br>Samples       | Yes                                                                                       |                                                     |                                                                   |
|             |                                         | Key-off Samples                 | Yes                                                                                       |                                                     |                                                                   |
|             |                                         | String Resonance                | Yes                                                                                       |                                                     |                                                                   |
|             |                                         | Smooth Release                  |                                                                                           | Yes                                                 |                                                                   |
|             |                                         | Damper Resonance                | Yes                                                                                       |                                                     |                                                                   |
|             | Polyphony Number of Polyphony (Max.)    |                                 | 128 + 128 256                                                                             |                                                     |                                                                   |

|               |                           |                                       | CVP-609GP<br>(Grand Piano type)                                                                                 | CVP-609                                         | CVP-605                                                                                                    |  |  |
|---------------|---------------------------|---------------------------------------|----------------------------------------------------------------------------------------------------|-------------------------------------------------|----------------------------------------------------------------------------------------------------|--|--|
| Voices        | Preset                    | Number of Voices                      | 1,140 Voices + 35 Drum/SFX h<br>GM2 + GS (for GS Sc                                                             |                                                 | 847 Voices + 28 Drum/SFX<br>Kits + 480 XG Voices +<br>GM2 + GS (for GS Song<br>Playback)                                                                   |  |  |
|               |                           | Featured Voices                       | 96 Natural Voices, 164 Supe<br>30 Super Articulation 2 Voic<br>31 Sweet! Voices, 80 Cool! Vo<br>30 Organ Flutes | ces, 43 MegaVoices,<br>lices, 102 Live! Voices, | 57 Natural Voices,<br>62 Super Articulation<br>Voices, 23 MegaVoices,<br>27 Sweet! Voices, 67 Cool!<br>Voices, 76 Live! Voices,<br>20 Organ Flutes! Voices |  |  |
|               | Custom                    | Voice Edit                            | Yes                                                                                                    |                                                 |                                                                                                    |  |  |
|               | Compatibility             |                                       | XG, GS (for Song playback), GM, GM2, XF                                                                         |                                                 |                                                                                                    |  |  |
| Effects       | Types                     | Reverb                                | 44 Preset + 3 User                                                                                              |                                                 |                                                                                                    |  |  |
|               |                           | Chorus                                | 106 Preset + 3 User                                                                                             |                                                 |                                                                                                    |  |  |
|               |                           | Insertion Effect                      | 310 Preset + 10 User                                                                                            |                                                 | 297 Preset + 10 User                                                                                                    |  |  |
|               |                           | Variation Effect                      | 308 Preset + 3 User                                                                                             |                                                 | 295 Preset + 3 User                                                                                                    |  |  |
|               |                           | Master Compressor                     | 5 Preset + 5                                                                                                    | User                                            | -                                                                                                    |  |  |
|               |                           | Master EQ                             |                                                                                                    | 5 Preset + 2 User                               | •                                                                                                    |  |  |
|               |                           | Part EQ                               |                                                                                                    | 27 Parts                                        |                                                                                                    |  |  |
|               |                           | Vocal Harmony                         | VH2: 44 Preset +                                                                                                | - 60 User                                       | VH1: 60 Preset + 60 User                                                                                                    |  |  |
|               |                           | Intelligent Acoustic<br>Control (IAC) |                                                                                                    | Yes                                             |                                                                                                    |  |  |
|               | Functions                 | Dual (Layer)                          |                                                                                                    | Yes                                             |                                                                                                    |  |  |
|               |                           | Split                                 |                                                                                                    | Yes                                             |                                                                                                    |  |  |
| Styles        | Preset                    | Number of Preset<br>Styles            | 566                                                                                                    |                                                 | 420                                                                                                    |  |  |
|               |                           | Featured Styles                       | 468 Pro Styles, 55 Session Sty<br>36 Pianist S                                                                  |                                                 | 349 Pro Styles, 33 Session<br>Styles, 2 Free Play Styles,<br>36 Pianist Styles                                                                             |  |  |
|               |                           | File Format                           | Style Fi                                                                                                    | ile Format GE (Guitar Edi                       | tion)                                                                                                    |  |  |
|               |                           | Fingering                             | Single Finger, Fingered, Fingered On Bass, Multi Finger, Al Fingered, Full Keybo<br>Al Full Keyboard            |                                                 | Al Fingered, Full Keyboard,                                                                                                    |  |  |
|               |                           | Style Control                         | INTRO x 3, MAIN VARIATION x 4, FILL x 4, BREAK, ENDING x 3                                                      |                                                 | EAK, ENDING x 3                                                                                                    |  |  |
|               | Custom                    | Style Creator                         | Yes                                                                                                    |                                                 |                                                                                                    |  |  |
|               | Other Features            | Music Finder (max.)                   | 2,500 Records                                                                                                   |                                                 |                                                                                                    |  |  |
|               |                           | One Touch Setting (OTS)               | 4 for each Style                                                                                                |                                                 |                                                                                                    |  |  |
|               |                           | Style<br>Recommender                  | Yes                                                                                                    |                                                 |                                                                                                    |  |  |
| Songs (MIDI)  | Preset                    | Number of Preset<br>Songs             | 124                                                                                                    |                                                 |                                                                                                    |  |  |
|               | Recording                 | Number of Tracks                      | 16                                                                                                    |                                                 |                                                                                                    |  |  |
|               |                           | Data Capacity                         | approx. 300KB/Song                                                                                              |                                                 |                                                                                                    |  |  |
|               | Compatible Data           | Recording                             | SMF (Format 0)                                                                                                  |                                                 |                                                                                                    |  |  |
|               | Format                    | Playback                              | SMF (Format 0 & 1), ESEQ, XF                                                                                    |                                                 | F                                                                                                    |  |  |
| Songs (Audio) | Recording Time (r         | nax.)                                 | 80 minutes/Song                                                                                                 |                                                 |                                                                                                    |  |  |
|               | Compatible Data<br>Format | Recording                             | .wav, .mp3 (MPEG-1 Audio Layer-3)                                                                               |                                                 | er-3)                                                                                                    |  |  |
|               | TOITIAL                   | Playback                              | .wav, .mp3 (MPEG-1 Audio Layer-3)                                                                               |                                                 | er-3)                                                                                                    |  |  |
|               | Time Stretch              |                                       | Yes                                                                                                    |                                                 |                                                                                                    |  |  |
|               | Pitch Shift               |                                       | Yes                                                                                                    |                                                 |                                                                                                    |  |  |
|               | Vocal Cancel              |                                       | Yes                                                                                                    |                                                 |                                                                                                    |  |  |

|              |                    |                                                                                                    | CVP-609GP<br>(Grand Piano type)               | CVP-609                                           | CVP-605            |  |  |
|--------------|--------------------|----------------------------------------------------------------------------------------------------|-----------------------------------------------|---------------------------------------------------|--------------------|--|--|
| Functions    | Registration       | Number of Buttons                                                                                                    |                                               | 8                                                 |                    |  |  |
|              | Memory             | Control                                                                                                    | Registration Sequence, Freeze                 |                                                   |                    |  |  |
|              | Lesson/Guide       |                                                                                                    | Follow L                                      | ights, Any Key, Karao-Key, You                    | r Tempo            |  |  |
|              |                    | Guide Lamp                                                                                                    |                                               | Yes                                               |                    |  |  |
|              |                    | Performance<br>Assistant<br>Technology (PAT)                                                                                                    | Yes                                           |                                                   |                    |  |  |
|              | Demo               |                                                                                                    | Yes                                           |                                                   |                    |  |  |
|              | Overall Controls   | Metronome                                                                                                    |                                               | Yes                                               |                    |  |  |
|              |                    | Tempo Range                                                                                                    | 5 – 500, Tap Tempo                            |                                                   |                    |  |  |
|              |                    | Transpose                                                                                                    | -12 - 0 - +12                                 |                                                   |                    |  |  |
|              |                    | Tuning                                                                                                    |                                               | 414.8 – 440 – 466.8 Hz                            |                    |  |  |
|              |                    | Scale Type                                                                                                    |                                               | 9 Types                                           |                    |  |  |
|              | Miscellaneous      | Piano Room                                                                                                    |                                               | Yes                                               |                    |  |  |
| Storage and  | Storage            | Internal Memory                                                                                                    | approx                                        | . 6.7 MB                                          | approx. 2.5 MB     |  |  |
| Connectivity |                    | External Memory                                                                                                    | Optional USB Flash Memory (via USB TO DEVICE) |                                                   |                    |  |  |
|              | Connectivity       | Headphones                                                                                                    | x 2                                           |                                                   |                    |  |  |
|              |                    | Microphone                                                                                                    | Input Volume, Mic./Line In                    |                                                   |                    |  |  |
|              |                    | MIDI                                                                                                    | IN/OUT/THRU                                   |                                                   |                    |  |  |
|              |                    | AUX IN                                                                                                    | Stereo Mini                                   |                                                   |                    |  |  |
|              |                    | AUX OUT                                                                                                    | L/L+R, R                                      |                                                   |                    |  |  |
|              |                    | AUX PEDAL                                                                                                    | Yes                                           |                                                   |                    |  |  |
|              |                    | VIDEO OUT                                                                                                    | Yes                                           |                                                   |                    |  |  |
|              |                    | RGB OUT                                                                                                    | Yes                                           |                                                   | =                  |  |  |
|              |                    | USB TO DEVICE                                                                                                    | Yes (x 2)                                     |                                                   |                    |  |  |
|              |                    | USB TO HOST                                                                                                    | Yes                                           |                                                   |                    |  |  |
| Sound system | Amplifiers         |                                                                                                    | (40W + 30W + 15W) x 2                         | (30W + 30W) x2 + 80W                              | 45W x 2            |  |  |
|              | Speakers           |                                                                                                    | 16cm x 2 + 5cm x 2 + 3cm<br>(dome) x 2        | 20cm x 1 + 16cm x 2 + 5cm<br>x 2 + 3cm (dome) x 2 | 16cm x 2 + 5cm x 2 |  |  |
|              | Acoustic Optimizer |                                                                                                    | Yes                                           |                                                   |                    |  |  |
| Accessories  |                    | Owner's Manual, Data List, "50 Greats for the Piano" Music Book, Online Member Product Registration, AC Power Cord, Bench (included or optional), USB Wireless LAN Adapter (may be included depending on your locale.) |                                               |                                                   |                    |  |  |
| Optional     | Headphones         |                                                                                                    | HPE-160                                       |                                                   |                    |  |  |
| Accessories  | Footswitches       |                                                                                                    | FC4, FC5                                      |                                                   |                    |  |  |
|              | Foot controller    |                                                                                                    | FC7                                           |                                                   |                    |  |  |
|              | MIDI Interface     |                                                                                                    | i-MX1                                         |                                                   |                    |  |  |
|              | USB MIDI Interface |                                                                                                    | i-UX1                                         |                                                   |                    |  |  |

<sup>\*</sup> Specifications and descriptions in this Owner's Manual are for information purposes only. Yamaha Corp. reserves the right to change or modify products or specifications at any time without prior notice. Since specifications, equipment or options may not be the same in every locale, please check with your Yamaha dealer.

# lex

# Index

| A                        |
|--------------------------|
| A-B Repeat64             |
| AI Fingered56            |
| AI Full Keyboard56       |
| Assembly                 |
| ASSIGNABLE buttons28     |
| Attack                   |
| Audio connection         |
| Audio conversion         |
| Audio recording          |
| Audio Song               |
| Auto Fill                |
| Auto Power On16          |
| В                        |
| Backup39                 |
| Balance 38               |
| Bank                     |
| Break51                  |
|                          |
| C                        |
| Channel                  |
| Character entry          |
| Chordal72                |
| Chorus                   |
| Compressor82             |
| Computer90               |
| Connection84             |
| Copyright16              |
| D                        |
| Damper pedal35           |
| Data dial                |
| Delete                   |
| Demo                     |
| Display22                |
| Display                  |
| E                        |
| Effect                   |
| Ending section51         |
| EQ82                     |
|                          |
| F                        |
| Factory Reset39          |
| Fast Forward59           |
| Favorite                 |
| File Selection display23 |
| Filter82                 |

| Fingered56                                                                                                    |
|----------------------------------------------------------------------------------------------------|
| Fingered On Bass56                                                                                                    |
| Fingering type55                                                                                                    |
| Fixed Velocity37                                                                                                    |
| Folder                                                                                                    |
| Foot Controller                                                                                                    |
|                                                                                                    |
| Footswitch                                                                                                    |
| Force-quit                                                                                                    |
| Format                                                                                                    |
| Full Keyboard56                                                                                                    |
|                                                                                                    |
| G                                                                                                    |
| GP Responsive Damper Pedal35                                                                                                    |
| Guide63                                                                                                    |
|                                                                                                    |
| H                                                                                                    |
| Half-pedal35                                                                                                    |
| Headphones                                                                                                    |
| Home display                                                                                                    |
| Trome display22                                                                                                    |
| Ţ                                                                                                    |
| -                                                                                                    |
| Initialize (Factory Reset)39                                                                                                    |
| Intro section51                                                                                                    |
| iPad89                                                                                                    |
|                                                                                                    |
| iPhone                                                                                                    |
|                                                                                                    |
| iPhone                                                                                                    |
| L                                                                                                    |
| L Language16                                                                                                    |
| L Language                                                                                                    |
| L Language                                                                                                    |
| L Language                                                                                                    |
| L         Language       16         Layer part       42         Left Hold       37         Left part       42         Left Split Point       45                                                                                                    |
| L         Language       16         Layer part       42         Left Hold       37         Left part       42         Left Split Point       45         Lid       18                                                                                                    |
| L         Language       16         Layer part       42         Left Hold       37         Left part       42         Left Split Point       45                                                                                                    |
| L         Language       16         Layer part       42         Left Hold       37         Left part       42         Left Split Point       45         Lid       18         Lyrics       61                                                                                                    |
| L         Language       16         Layer part       42         Left Hold       37         Left part       42         Left Split Point       45         Lid       18         Lyrics       61         M                                                                                                    |
| L         Language       16         Layer part       42         Left Hold       37         Left part       42         Left Split Point       45         Lid       18         Lyrics       61         M         Main part       42                                                                                                    |
| L         Language       16         Layer part       42         Left Hold       37         Left part       42         Left Split Point       45         Lid       18         Lyrics       61         M         Main part       42         Main section       51                                                                                                    |
| L         Language       16         Layer part       42         Left Hold       37         Left part       42         Left Split Point       45         Lid       18         Lyrics       61         M         Main part       42                                                                                                    |
| L         Language       16         Layer part       42         Left Hold       37         Left part       42         Left Split Point       45         Lid       18         Lyrics       61         M         Main part       42         Main section       51                                                                                                    |
| L         Language       16         Layer part       42         Left Hold       37         Left part       42         Left Split Point       45         Lid       18         Lyrics       61         M         Main part       42         Main section       51         Master Compressor       82                                                                                                    |
| L         Language       16         Layer part       42         Left Hold       37         Left part       42         Left Split Point       45         Lid       18         Lyrics       61         M         Main part       42         Main section       51         Master Compressor       82         Menu area       22                                                                                                    |
| L         Language       16         Layer part       42         Left Hold       37         Left part       42         Left Split Point       45         Lid       18         Lyrics       61         M         Main part       42         Main section       51         Master Compressor       82         Menu area       22         Menu display       24, 91         Metronome       36                                                                                               |
| L         Language       16         Layer part       42         Left Hold       37         Left part       42         Left Split Point       45         Lid       18         Lyrics       61         M         Main part       42         Main section       51         Master Compressor       82         Menu area       22         Menu display       24, 91         Metronome       36         Microphone       71                                                                   |
| L         Language       16         Layer part       42         Left Hold       37         Left part       42         Left Split Point       45         Lid       18         Lyrics       61         M         Main part       42         Main section       51         Master Compressor       82         Menu area       22         Menu display       24, 91         Metronome       36         Microphone       71         MIDI connection       90                                  |
| L         Layer part       42         Left Hold       37         Left part       42         Left Split Point       45         Lid       18         Lyrics       61         M         Main part       42         Main section       51         Master Compressor       82         Menu area       22         Menu display       24, 91         Metronome       36         Microphone       71         MIDI connection       90         MIDI recording       66                            |
| L         Layer part       42         Left Hold       37         Left part       42         Left Split Point       45         Lid       18         Lyrics       61         M         Main part       42         Main section       51         Master Compressor       82         Menu area       22         Menu display       24, 91         Metronome       36         Microphone       71         MIDI connection       90         MIDI recording       66         MIDI Song       57 |
| L         Layer part       42         Left Hold       37         Left part       42         Left Split Point       45         Lid       18         Lyrics       61         M         Main part       42         Main section       51         Master Compressor       82         Menu area       22         Menu display       24, 91         Metronome       36         Microphone       71         MIDI connection       90         MIDI recording       66                            |

| Multi Finger        | 55     | Song                      | 57     |
|---------------------|--------|---------------------------|--------|
| Music Finder        | 74     | Song area                 | 22     |
| Music notation      | 60     | Sostenuto pedal           | 35     |
| Music rest          | 17     | Speed (tempo)             | 36, 65 |
|                     |        | Split Point               | 45     |
| N                   |        | Style                     | 48     |
| Noise Gate          | 85     | Style area                | 22     |
|                     |        | Style Recommender         | 54     |
| 0                   |        | Style Split Point         | 45     |
| One Touch Setting   | 52     | Super Articulation Voice  | 46     |
| Organ Flutes Voice  | 47     | Synchro Start (MIDI Song) | 60     |
| OTS                 | 52     | Synchro Start (Style)     | 50     |
| OTS Link            | 52     | Synchro Stop              | 50     |
| Owner Name          | 16     |                           |        |
|                     |        | T                         |        |
| P                   |        | Talk                      | 73     |
| Pan                 | 82     | Tempo                     | 36, 65 |
| Pause               | 59     | Text                      | 62     |
| Pedal               | 35, 87 | Time Stretch              | 65     |
| Piano Lock          | 41     | Touch Curve               | 37     |
| Piano Reset         | 44     | Touch Response            | 37     |
| Piano Room          | 40     | Touch screen              | 25     |
| Pitch               | 38, 65 | Touch Sensitivity         |        |
| Pitch Shift         | 65     | Transpose                 | 38     |
| Playback (Song)     | 57     | Tuning                    |        |
| Playback (Style)    |        |                           |        |
| Power               | 14     | $\mathbf{U}$              |        |
| Power indicator     | 14     | USB flash memory          | 88     |
|                     |        | User memory               | 23     |
| R                   |        | User tab                  | 23     |
| Record              | 74, 75 |                           |        |
| Recording           | 66     | $\mathbf{V}$              |        |
| Registration area   | 22     | Version                   | 16     |
| Registration Memory | 78     | Vibrato                   | 47     |
| Rename              | 30     | Vocal Cancel              | 65     |
| Repeat              | 64     | Vocal Harmony             | 72     |
| Response            | 47     | Vocoder                   | 72     |
| Restore             | 39     | Vocoder-Mono              | 72     |
| Reverb              | 82     | Voice                     | 42     |
| Rewind              | 59     | Voice area                | 22     |
| Rotary Speaker      | 47     | Volume                    | 14     |
|                     |        | Volume Balance            | 38     |
| S                   |        |                           |        |
| SA Voice            | 46     | $\mathbf{W}$              |        |
| SA2 Voice           | 46     | Wireless LAN              | 89     |
| Save                | 29     |                           |        |
| Score               | 60     |                           |        |
| Screen Out          | 86     |                           |        |
| Shortcut            | 27     |                           |        |
| Single Finger       | 55     |                           |        |
| Smart device        | 89     |                           |        |
| Soft pedal          | 35     |                           |        |

#### **OBSERVERA!**

Apparaten kopplas inte ur växelströmskällan (nätet) så länge som den ar ansluten till vägguttaget, även om själva apparaten har stängts av.

**ADVARSEL:** Netspændingen til dette apparat er IKKE afbrudt, sålænge netledningen sidder i en stikkontakt, som er tændt — også selvom der er slukket på apparatets afbryder.

**VAROITUS:** Laitteen toisiopiiriin kytketty käyttökytkin ei irroita koko laitetta verkosta.

(standby)

The model number, serial number, power requirements, etc., may be found on or near the name plate, which is at the bottom of the unit. You should note this serial number in the space provided below and retain this manual as a permanent record of your purchase to aid identification in the event of theft.

Model No.

Serial No.

(bottom\_en\_01)

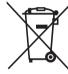

#### Information for Users on Collection and Disposal of Old Equipment

This symbol on the products, packaging, and/or accompanying documents means that used electrical and electronic products should not be mixed with general household waste.

For proper treatment, recovery and recycling of old products, please take them to applicable collection points, in accordance with your national legislation and the Directives 2002/96/EC.

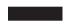

By disposing of these products correctly, you will help to save valuable resources and prevent any potential negative effects on human health and the environment which could otherwise arise from inappropriate waste handling.

For more information about collection and recycling of old products, please contact your local municipality, your waste disposal service or the point of sale where you purchased the items.

#### [For business users in the European Union]

If you wish to discard electrical and electronic equipment, please contact your dealer or supplier for further information.

#### [Information on Disposal in other Countries outside the European Union]

This symbol is only valid in the European Union. If you wish to discard these items, please contact your local authorities or dealer and ask for the correct method of disposal.

(weee\_eu)

The followings are the titles, credits and copyright notices for fifty seven (57) of the songs pre-installed in this instrument (CVP-609/605):

#### Alfie

Theme from the Paramount Picture ALFIE

Words by Hal David

Music by Burt Bacharach

Copyright © 1966 (Renewed 1994) by Famous Music Corporation

International Copyright Secured All Rights Reserved

#### All Shook Up

Words and Music by Otis Blackwell and Elvis Presley

Copyright © 1957 by Shalimar Music Corporation

Copyright Renewed and Assigned to Elvis Presley Music

All Rights Administered by Cherry River Music Co. and Chrysalis Songs International Copyright Secured All Rights Reserved

#### Beauty And The Beast

from Walt Disney's BEAUTY AND THE BEAST

Lyrics by Howard Ashman

Music by Alan Menken

© 1991 Walt Disney Music Company and Wonderland Music Company, Inc.

All Rights Reserved Used by Permission

#### Bésame Mucho (Kiss Me Much)

Music and Spanish Words by Consuelo Velazquez

English Words by Sunny Skylar

Copyright © 1941, 1943 by Promotora Hispano Americana de Musica, S.A.

Copyrights Renewed

All Rights Administered by Peer International Corporation International Copyright Secured All Rights Reserved

#### Blue Hawaii

from the Paramount Picture WAIKIKI WEDDING

Words and Music by Leo Robin and Ralph Rainger

Copyright © 1936, 1937 (Renewed 1963, 1964) by Famous Music Corporation

International Copyright Secured All Rights Reserved

#### Blue Moon

Words by Lorenz Hart

Music by Richard Rodgers

© 1934 (Renewed 1962) METRO-GOLDWYN-MAYER INC.

All Rights Controlled by EMI ROBBINS CATALOG INC. (Publishing) and WARNER BROS. PUBLICATIONS U.S. INC. (Print)

All Rights Reserved Used by Permission

#### Brazil

Words and Music by Ray Barroso

English lyrics by S. K. Russell

Copyright © 1941 by Peer International Corporation

Copyright Renewed

International Copyright Secured All Rights Reserved

#### California Girls

Words and Music by Brian Wilson and Mike Love

Copyright © 1965 IRVING MUSIC, INC.

Copyright Renewed

All Rights Reserved Used by Permission

#### Can You Feel The Love Tonight

from Walt Disney Pictures' THE LION KING

Music by Elton John

Lyrics by Tim Rice

© 1994 Wonderland Music Company, Inc.

All Rights Reserved Used by Permission

#### Can't Help Falling In Love

from the Paramount Picture BLUE HAWAII

Words and Music by George David Weiss, Hugo Peretti and Luigi

Creatore

Copyright © 1961 by Gladys Music, Inc.

Copyright Renewed and Assigned to Gladys Music

All Rights Administered by Cherry Lane Music Publishing Company, Inc.

and Chrysalis Music

International Copyright Secured All Rights Reserved

#### Chim Chim Cher-ee

from Walt Disnev's MARY POPPINS

Words and Music by Richard M. Sherman and Robert B. Sherman

© 1963 Wonderland Music Company, Inc.

Copyright Renewed

All Rights Reserved Used by Permission

#### Do-Re-Mi

from THE SOUND OF MUSIC

Lyrics by Oscar Hammerstein II

Music by Richard Rodgers

Copyright © 1959 by Richard Rodgers and Oscar Hammerstein II

Copyright Renewed

WILLIAMSON MUSIC owner of publication and allied rights throughout the world

International Copyright Secured All Rights Reserved

#### Don't Be Cruel (To A Heart That's True)

Words and Music by Otis Blackwell and Elvis Presley

Copyright © 1956 by Unart Music Corporation and Elvis Presley Music,

Copyright Renewed and Assigned to Elvis Presley Music

All Rights Administered by Cherry River Music Co. and Chrysalis Songs International Copyright Secured All Rights Reserved

#### Edelweiss

from THE SOUND OF MUSIC

Lyrics by Oscar Hammerstein II

Music by Richard Rodgers

Copyright © 1959 by Richard Rodgers and Oscar Hammerstein II

Copyright Renewed

WILLIAMSON MUSIC owner of publication and allied rights throughout the world

International Copyright Secured All Rights Reserved

#### Fly Me To The Moon (In Other Words)

featured in the Motion Picture ONCE AROUND

Words and Music by Bart Howard

TRO - © Copyright 1954 (Renewed) Hampshire House Publishing Corp.,

New York, NY

International Copyright Secured

All Rights Reserved Including Public Performance For Profit

Used by Permission

#### Hey Jude

Words and Music by John Lennon and Paul McCartney

Copyright © 1968 Sony/ATV Songs LLC

Copyright Renewed

All Rights Administered by Sony/ATV Music Publishing, 8 Music Square

West, Nashville, TN 37203

International Copyright Secured All Rights Reserved

#### **Hound Dog**

Words and Music by Jerry Leiber and Mike Stoller

Copyright © 1956 by Elvis Presley Music, Inc. and Lion Publishing Co.,

Inc.

Copyright Renewed, Assigned to Gladys Music and Universal - MCA

Music Publishing, A Division of Universal Studios, Inc.

All Rights Administered by Cherry Lane Music Publishing Company, Inc. and Chrysalis Music

International Copyright Secured All Rights Reserved

#### I Just Called To Say I Love You

Words and Music by Stevie Wonder

© 1984 JOBETE MUSIC CO., INC. and BLACK BULL MUSIC

c/o EMI APRIL MUSIC INC.

All Rights Reserved International Copyright Secured Used by Permission

## I Left My Heart In San Francisco

Words by Douglass Cross

Music by George Cory

© 1954 (Renewed 1982) COLGEMS-EMI MUSIC INC.

All Rights Reserved International Copyright Secured Used by Permission

#### In The Mood

By Ioe Garland

Copyright © 1939, 1960 Shapiro, Bernstein & Co., Inc., New York

Copyright Renewed

International Copyright Secured All Rights Reserved

Used by Permission

#### Isn't She Lovely

Words and Music by Stevie Wonder

© 1976 IOBETE MUSIC CO., INC. and BLACK BULL MUSIC

c/o EMI APRIL MUSIC INC.

All Rights Reserved International Copyright Secured Used by Permission

Words and Music by John Lennon and Paul McCartney

Copyright © 1970 Sony/ATV Songs LLC

Copyright Renewed

All Rights Administered by Sony/ATV Music Publishing, 8 Music Square

West, Nashville, TN 37203

International Copyright Secured All Rights Reserved

#### Let's Twist Again

Words by Kal Mann

Music by Dave Appell and Kal Mann

Copyright © 1961 Kalmann Music, Inc.

Copyright Renewed

All Rights Controlled and Administered by Spirit Two Music, Inc.

(ASCAP)

International Copyright Secured All Rights Reserved

#### Linus And Lucy

By Vince Guaraldi

. Copyright © 1965 LEE MENDELSON FILM PRODUCTIONS, INC.

Copyright Renewed

International Copyright Secured All Rights Reserved

#### Love Story

Theme from the Paramount Picture LOVE STORY

Music by Francis Lai

Copyright © 1970, 1971 (Renewed 1998, 1999) by Famous Music

Corporation

International Copyright Secured All Rights Reserved

## Lullaby Of Birdland

Words by George David Weiss

Music by George Shearing

© 1952, 1954 (Renewed 1980, 1982) EMI LONGITUDE MUSIC All Rights Reserved International Copyright Secured Used by

Permission

#### Michelle

Words and Music by John Lennon and Paul McCartney

Copyright © 1965 Sony/ATV Songs LLC

Copyright Renewed

All Rights Administered by Sony/ATV Music Publishing, 8 Music Square

West, Nashville, TN 37203

International Copyright Secured All Rights Reserved

#### Mickey Mouse March

from Walt Disney's THE MICKEY MOUSE CLUB

Words and Music by Jimmie Dodd

© 1955 Walt Disney Music Company

Copyright Renewed

All Rights Reserved Used by Permission

#### Mission: Impossible Theme

from the Paramount Television Series MISSION: IMPOSSIBLE By Lalo Schifrin

Copyright © 1966, 1967 (Renewed 1994, 1995) by Bruin Music Company International Copyright Secured All Rights Reserved

from the Paramount Picture CAPTAIN CAREY, U.S.A.

Words and Music by Jay Livingston and Ray Evans

Copyright © 1949 (Renewed 1976) by Famous Music Corporation

International Copyright Secured All Rights Reserved

#### Moon River

from the Paramount Picture BREAKFAST AT TIFFANY'S

Words by Johnny Mercer

Music by Henry Mancini

Copyright © 1961 (Renewed 1989) by Famous Music Corporation

International Copyright Secured All Rights Reserved

#### Moonlight Serenade

Words by Mitchell Parish

Music by Glen Miller

Copyright © 1939 (Renewed 1967) by ROBBINS MUSIC

CORPORATION

All Rights Controlled and Administered by EMI ROBBINS CATALOG

International Copyright Secured All Rights Reserved

#### My Favorite Things

from THE SOUND OF MUSIC

Lyrics by Oscar Hammerstein II

Music by Richard Rodgers

Copyright © 1959 by Richard Rodgers and Oscar Hammerstein II

Copyright Renewed

WILLIAMSON MUSIC owner of publication and allied rights throughout

the world

International Copyright Secured All Rights Reserved

#### My Way

By Paul Anka, Jacques Revaux, Claude François and Giles Thibault

© 1997 by Chrysalis Standards, Inc.

Used by Permission. All Rights Reserved.

#### The Nearness Of You

from the Paramount Picture ROMANCE IN THE DARK

Words by Ned Washington

Music by Hoagy Carmichael

Copyright © 1937, 1940 (Renewed 1964, 1967) by Famous Music

Corporation

International Copyright Secured All Rights Reserved

#### Theme From "New York, New York"

Music by John Kander

Words by Fred Ebb

© 1977 UNITED ARTISTS CORPORATION

All Rights Controlled by EMI UNART CATALOG INC. (Publishing) and

WARNER BROS. PUBLICATIONS U.S. INC. (Print)

All Rights Reserved Used by Permission

#### Ob-La-Di, Ob-La-Da

Words and Music by John Lennon and Paul McCartney

Copyright © 1968 Sony/ATV Songs LLC

Copyright Renewed

All Rights Administered by Sony/ATV Music Publishing, 8 Music Square

West, Nashville, TN 37203

International Copyright Secured All Rights Reserved

#### **Proud Mary**

Words and Music by J.C. Fogerty

© 1968 (Renewed) JONDORA MUSIC

All Rights Reserved Used by Permission

#### Return To Sender

Words and Music by Otis Blackwell and Winfield Scott

Copyright © 1962 by Elvis Presley Music, Inc.

Copyright Renewed and Assigned to Elvis Presley Music

All Rights Administered by Cherry River Music Co. and Chrysalis Songs International Copyright Secured All Rights Reserved

#### The Shoop Shoop Song (It's In His Kiss)

Words and Music by Rudy Clark

Copyright © 1963, 1964 by Trio Music Company, Inc. and Top Of The Charts

Copyright Renewed

All Rights for the United States Controlled and Administered by Trio Music Company, Inc.

All Rights for the World excluding the United States Controlled and Administered by Trio Music Company, Inc. and Alley Music Corp. International Copyright Secured All Rights Reserved

Used by Permission

#### (Sittin' On) The Dock Of The Bay

Words and Music by Steve Cropper and Otis Redding Copyright © 1968, 1975 IRVING MUSIC, INC.

Copyright Renewed

All Rights Reserved Used by Permission

#### Smoke Gets In Your Eyes

from ROBERTA

Words by Otto Harbach

Music by Jerome Kern

© 1933 UNIVERSAL - POLYGRAM INTERNATIONAL PUBLISHING, INC

Copyright Renewed

All Rights Reserved

International Rights Secured. Not for broadcast transmission.

DO NOT DUPLICATE. NOT FOR RENTAL.

WARNING: It is a violation of Federal Copyright Law to synchronize this Multimedia Disc with video tape or film, or to print the Composition(s) embodied on this Multimedia Disc in the form of standard music notation, without the express written permission of the copyright owner.

#### Somewhere, My Love

Lara's Theme from DOCTOR ZHIVAGO

Lyric by Paul Francis Webster

Music by Maurice Jarre

Copyright © 1965, 1966 (Renewed 1993, 1994) Webster Music Co. and EMI Robbins Catalog Inc.

International Copyright Secured All Rights Reserved

#### Spanish Eyes

Words by Charles Singleton and Eddie Snyder

Music by Bert Kaempfert

© 1965, 1966 (Renewed 1993, 1994) EDITION DOMA BERT

All Rights for the world, excluding Germany, Austria and Switzerland, Controlled and Administered by SCREEN GEMS-EMI MUSIC INC. All Rights Reserved International Copyright Secured Used by Permission

#### Speak Softly, Love (Love Theme)

from the Paramount Picture THE GODFATHER

Words by Larry Kusik

Music by Nino Rota

Copyright © 1972 (Renewed 2000) by Famous Music Corporation International Copyright Secured All Rights Reserved

#### Stella By Starlight

from the Paramount Picture THE UNINVITED

Words by Ned Washington

Music by Victor Young

Copyright © 1946 (Renewed 1973, 1974) by Famous Music Corporation International Copyright Secured All Rights Reserved

#### Take The "A" Train

Words and Music by Billy Strayhorn

Copyright © 1941; Renewed 1969 DreamWorks Songs (ASCAP) and Billy

Strayhorn Songs, Inc. (ASCAP) for the U.S.A.

Rights for DreamWorks Songs and Billy Strayhorn Songs, Inc. Administered by Cherry Lane Music Publishing Company, Inc.

International Copyright Secured All Rights Reserved

#### Tears In Heaven

Words and Music by Eric Clapton and Will Jennings Copyright © 1992 by E.C. Music Ltd. and Blue Sky Rider Songs All Rights for E.C. Music Ltd. Administered by Unichappell Music Inc. All Rights for Blue Sky Rider Songs Administered by Irving Music, Inc. International Copyright Secured All Rights Reserved

#### That Old Black Magic

from the Paramount Picture STAR SPANGLED RHYTHM Words by Johnny Mercer Music by Harold Arlen Copyright © 1942 (Renewed 1969) by Famous Music Corporation International Copyright Secured All Rights Reserved

#### That's Amore (That's Love)

from the Paramount Picture THE CADDY

Words by Jack Brooks

Music by Harry Warren

Copyright © 1953 (Renewed 1981) by Paramount Music Corporation and

Four Jays Music

International Copyright Secured All Rights Reserved

#### Up Where We Belong

from the Paramount Picture AN OFFICER AND A GENTLEMAN

Words by Will Jennings

Music by Buffy Sainte-Marie and Jack Nitzsche

Copyright © 1982 by Famous Music Corporation and Ensign Music

Corporation

International Copyright Secured All Rights Reserved

#### Waltz For Debby

Lvric by Gene Lees

Music by Bill Evans

TRO - © Copyright 1964 (Renewed), 1965 (Renewed), 1966 (Renewed)

Folkways Music Publishers, Inc., New York, NY

International Copyright Secured

All Rights Reserved Including Public Performance For Profit

Used by Permission

#### White Christmas

from the Motion Picture Irving Berlin's HOLIDAY INN

Words and Music by Irving Berlin

© Copyright 1940, 1942 by Irving Berlin

Copyright Renewed

International Copyright Secured All Rights Reserved

#### A Whole New World

from Walt Disney's ALADDIN

Music by Alan Menken

Lyrics by Tim Rice

© 1992 Wonderland Music Company, Inc. and Walt Disney Music

Company

All Rights Reserved Used by Permission

Words and Music by John Lennon and Paul McCartney

Copyright © 1965 Sony/ATV Songs LLC

Copyright Renewed

All Rights Administered by Sony/ATV Music Publishing, 8 Music Square

West, Nashville, TN 37203

International Copyright Secured All Rights Reserved

#### You Are The Sunshine Of My Life

Words and Music by Stevie Wonder

© 1972 (Renewed 2000) JOBETE MUSIC CO., INC. and BLACK BULL MUSIC

c/o EMI APRIL MUSIC INC.

All Rights Reserved International Copyright Secured Used by Permission

#### You Sexy Thing

Words and Music by E. Brown

Copyright © 1975 by Finchley Music Corp.

Administered in the USA and Canada by Music & Media International,

Administered for the World excluding the USA and Canada by RAK Music Publishing Ltd.

International Copyright Secured All Rights Reserved

# **Important Notice: Guarantee Information for customers** in European Economic Area (EEA) and Switzerland

#### Important Notice: Guarantee Information for customers in EEA\* and Switzerland

For detailed guarantee information about this Yamaha product, and Pan-EEA\* and Switzerland warranty service, please either visit the website address below (Printable file is available at our website) or contact the Yamaha representative office for your country. \* EEA: European Economic Area

#### Wichtiger Hinweis: Garantie-Information für Kunden in der EWR\* und der Schweiz

Für nähere Garantie-Information über dieses Produkt von Yamaha, sowie über den Pan-FWR\*, und Schweizer Garantieservice, besuchen Sie bitte entweder die folgend angegebene Internetadresss (eine druckfähige Version befindet sich auch auf unserer Webseite), oder wenden Sie sich an den für Ihr Land zuständigen Yamaha-Vertrieb. \*EWR: Europäischer Wirtschaftsrauch

#### Remarque importante: informations de garantie pour les clients de l'EEE et la Suisse

Pour des informations plus détaillées sur la garantie de ce produit Yamaha et sur le service de garantie applicable dans l'ensemble de l'EEE ainsi qu'en Suisse, consultez notre site Web à l'adresse ci-dessous (le fichier imprimable est disponible sur notre site Web) ou contactez directement Yamaha dans votre pays de résidence. \* EEE : Espace Economique Européen

#### Belangrijke mededeling: Garantie-informatie voor klanten in de EER\* en Zwitserland

Voor gedetailleerde garantie-informatie over dit Yamaha-product en de garantieservice in heel de EER\* en Zwitsenland, gaat u naar de onderstaande website (u vind een afdrukbaa bestand op onze website) of neemt u contact op met de vertegenwoordiging van Yamaha in uw land. \* EER: Europese Economische Ruimte

#### Aviso importante: información sobre la garantía para los clientes del EEE\* y Suiza

Español

Para una información detallada sobre este producto Yamaha y sobre el soporte de garantía en la zona EEE\* y Suiza, visite la dirección web que se incluye más abajo (la version del archivo para imprimir esta disponible en nuestro sitio web) o póngase en contacto con el representante de Yamaha en su país. \* EEE: Espacio Económico Europeo

#### Avviso importante: informazioni sulla garanzia per i clienti residenti nell'EEA\* e in Svizzera

Per informazioni dettagliate sulla garanzia relativa a questo prodotto Yamaha e l'assistenza in garanzia nei paesi EEA\* e in Svizzera, potete consultare il sito Web all'indirizzo riportato di seguito (è disponibile il file in formato stampabile) oppure contattare l'ufficio di rappresentanza locale della Yamaha. \* EEA: Area Economica Europea

#### Aviso importante: informações sobre as garantias para clientes da AEE\* e da Suíca

Português

Para obter uma informação pormenorizada sobre este produto da Yamaha e sobre o serviço de garantia na AFF\* e na Suíca, visite o site a seguir (o arguivo para impressão está disponível no nosso site) ou entre em contato com o escritório de representação da Yamaha no seu país. \* AEE: Área Econômica Européia

#### Σημαντική σημείωση: Πληροφορίες εγγύησης για τους πελάτες στον ΕΟΧ\* και Ελβετία

Ελληνικά

Για λεπτομερείς πληροφορίες εγγύησης σχετικά με το παρόν προϊόν της Yamaha και την κάλυψη εγγύησης σε όλες τις χώρες του ΕΟΧ και την Ελβετία, επισκεφτείτε την παρακάτυ ιστοσελίδα (Εκτυπώσιμη μορφή είναι διαθέσιμη στην ιστοσελίδα μας) ή απευθυνθείτε στην ανππροσωπεία της Yamaha στη χώρα σας. \* ΕΟΧ: Ευρωπαϊκός Οικονομικός Χώρος

#### Viktigt: Garantiinformation för kunder i EES-området\* och Schweiz

Svenska

För detaljerad information om denna Yamahaprodukt samt garantiservice i hela EES-området\* och Schweiz kan du antingen besöka nedanstående webbaddress (en utskriftsvänlig fil finns på webbplatsen) eller kontakta Yamahas officiella representant i ditt land. \* EES: Europeiska Ekonomiska Samarbetsområdet

#### Viktig merknad: Garantiinformasion for kunder i EØS\* og Sveits

Detailert garantiinformasion om dette Yamaha-produktet og garantiservice for hele EØS-området\* og Sveits kan fås enten ved å besøke nettadressen nedenfor (utskriftsversion finnes på våre nettsider) eller kontakte kontakte Yamaha-kontoret i landet der du bor. \*EØS: Det europeiske økonomiske samarbeidsområdet

#### Vigtig oplysning: Garantioplysninger til kunder i EØO\* og Schweiz

Dansk

De kan finde detaljerede garantioplysninger om dette Yamaha-produkt og den fælles garantiserviceordning for EØO\* (og Schweiz) ved at besøge det websted, der er angivet nedenfor (det findes en fil, som kan udskrives, på vores websted), eller ved at kontakte Yamahas nationale repræsentationskontor i det land, hvor De bor. \* EØO: Det Europæiske Økonomiske Område

#### Tärkeä ilmoitus: Takuutiedot Euroopan talousalueen (ETA)\* ja Sveitsin asiakkaille

Tämän Yamaha-tuotteen sekä ETA-alueen ja Sveitsin takuuta koskevat yksityiskohtaiset tiedot saatte alla olevasta nettiosoitteesta. (Tulostettava tiedosto saatavissa sivustollamme.) Voitte myös ottaa yhteyttä paikalliseen Yamaha-edustajaan, \*ETA: Euroopan talousalue

#### Ważne: Warunki gwarancyjne obowiązujące w EOG\* i Szwajcarii

Aby dowiedzieć się więcej na temat warunków gwarancyjnych tego produktu firmy Yamaha i serwisu gwarancyjnego w całym EOG\* i Szwajcarii, należy odwiedzić wskazaną poniżej stronę internetową (Plik gotowy do wydruku znajduje się na naszej stronie internetowej) lub skontaktować się z przedstawicielstwem firmy Yamaha w swoim kraju, \* EOG — Europejski Obszar Gospodarczy

#### Důležité oznámení: Záruční informace pro zákazníky v EHS\* a ve Švýcarsku

Podrobné záruční informace o tomto produktu Yamaha a záručním servisu v celém EHS\* a ve Švýcarsku naleznete na níže uvedené webové adrese (soubor k tisku je dostupný na našich webových stránkách) nebo se můžete obrátit na zastoupení firmy Yamaha ve své zemi. \* EHS: Evropský hospodářský prostor

#### Fontos figyelmeztetés: Garancia-információk az EGT\* területén és Svájcban élő vásárlók számára

A jelen Yamaha termékre vonatkozó részletes garancia-informácjók, valamint az EGT\*-re és Svájcra kiterjedő garancjális szolgáltatás tekintetében keresse fel webhelyünket az alábbi címen (a webhelyen nyomtatható fájlt is talál), vagy pedig lépjen kapcsolatba az országában működő Yamaha képviseleti irodával. \* EGT: Európai Gazdasági Térség

#### Oluline märkus: Garantiiteave Euroopa Majanduspiirkonna (EMP)\* ja Šveitsi klientidele

Eesti keel

Täpsema teabe saamiseks selle Yamaha toote garantii ning kogu Euroopa Majanduspiirkonna ja Šveitsi garantiiteeninduse kohta, külastage palun veebisaiti alljärgneval aadressil (meie saidil on saadaval prinditav fail) või pöörduge Teie regiooni Yamaha esinduse poole. \* EMP: Euroopa Majanduspiirkond

#### Svarīgs paziņojums: garantijas informācija klientiem EEZ\* un Šveicē

Lai sagemtu detalizētu garantijas informāciju par šo Yamaha produktu, kā arī garantijas apkalpošanu EEZ\* un Šveicē, lūdzu, apmeklējiet zemāk norādīto tīmekļa vietnes adresi (tīmekļa vietnē ir pieejams drukājams fails) vai sazinieties ar jūsu valsti apkalpojošo Yamaha pārstāvniecību. \* EEZ: Eiropas Ekonomikas zona

#### Dėmesio: informacija dėl garantijos pirkėjams EEE\* ir Šveicarijoje

Lietuvių kalba

Jei reikia išsamios informacijos apie šį "Yamaha" produktą ir jo techninę priežiūrą visoje EEE\* ir Šveicarijoje, apsilankykite mūsų svetainėje toliau nurodytu adresu (svetainėje yra spausdintinas failas) arba kreipkitės i "Yamaha" atstovybę savo šaliai. \*EEE – Europos ekonominė erdvė

#### Dôležité upozornenie: Informácie o záruke pre zákazníkov v EHP\* a Švajčiarsku

Podrobné informácie o záruke týkajúce sa tohto produktu od spoločnosti Yamaha a garančnom servise v EHP\* a Švajčiarsku nájdete na webovej stránke uvedenej nižšie (na našej webovej stránke je k dispozícii súbor na tlač) alebo sa obráťte na zástupcu spoločnosti Yamaha vo svojej krajine. \* EHP: Európsky hospodársky priestor

#### Pomembno obvestilo: Informacije o garanciji za kupce v EGP\* in Švici Za podrobnejše informacije o tem Yamahinem izdelku ter garancijskem servisu v celotnem EGP in Švici, obiščite spletno mesto, ki je navedeno spodaj (natisljiva datoteka je na voljc

na našem spletnem mestu), ali se obrnite na Yamahinega predstavnika v svoji državi. \* EGP: Evropski gospodarski prostor

# Важно съобщение: Информация за гаранцията за клиенти в ЕИП\* и Швейцария

За подробна информация за гаранцията за този продукт на Yamaha и гаранционното обслужване в паневропейската зона на ЕИП\* и Швейцария или посетете посочения по-долу уеб сайт (на нашия уеб сайт има файл за печат), или се свържете с представителния офис на Yamaha във вашата страна. \* ЕИП: Европейско икономическо пространство

#### Notificare importantă: Informații despre garanție pentru clienții din SEE\* și Elveția

Limba română

Pentru informații detaliate privind acest produs Yamaha și serviciul de garanție Pan-SEE\* și Elveția, vizitați site-ul la adresa de mai jos (fișierul imprimabil este disponibil pe site-ul nostru) sau contactați biroul reprezentanței Yamaha din tara dumneavoastră .\* SEE: Spaţiul Economic European

# http://europe.yamaha.com/warranty/

URL 4

For details of products, please contact your nearest Yamaha representative or the authorized distributor listed below.

Pour plus de détails sur les produits, veuillez-vous adresser à Yamaha ou au distributeur le plus proche de vous figurant dans la liste suivante. Die Einzelheiten zu Produkten sind bei Ihrer unten aufgeführten Niederlassung und bei Yamaha Vertragshändlern in den jeweiligen Bestimmungsländern erhältlich.

Para detalles sobre productos, contacte su tienda Yamaha más cercana o el distribuidor autorizado que se lista debajo.

#### NORTH AMERICA

#### CANADA

Yamaha Canada Music Ltd.

135 Milner Avenue, Toronto, Ontario, M1S 3R1, Canada

Tel: 416-298-1311

#### U.S.A.

Yamaha Corporation of America

6600 Orangethorpe Avenue, Buena Park, CA 90620, U.S.A. Tel: 714-522-9011

#### CENTRAL & SOUTH AMERICA

#### MEXICO

Yamaha de México, S.A. de C.V. Av. Insurgentes Sur 1647 "Prisma Insurgentes", Col. San Jose Insurgentes, Del. Benito Juarez, 03900, Mexico, D.F. Tel: 55-5804-0600

#### BRAZIL

Yamaha Musical do Brasil Ltda.

Rua Joaquim Floriano, 913 - 4º andar, Itaim Bibi, CEP 04534-013 São Paulo, SP. BRAZIL Tel: 011-3704-1377

#### ARGENTINA

Yamaha Music Latin America, S.A., Sucursal Argentina Olga Cossettini 1553, Piso 4 Norte, Madero Este-C1107CEK Buenos Aires, Argentina Tel: 54-11-4119-7000

#### VENEZUELA

Yamaha Music Latin America, S.A.,

Sucursal Venezuela C.C. Manzanares Plaza P4 Ofic. 0401- Manzanares-Baruta

Caracas Venezuela Tel: 58-212-943-1877

#### PANAMA AND OTHER LATIN AMERICAN COUNTRIES CARIBBEAN COUNTRIES

Yamaha Music Latin America, S.A. Torre Banco General, Piso No.7, Marbella, Calle 47 y Aquilino de la Guardia, Ciudad de Panamá, República de Panamá Tel: +507-269-5311

#### **EUROPE**

#### THE UNITED KINGDOM/IRELAND

Yamaha Music Europe GmbH (UK) Sherbourne Drive, Tilbrook, Milton Keynes, MK7 8BL, U.K. Tel: 01908-366700

#### GERMANY

Yamaha Music Europe GmbH Siemensstraße 22-34, 25462 Rellingen, Germany Tel: 04101-3030

#### SWITZERLAND/LIECHTENSTEIN

Yamaha Music Europe GmbH Branch Switzerland in Zürich

Seefeldstrasse 94, 8008 Zürich, Switzerland Tel: 044-387-8080

#### AUSTRIA

Yamaha Music Europe GmbH Branch Austria Schleiergasse 20, A-1100 Wien, Austria Tel: 01-60203900

#### CZECH REPUBLIC/HUNGARY/ ROMANIA/SLOVAKIA/SLOVENIA

Yamaha Music Europe GmbH

Branch Austria (Central Eastern Europe Office) Schleiergasse 20, A-1100 Wien, Austria Tel: 01-60203900

#### POLAND/LITHUANIA/LATVIA/ **ESTONIA**

Yamaha Music Europe GmbH

Branch Poland Office ul. Wrotkowa 14 02-553 Warsaw, Poland Tel: 022-500-2925

#### BULGARIA

Dinacord Bulgaria LTD.

Bul.Iskarsko Schose 7 Targowski Zentar Ewropa 1528 Sofia, Bulgaria Tel: 02-978-20-25

#### MALTA

Olimpus Music Ltd.

The Emporium, Level 3, St. Louis Street Msida MSD06

Tel: 02133-2144

#### NETHERLANDS/BELGIUM/ LUXEMBOURG

Yamaha Music Europe Branch Benelux Clarissenhof 5-b, 4133 AB Vianen, Netherlands Tel: 0347-358 040

#### FRANCE

Yamaha Music Europe
7 rue Ambroise Croizat, Zone d'activites Pariest, 77183 Croissy-Beaubourg, France Tel: 01-64-61-4000

#### ITALY

Yamaha Music Europe GmbH, Branch Italy Viale Italia 88, 20020 Lainate (Milano), Italy Tel: 02-935-771

#### SPAIN/PORTUGAL

Yamaha Music Europe GmbH Ibérica, Sucursal

Ctra. de la Coruna km. 17,200, 28231 Las Rozas (Madrid), Spain Tel: +34-91-639-88-88

#### GREECE

Philippos Nakas S.A. The Music House

147 Skiathou Street, 112-55 Athens, Greece Tel: 01-228 2160

#### SWEDEN

Yamaha Music Europe GmbH Germany filial Scandinavia

Scaluliavia J. A. Wettergrensgata 1, Box 30053 S-400 43 Göteborg, Sweden Tel: +46 31 89 34 00

#### DENMARK

Yamaha Music Europe GmbH, Tyskland – filial Denmark

Generatorvej 6A, DK-2730 Herlev, Denmark Tel: 44 92 49 00

#### FINLAND

F-Musiikki Oy Kluuvikatu 6, P.O. Box 260, SF-00101 Helsinki, Finland Tel: 09 618511

#### NORWAY

Yamaha Music Europe GmbH Germany -

Norwegian Branch Grini Næringspark 1, N-1361 Østerås, Norway

Tel: 67 16 78 00

#### **ICELAND**

Skifan HF

Skeifan 17 P.O. Box 8120, IS-128 Reykjavik, Iceland Tel: 525 5000

#### RUSSIA

Yamaha Music (Russia) LLC. Room 37, bld. 7, Kievskaya street, Moscow, 121059, Russia Tel: 495 626 5005

## OTHER EUROPEAN COUNTRIES

Yamaha Music Europe GmbH Siemensstraße 22-34, 25462 Rellingen, Germany

Tel: +49-4101-3030

#### **AFRICA**

#### SOUTH AFRICA

**Global Music Instruments** 

Unit 4, 130 Boeing Road East Bedfordview 2008 Postnet Suite 130, Private Bag X10020 Edenvale 1610, South Africa Tel: 27-11-454-1131

#### OTHER AFRICAN COUNTRIES

Yamaha Music Gulf FZE LOB 16-513, P.O.Box 17328, Jebel Ali,

Dubai, United Arab Emirates Tel: +971-4-881-5868

#### MIDDLE EAST

#### TURKEY/CYPRUS

Yamaha Music Europe GmbH

Merkezi Almanya Türkiye İstanbul Şubesi Maslak Meydan Sokak No:5 Spring Giz Plaza Bağımsız Böl. No:3, 34398 Şişli, İstanbul Tel: +90-212-999-8010

#### OTHER COUNTRIES

Yamaha Music Gulf FZE

LOB 16-513, P.O.Box 17328, Jebel Ali, Dubai, United Arab Emirates Tel: +971-4-881-5868

#### ASIA

#### THE PEOPLE'S REPUBLIC OF CHINA

Yamaha Music & Electronics (China) Co.,Ltd. 2F, Yunhedasha, 1818 Xinzha-lu, Jingan-qu, Shanghai China Tel: 021-6247-2211

#### HONG KONG

Tom Lee Music Co., Ltd.

11/F., Silvercord Tower 1, 30 Canton Road, Tsimshatsui, Kowloon, Hong Kong Tel: 2737-7688 INDIA

Vamaha Music India Pvt. Ltd.

Spazedge building, Ground Floor, Tower A, Sector 47, Gurgaon- Sohna Road, Gurgaon, Haryana, India Tel: 0124-485-3300

#### INDONESIA

PT. Yamaha Musik Indonesia (Distributor) Yamaha Music Center Bldg, Jalan Jend. Gatot Subroto Kav. 4, Jakarta 12930, Indonesia Tel: 021-520-2577

#### KOREA

Yamaha Music Korea Ltd. 8F, 9F, Dongsung Bldg. 158-9 Samsung-Dong, Kangnam-Gu, Seoul, Korea Tel: 02-3467-3300

#### MALAYSIA

Yamaha Music (Malaysia) Sdn., Bhd.

No.8, Jalan Perbandaran, Kelana Jaya, 47301 Petaling Jaya, Selangor, Malaysia Tel: 03-78030900

#### **PHILIPPINES**

Yupangco Music Corporation 339 Gil J. Puyat Avenue, P.O. Box 885 MCPO, Makati, Metro Manila, Philippines Tel: 819-7551

# SINGAPORE

Yamaha Music (Asia) Private Limited Block 202 Hougang Street 21, #02-00, Singapore 530202, Singapore Tel: 65-6747-4374

#### **TAIWAN**

Yamaha Music & Electronics Taiwan Co.,Ltd. 3F, No.6, Section 2 Nan-Jing East Road, Taipei, Taiwan R.O.C.

Tel: 02-2511-8688

#### THAILAND

Siam Music Yamaha Co., Ltd.

3, 4, 15 and 16th floor, Siam Motors Building, 891/1 Rama 1 Road, Wangmai, Pathumwan, Bangkok 10330, Thailand Tel: 02-215-2622

#### VIETNAM

Yamaha Music Vietnam Company Limited 15th Floor, Nam A Bank Tower, 201-203 Cach Mang Thang Tam St., Ward 4, Dist.3, Ho Chi Minh City, Vietnam Tel: +84-8-3818-1122

#### OTHER ASIAN COUNTRIES

Yamaha Corporation Market Development Section

Nakazawa-cho 10-1, Naka-ku, Hamamatsu, Japan 430-8650 Tel: +81-53-460-2312

#### OCEANIA

#### AUSTRALIA

Yamaha Music Australia Pty. Ltd. Level 1, 99 Queensbridge Street, Southbank, Victoria 3006, Australia Tel: 3-9693-5111

#### NEW ZEALAND

Music Works LTD P.O.BOX 6246 Wellesley, Auckland 4680, New Zealand Tel: 9-634-0099

#### COUNTRIES AND TRUST TERRITORIES IN PACIFIC OCEAN

Yamaha Corporation

Market Development Section Nakazawa-cho 10-1, Naka-ku, Hamamatsu, Japan 430-8650 Tel: +81-53-460-2312

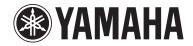

#### Yamaha Global Site

http://www.yamaha.com/

#### Yamaha Downloads

http://download.yamaha.com/

#### Yamaha Manual Library

http://www.yamaha.co.jp/manual/

C.S.G., Digital Musical Instruments Division © 2012-2013 Yamaha Corporation

ZA83740

306MWAP\*.\*-C0 Printed in Vietnam